### **平成30年度 エネルギー使用合理化等事業者支援事業**

# **Ⅱ.設備単位**

# **成果報告の手引き**

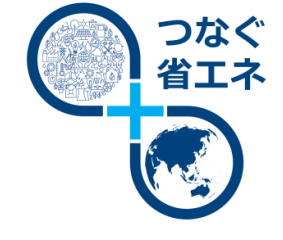

**本手引きは、「平成30年度 エネルギー使用合理化等事業者支援事業 Ⅱ.設備 単位」(以下、「本事業」という。)における成果報告書の作成方法について説明し ています。**

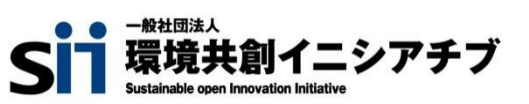

**平成31年 2月 1.0版**

本手引きは、平成30年度**『エネルギー使用合理化等事業者支援事業 Ⅱ.設備単位』**の成果報告について、必要 事項を説明する手引きです。 「公募要領」、「事務取扱説明書」、及び設備導入に係る全ての手引きをご覧いただいた上で、成果報告書を作成して ください。

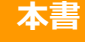

**エネルギー使用合理化等事業者支援事業 Ⅱ.設備単位** | <del>本書 | コインレイー 医用ロミ</del><br>| 成果報告の手引き

### ■補助事業ポータルログイン画面

### **https://ap3.salesforce.com/secur/login\_portal.jsp? orgId=00D10000000I7xa&portalId=06010000000Po L3**

■ 採択者向けW E B (交付決定を受けた補助事業者向けのページ)

### **http://sii.or.jp/cutback30/setsubi\_information.html**

上記WEBページには、交付決定後の各種手続きやそれに関する説明資料(本書、事務取扱説明書、報告書を 作成する上での支援ツール等)、及びSIIからのお知らせ事項が掲載されます。 **随時更新されますので、本WEBサイトをご登録いただくことをおすすめします。**

#### ■更新履歴

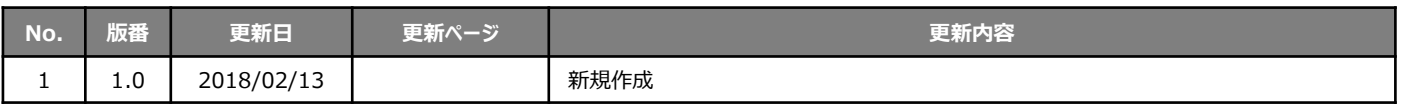

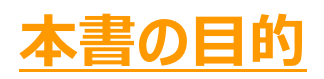

本書は、「平成30年度 エネルギー使用合理化等事業者支援事業 Ⅱ.設備単位」を活用して実施した 省エネルギー性の高い設備への更新による省エネルギー量の実績をSIIに報告する、**「成果報告書」の 作成、提出方法ついて説明する手引書**です。

本事業における設置、支払い等全体の流れについては、「事務取扱説明書」-「4.成果報告・取得財産 の管理・官庁等の検査」も併せて参照してください。

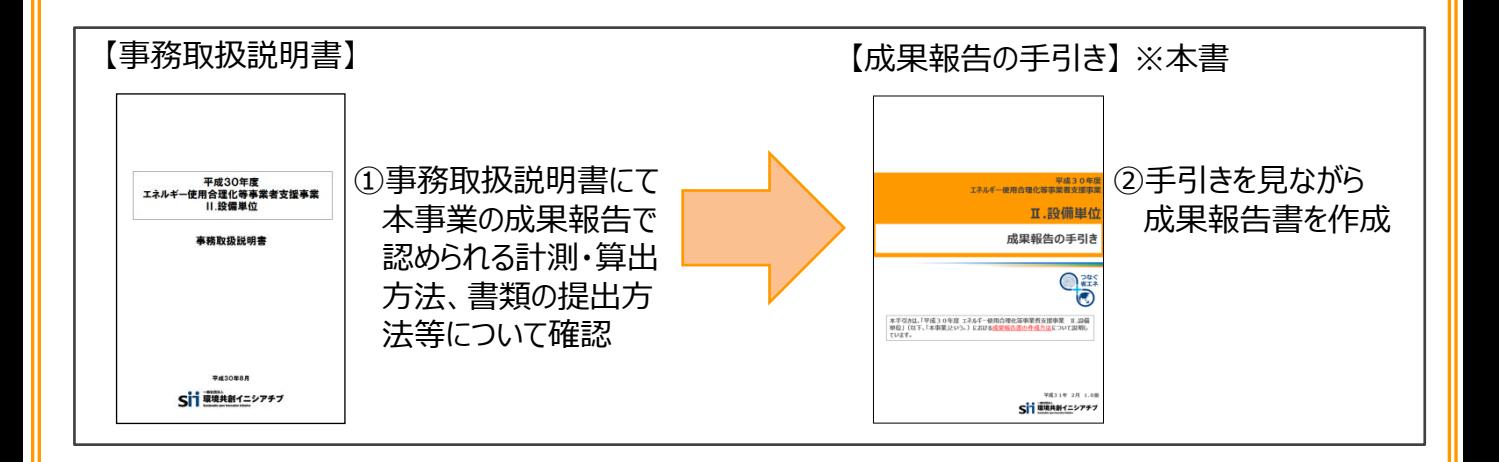

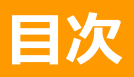

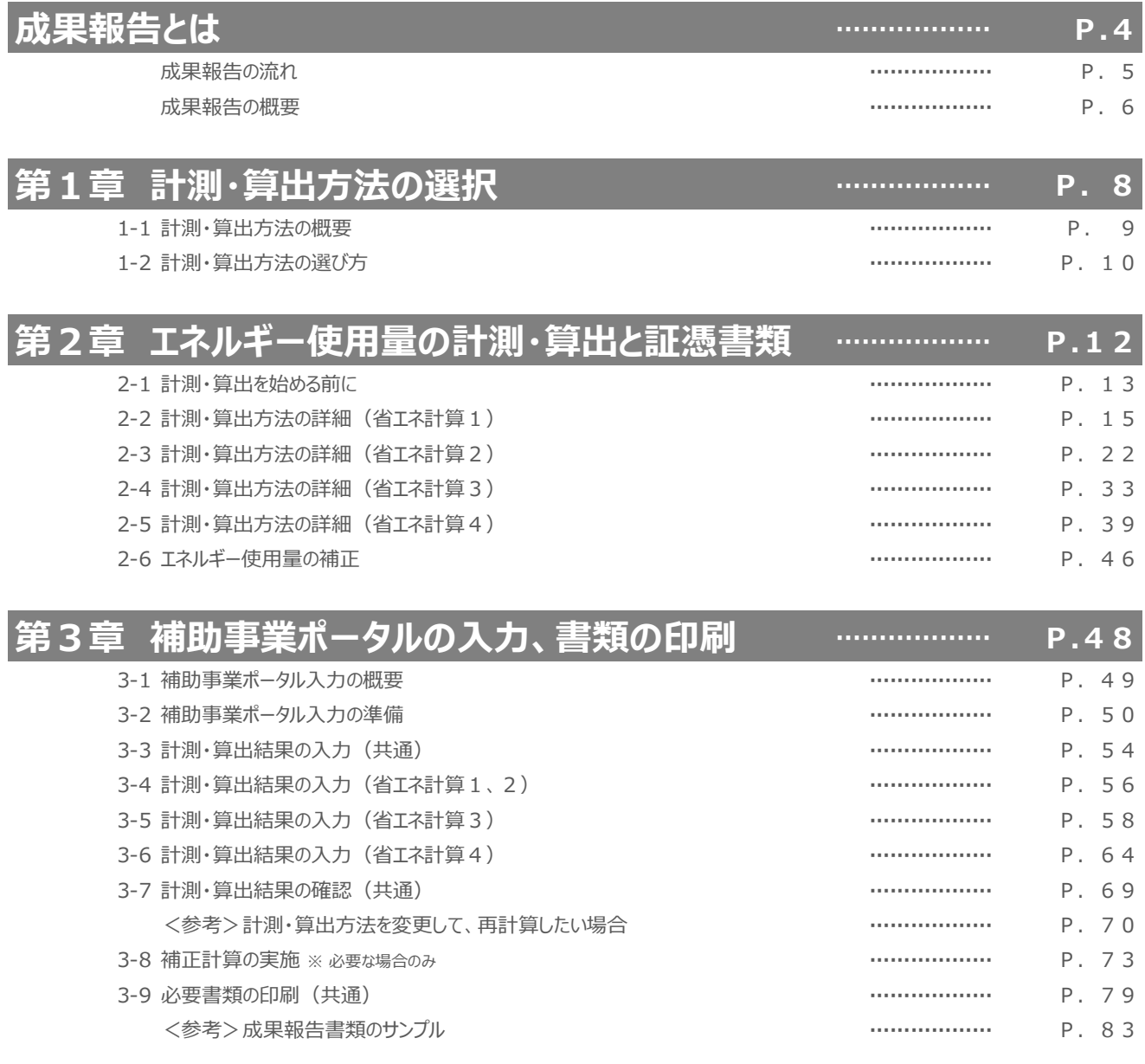

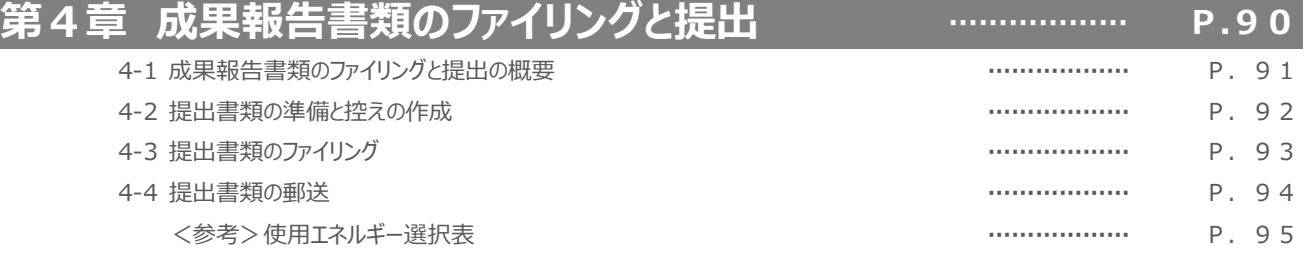

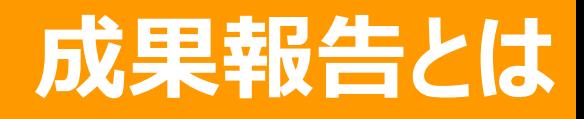

## 成果報告の流れや内容について説明します

## **成果報告の流れ**

### **■成果報告の流れ**

本書では、成果報告書の作成、提出までの一連の流れを、以下の各章で説明しています。

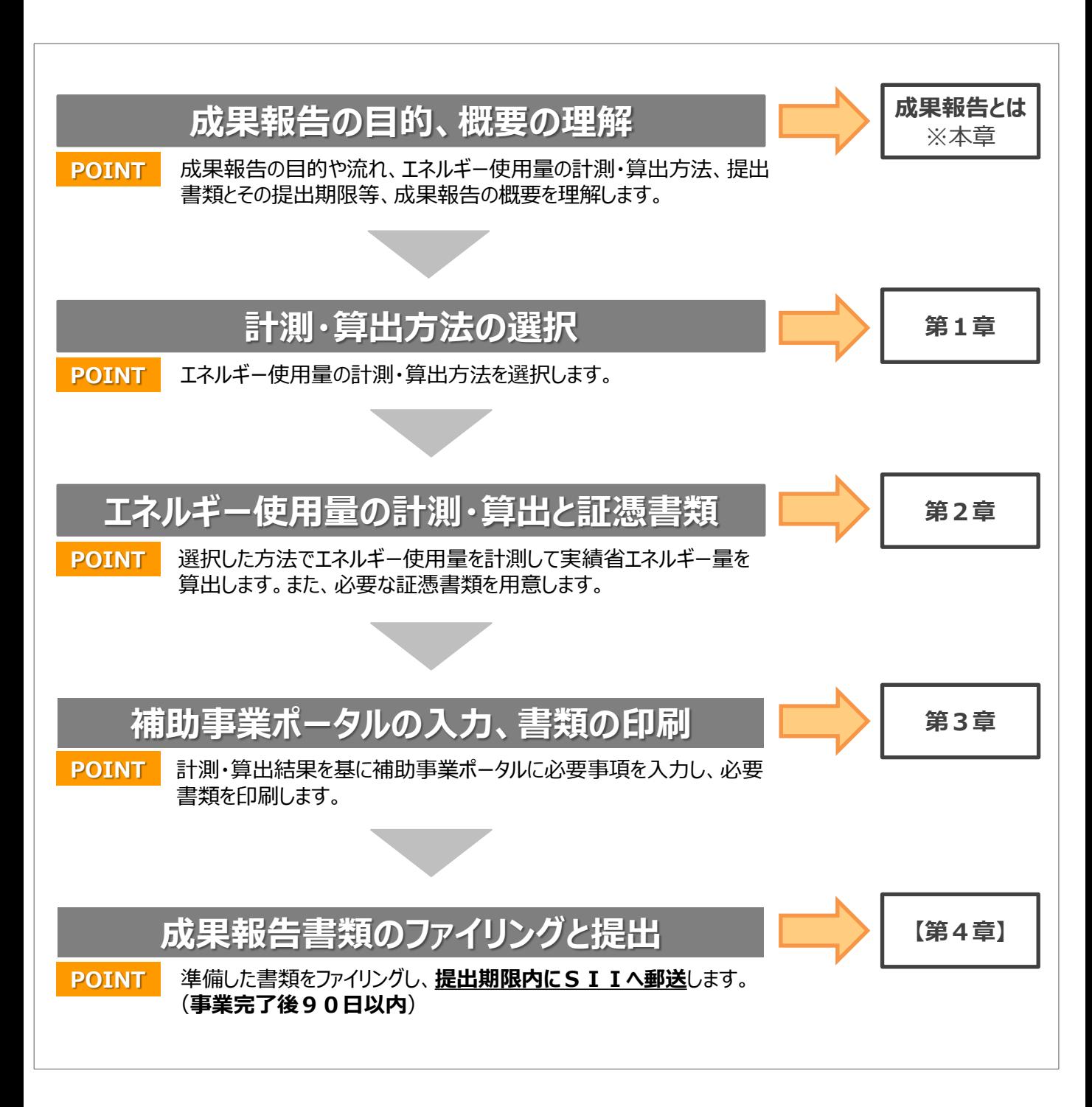

### **成果報告の概要**

#### **■成果報告とは**

成果報告とは、本事業を活用して行った設備の更新による省エネルギー実績を、SIIに報告する手続きです。

具体的には、導入設備の安定稼働後**1か月間**のエネルギー使用量を測定し、結果を補助事業ポータルに入力します。 補助事業ポータル内で**1年分に換算**して既存設備のエネルギー使用量と比較し、**「実績省エネルギー量」**を算出します。 これを交付申請時に提出した**「計画省エネルギー量」**と比較して、**省エネルギー量達成率を算出**します(※)。

「省エネルギー量達成率」が100%未満(「実績省エネルギー量」が交付申請時に提出した「計画省エネルギー量」に カレて未達)の場合、**支払い済みの補助金の返還を求める場合があります。** 

設備の導入前後で稼働条件の変化や生産量増減等があり、エネルギー使用量に影響があった場合は、申請時点の稼 働条件に合わせて**「補正計算」**を行い、同等の条件下でエネルギー使用量を比較できるようにしてください。「補正計算」 の詳細については、「2-6 エネルギー使用量の補正」を参照してください。

※エネルギー使用量の計測・算出方法の選び方については「第1章 計測・算出方法の選択」を、計測・算出の具体的な方 法、及び提出する証憑書類の詳細については「第2章 エネルギー使用量の計測・算出と証憑書類」を参照してください。

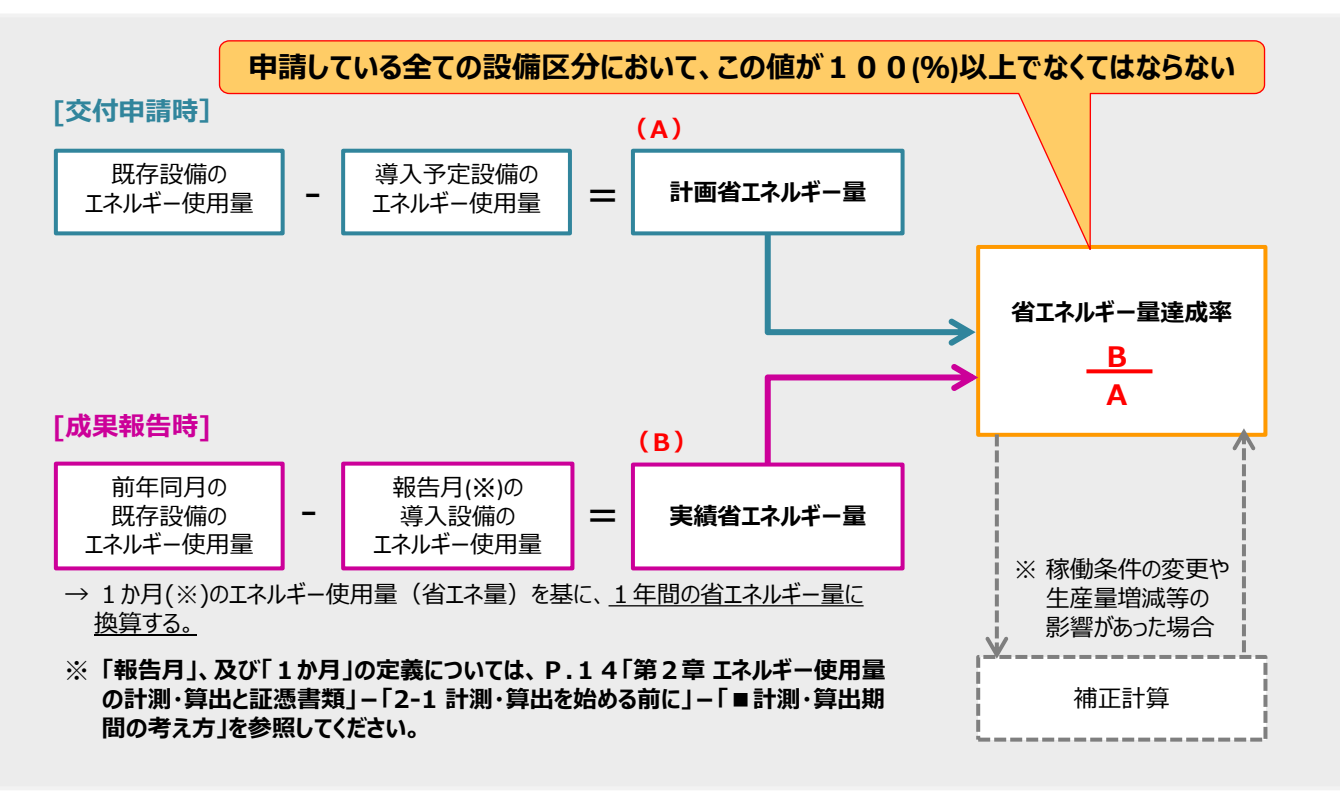

**<エネルギー使用量、省エネルギー量、省エネルギー量達成率の関係>**

・ S I Iに提出された申請や報告の情報は、事前告知を行わず、国、又は S I I から公表される場合があります。 ・ 導入設備に関する使用状況や、設備更新による事業効果等について国、又はSIIから調査の依頼があった場合は、 必ず協力してください。

### **成果報告の概要**

### ■提出書類と提出期限

成果報告として提出する書類は下表の通りです。

エネルギー使用量計測・算出の根拠となる証憑書類、及びそれを基に補助事業ポータルにデータを入力して印刷した書類を 1冊のファイルにまとめ、提出します。

各計測・算出方法、及び提出すべき証憑書類の詳細については「第2章 エネルギー使用量の計測・算出と証憑書類」を、 補助事業ポータルへのデータ入力と書類の印刷方法については「第3章 補助事業ポータルの入力、書類の印刷」を参照し てください。

#### **<全事業者が必ず提出する書類>**

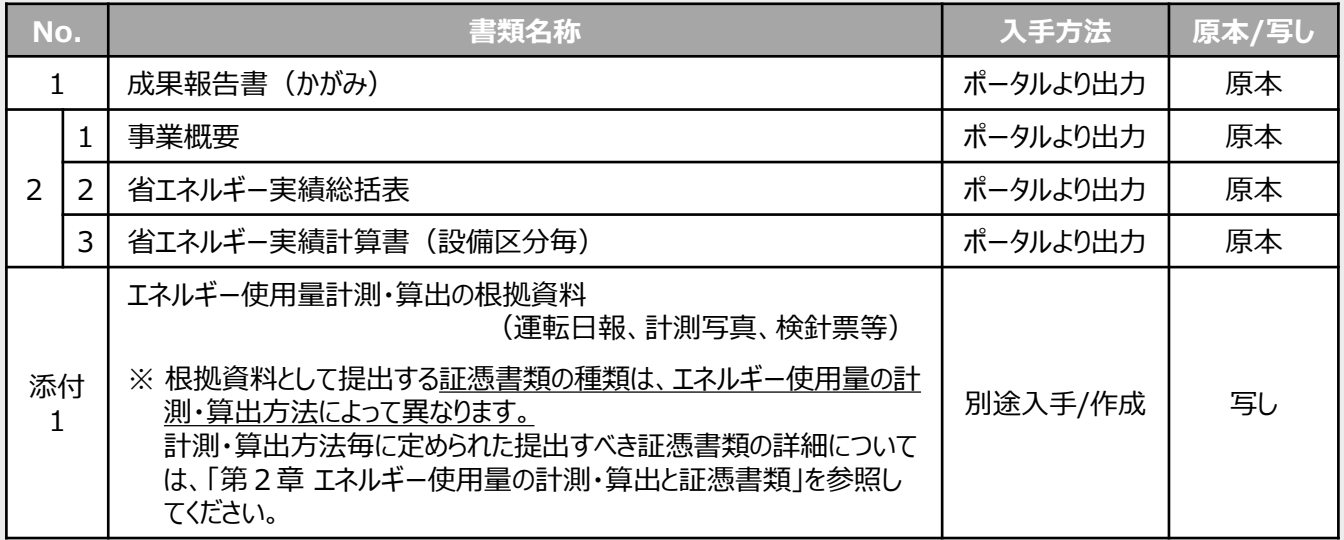

#### **<補正計算を行った事業者が上表に追加して提出する書類>**

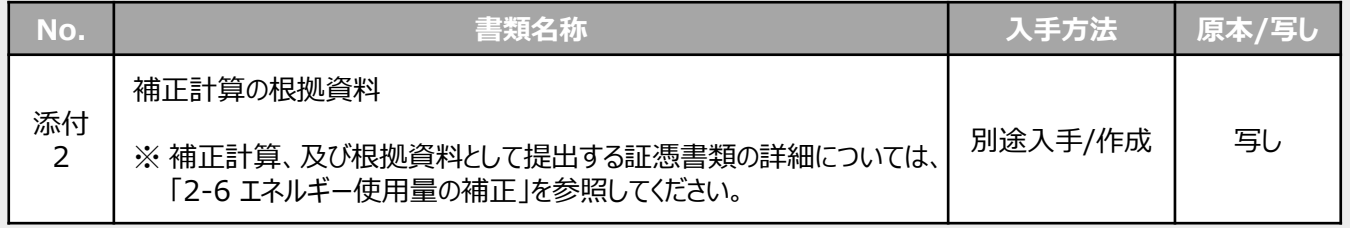

補助事業者は、以下の期限までに成果報告書をSIIへ提出(郵送)してください。

### **成果報告書提出期限:事業完了日から90日以内**

【事業完了日】・・・導入設備を設置、検収し、全ての補助対象経費の支払いを完了した日。

# **第1章 計測・算出方法の選択**

### エネルギー使用量の計測・算出方法の選び方について説明します

## **1-1 計測・算出方法の概要**

### **■各計測・算出方法の概要**

実績省エネルギー量を算出するために必要な設備導入後のエネルギー使用量は、下記いずれかの方法で計測・算出してく ださい。但し、下表以外でも、SIIが妥当性があると判断できる計測・算出方法は認められる場合があります。詳細につ いては、SIIへ確認してください。

#### **<エネルギー使用量計測・算出方法の概要>**

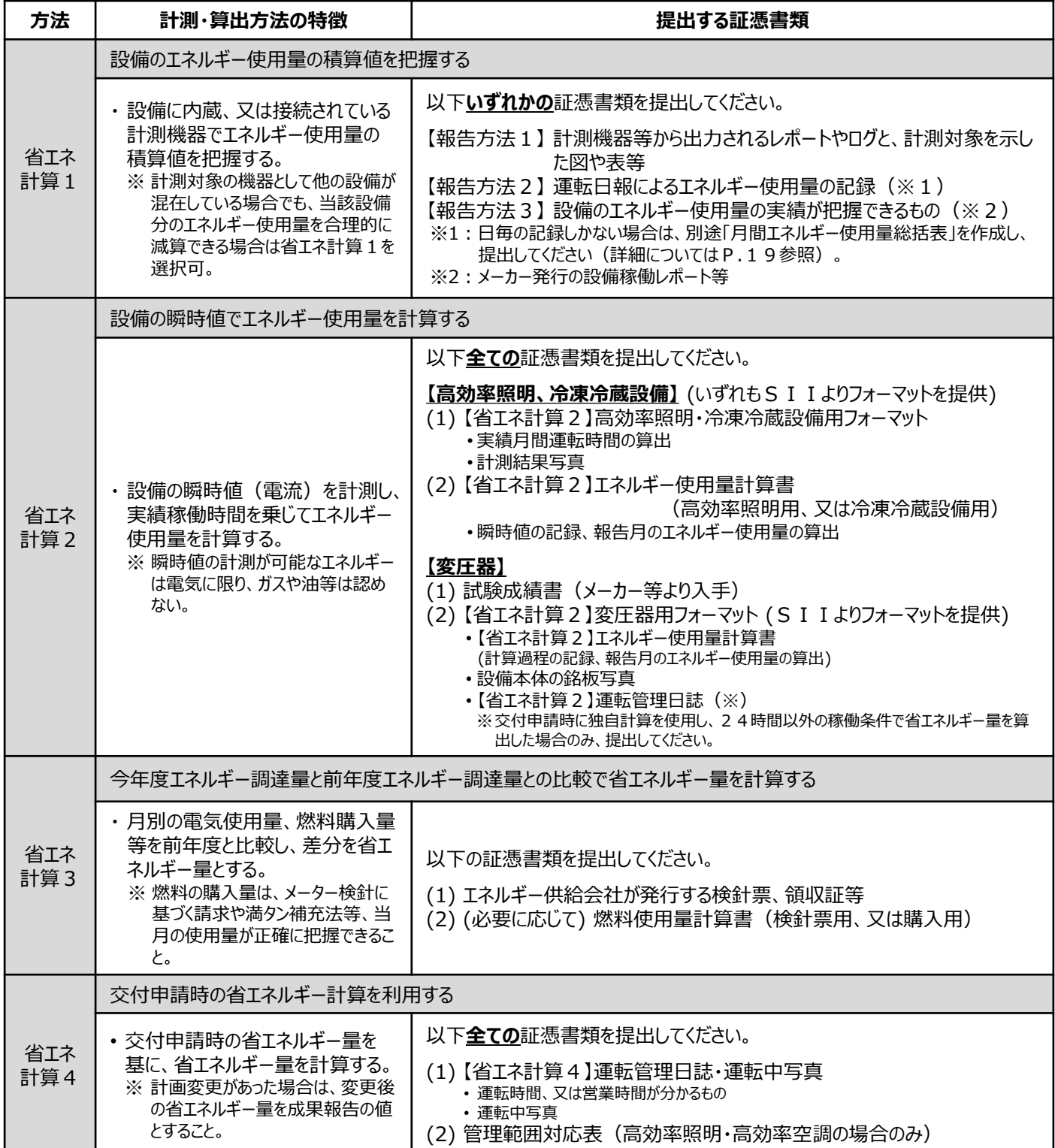

## **1-2 計測・算出方法の選び方**

### **■計測・算出方法の選び方**

導入設備のエネルギー使用量の計測・算出方法は、下表を参考にし、原則、補助事業者にて選択することができます。 但し、設備区分によっては選択できない方法がありますので、注意してください(下表「-」 )。 複数の計測・算出方法を選択できる設備区分については、原則、計測・算出方法の数字が小さい方法を優先的に選択する ようにしてください。次ページに計測・算出方法を選択する際の基準も掲載しましたので、参考にしてください。

選択できない方法で計測・算出した場合は、改めて計測・算出を依頼する可能性がありますので、注意してください。

#### 設備区分 **【省エネ計算1】** 使用量積算値 の把握 **【省エネ計算2】** 瞬時値による 計算 **【省エネ計算3】** エネルギー調達量 の比較 **【省エネ計算4】** 交付申請時の 省エネ計算利用 ① 高効率照明 **○** ○ ○ ○ ② 高効率空調 EHP **○** - ○  $\bigcap$ GHP ○ 上記以外 - ③ 産業ヒートポンプ **○** - ○ - ④ 業務用給湯器 ○ ○ **-**⑤ 高性能ボイラ **○** - ○ - ⑥ 高効率コージェネレーション **○** - ○ - ⑦ 低炭素工業炉 ┃ ○ ┃ - ○ ┃ -⑧ 変圧器 **○** ○ - - ⑨ 冷凍冷蔵設備 **○** ○ ○ ○ ⑩ 産業用モータ **○** - - ○ **<設備区分別 選択可能な計測・算出方法>**  $\circ$   $\star$ **高 優先度 低**

#### **【各計測・算出方法を選択する際の注意事項】**

**<省エネ計算2>**

- 省エネ計算2を利用する条件は、**一定の負荷で稼働している設備(約30分程度、安定した計測値が得られる もの)に限ります**。
- **変圧器**は、試験成績書の値を実測値とします。 ★ 詳細については、「2-3 計測・算出方法の詳細 (省エネ計算2)」-「【B】変圧器の場合」を参照してください。

#### **<省エネ計算3>**

- 省エネ計算3を利用する条件は、本事業による設備更新の前後で、本事業以外の設備の使用状況に変更がない 場合に限ります(エネルギー使用に対して軽微な影響のものや、合理的に影響が除外できる場合は除く)。
- 省エネ計算3を利用するには、計測対象設備のエネルギー使用量が、その請求書等により示される当該エネルギー 使用量の2割程度以上の場合に限ります。
- 原則、導入した設備区分が複数ある場合で、1つの設備区分で省エネ計算3を選択する場合は、他の設備区分 でも省エネ計算3を選択してください。
- やむを得ず他の設備区分については省エネ計算3以外の計測・算出方法を選択する場合は、次ページ<省エネ計 算3の利用制限について>を参照してください。

#### **<省エネ計算4>**

• 省エネ計算1、2、3で計測・算出できない場合に、省エネ計算4を検討し、選択してください。

## **1-2 計測・算出方法の選び方**

#### **<全設備区分共通 計測・算出方法の選択基準>**

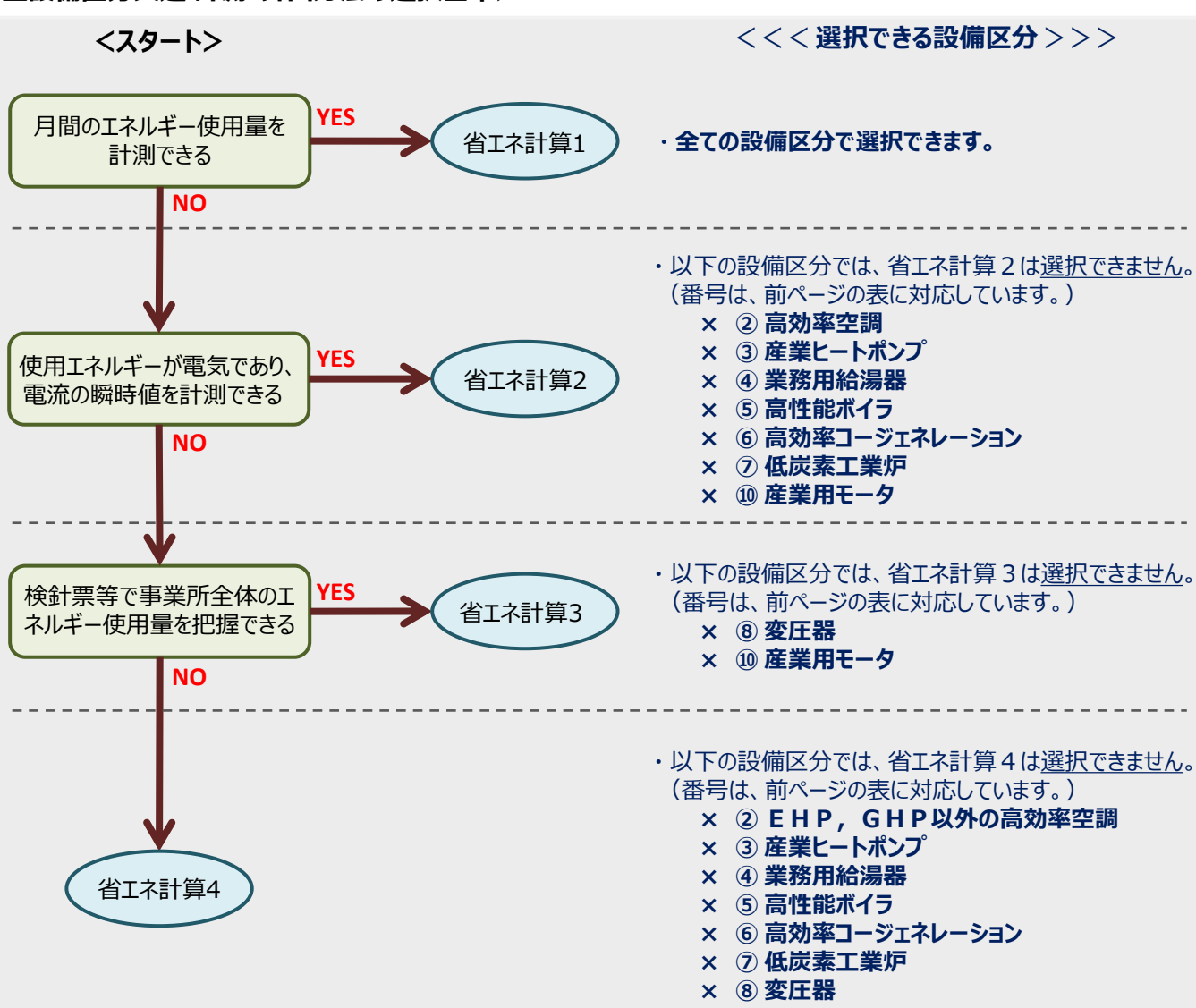

#### **<省エネ計算3の利用制限について>**

省エネ計算3の利用に際しては、設備区分による制限のほか、複数の設備区分を導入した場合にも制限がかかります。 複数設備区分の設備を導入し、且つ以下の条件に該当する場合は、必ずSIIへ連絡してください。

- 導入した複数の設備区分について、省エネ計算3と、それ以外の計測・算出方法とを併用したい場合
	- [例] 高効率照明 と 産業用モータを導入し、高効率照明については省エネ計算3、産業用モータについては省エネ計算1 を選択したい場合
- 各設備における導入前後の使用エネルギーは同じだが、設備間では使用エネルギーが異なるため、設備毎に異なる証憑書 類(検針票等)を提出する場合

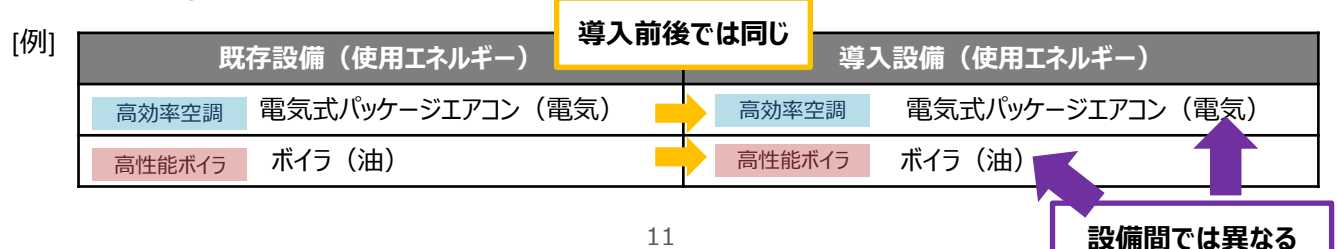

# **第2章 エネルギー使用量の 計測・算出と証憑書類**

各計測・算出方法の詳細、及び提出する証憑書類について 説明します

## **2-1 計測・算出を始める前に**

### **■エネルギー使用量の計測・算出とその後の流れ**

本章では、第1章で説明した各計測・算出方法の詳細を、省エネ計算1~4の順で説明します。

事業者は、選択した計測・算出方法の説明に従って必要な機器等、及び証憑書類を手元に用意して、本章を読み進めて ください。

導入設備のエネルギー使用量を計測・算出し終わったら、結果を記録して「第3章 補助事業ポータルの入力、書類の印 刷」へ進みます。

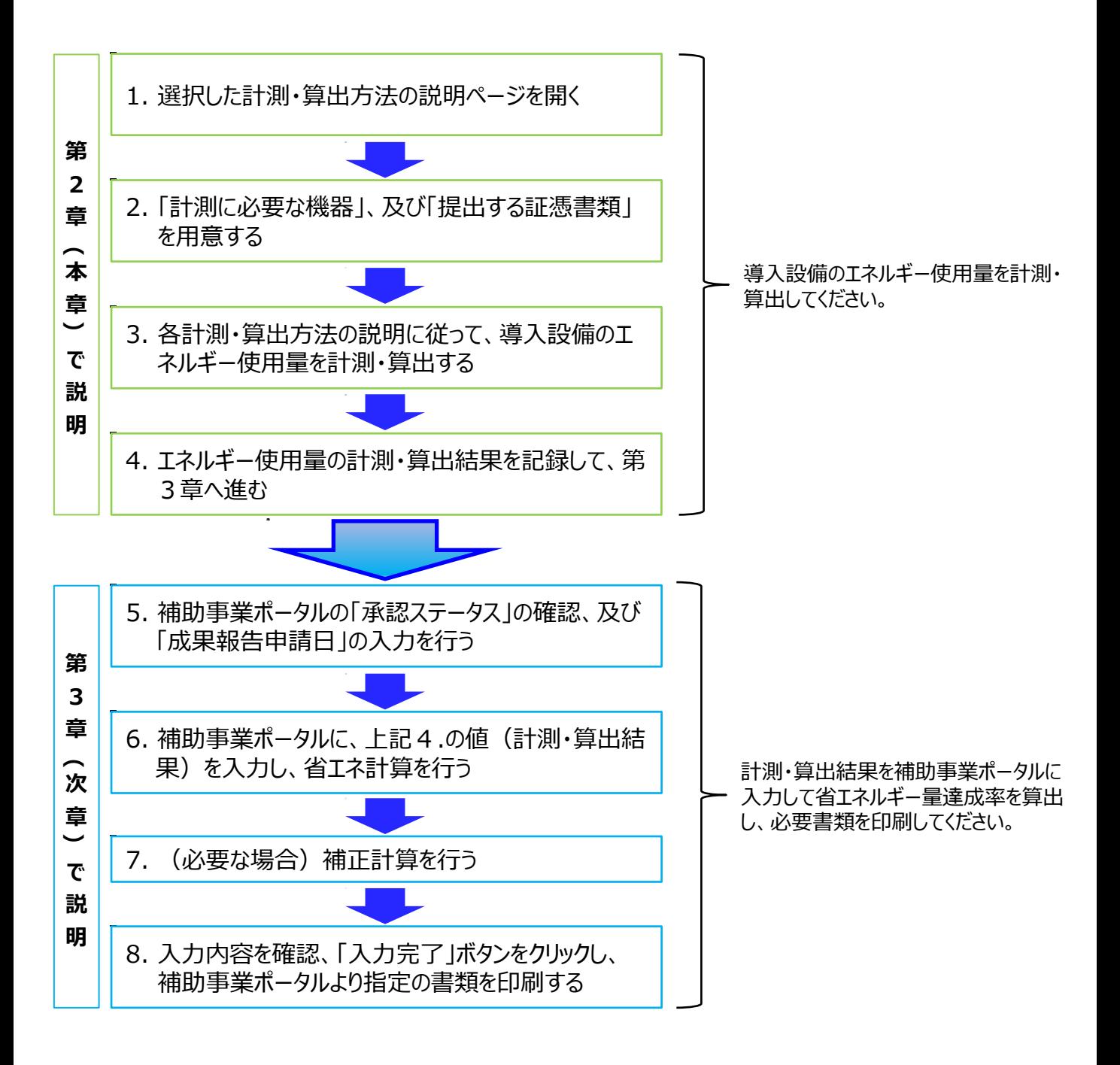

## **2-1 計測・算出を始める前に**

### **■計測・算出期間の考え方**

本事業の成果報告においてはエネルギー使用量を計測・算出する期間を**計測すべき期間(計測期間)**と言い、期間は 「**1か月**」とします。 なお、計測期間が月をまたぐ場合は、より多くの日数を含む月を「**報告月**」としてください。 ● 計測期間の設定方法 実績省エネルギー量の算出に用いる期間(1か月) は、<br>計画省エネルギー量の算出に用いた期間(1か月) と原則同じ期間にしてください。 計画省エネルギー量の算出に用いた期間 (1か月) **① ②**

以下に、①、②の定義を説明します。

- ① 「**計画省エネルギー量の算出に用いた期間**」
	- 交付申請時、指定計算を使用していた場合 → 月初 ~ 月末 ※ 但し、ボイラー等で、計画省エネルギー量を実測値を用いて 算出していた場合は、実測時の期間が「計測期間」となります。
	- 交付申請時、独自計算を使用していた場合 → 計画省エネルギー量の算出時に設定した期間 ※ 事業者によって異なります。
- ② 「**同じ期間**」 =同じ周期をとる期間 (例:月初から月末/毎月5日から翌月4日まで、等)

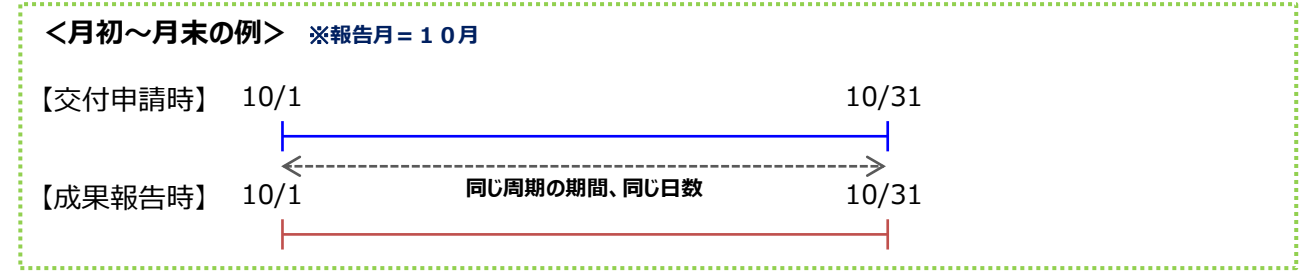

※ 但し、同じ周期での計測が難しい場合は、計測する期間が異なる場合であっても20日以上重なっていれば良 いものとします。

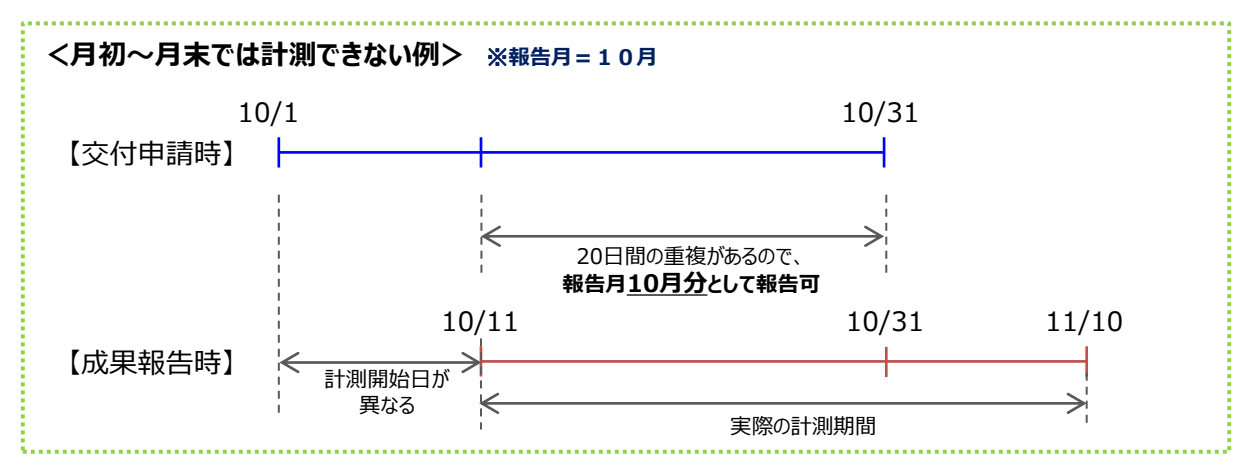

次ページより、各計測・算出方法の詳細について、説明します。

### **■省エネ計算1・・・計測機器を使用して、設備のエネルギー使用量の積算値を把握する**

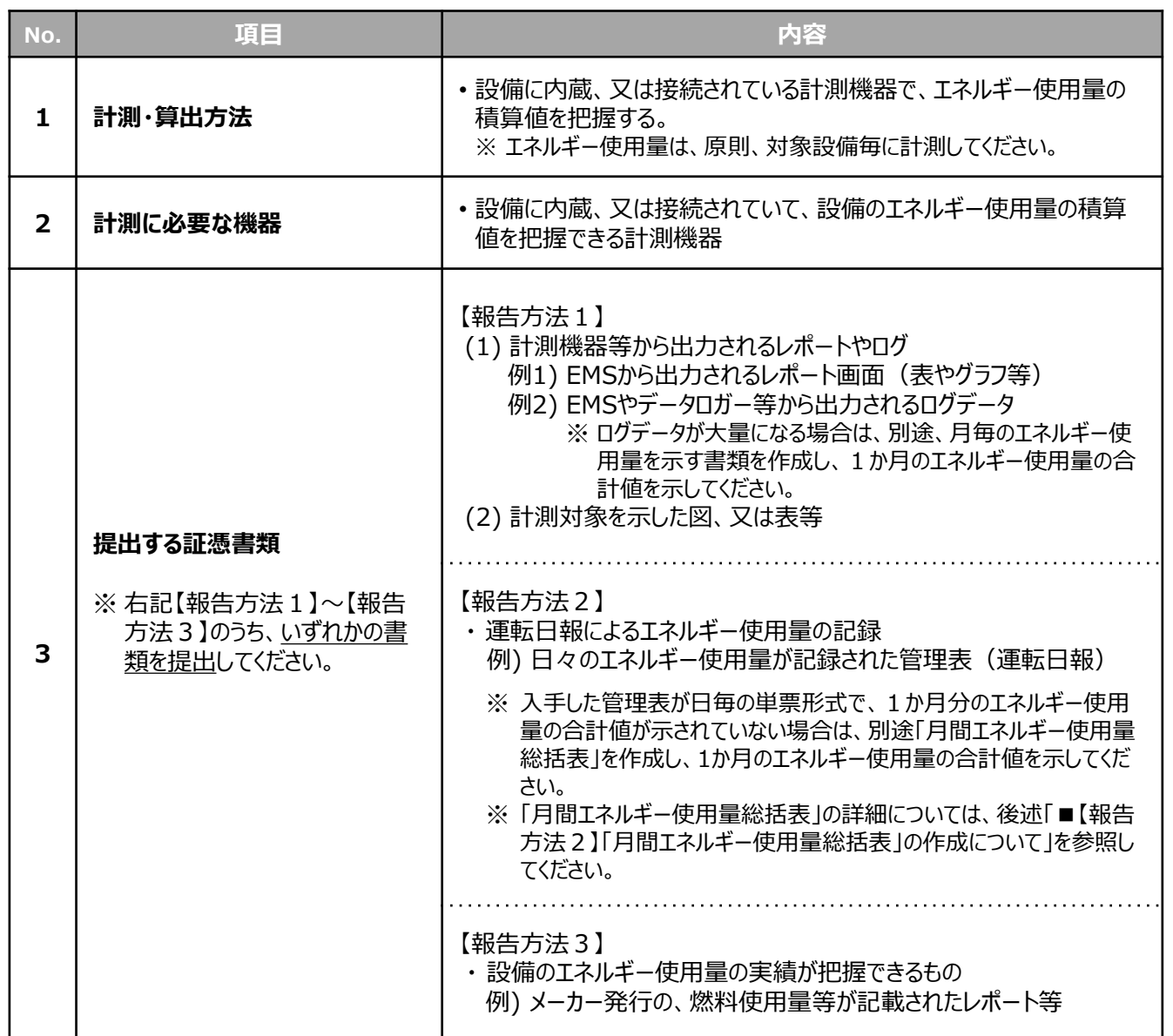

#### **<証憑例>**

次ページより、上記「報告方法」別に、提出する証憑書類の例と、作成・提出時における注意点を示します。

- (1) 【報告方法1の例-ⅰ】 EMSから出力されるレポート画面(表やグラフ等)
- (2) 【報告方法1の例-ⅱ】 EMSやデータロガー等から出力されるログデータ
- (3) 【報告方法2の例】 日々のエネルギー使用量が記録された管理表(運転日報)※
- (4) 【報告方法3の例】 メーカー発行の、燃料使用量等が記載されたレポート

※ (3) の後で、「月間エネルギー使用量総括表」の作成について説明しています。必要に応じて参照してください。

### **(1)【報告方法1の例-ⅰ】 EMSから出力されるレポート画面(表やグラフ等)**

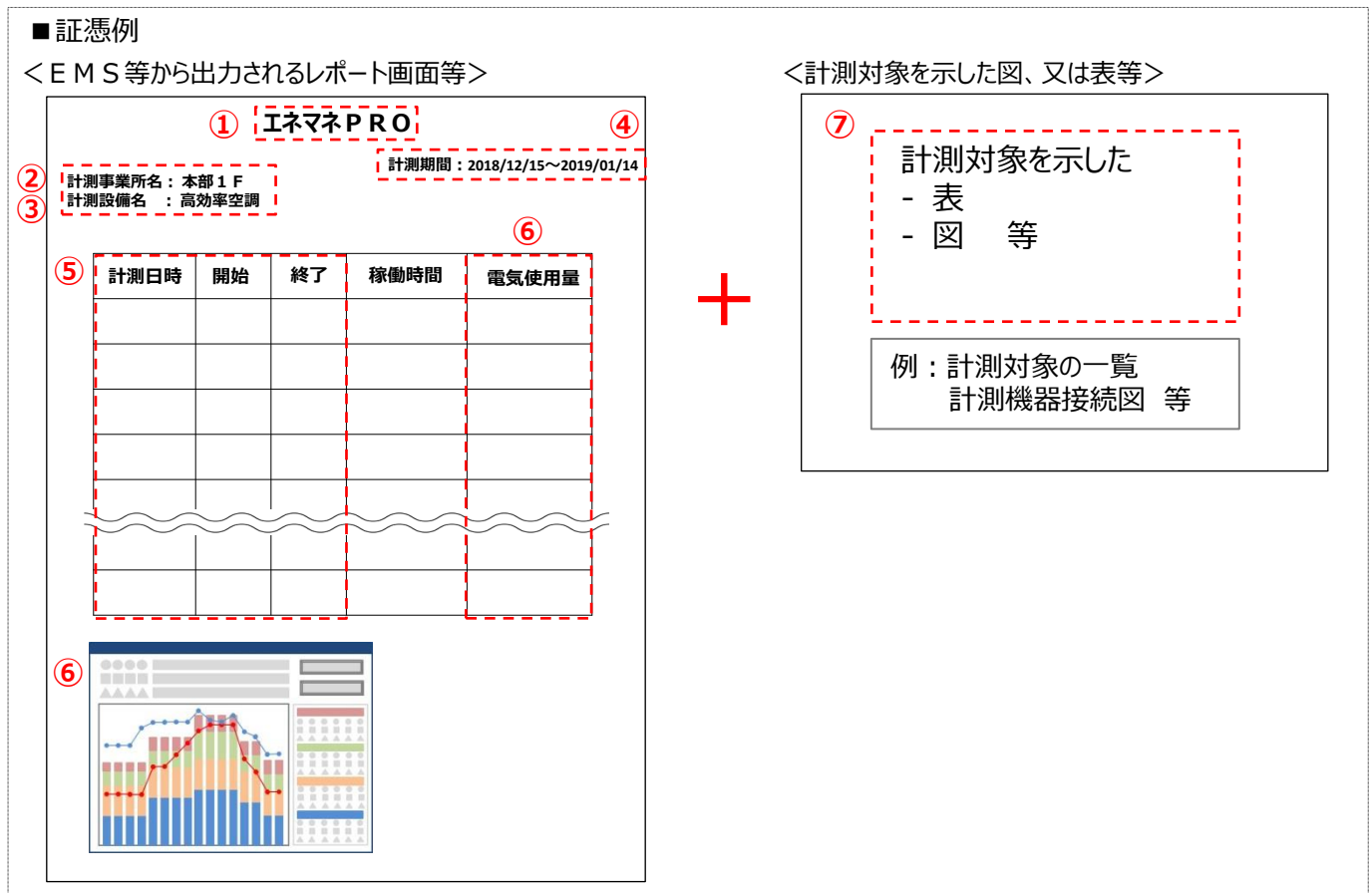

#### ■資料の提出要件

・ 以下、①~⑦が確認できる資料であること。

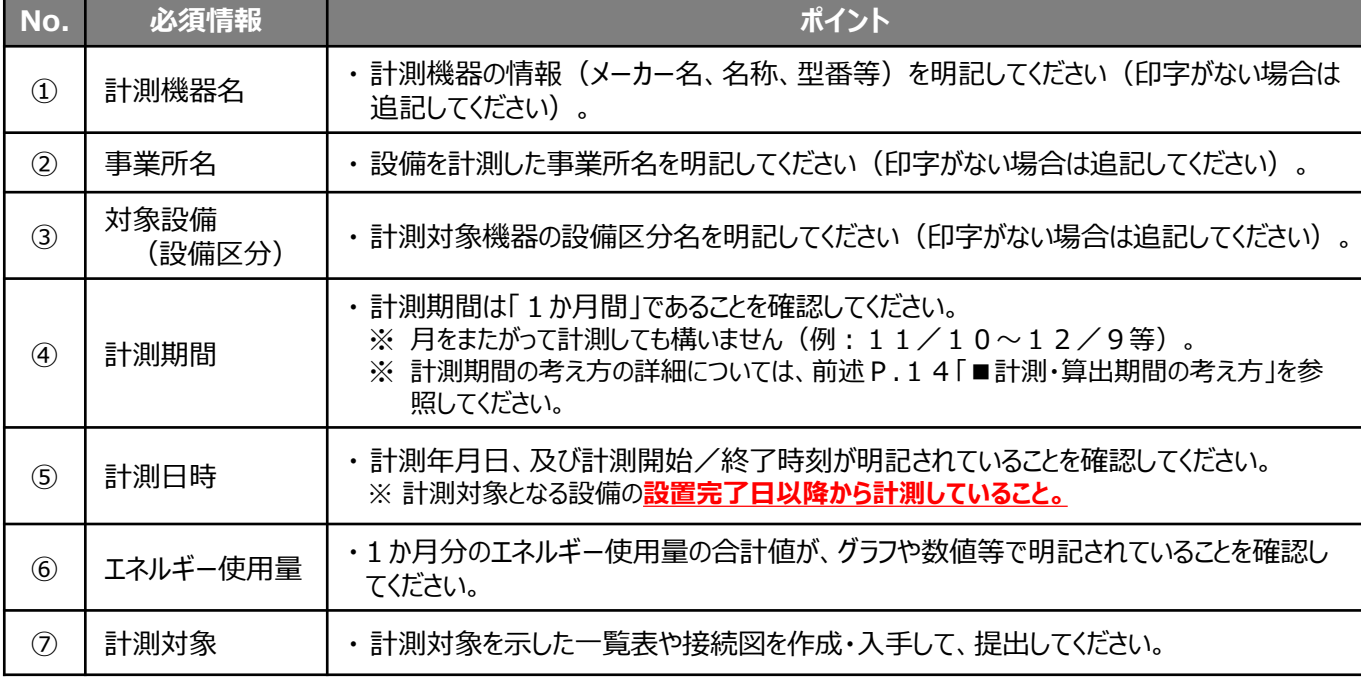

### **(2)【報告方法1の例-ⅱ】 EMSやデータロガー等から出力されるログデータ**

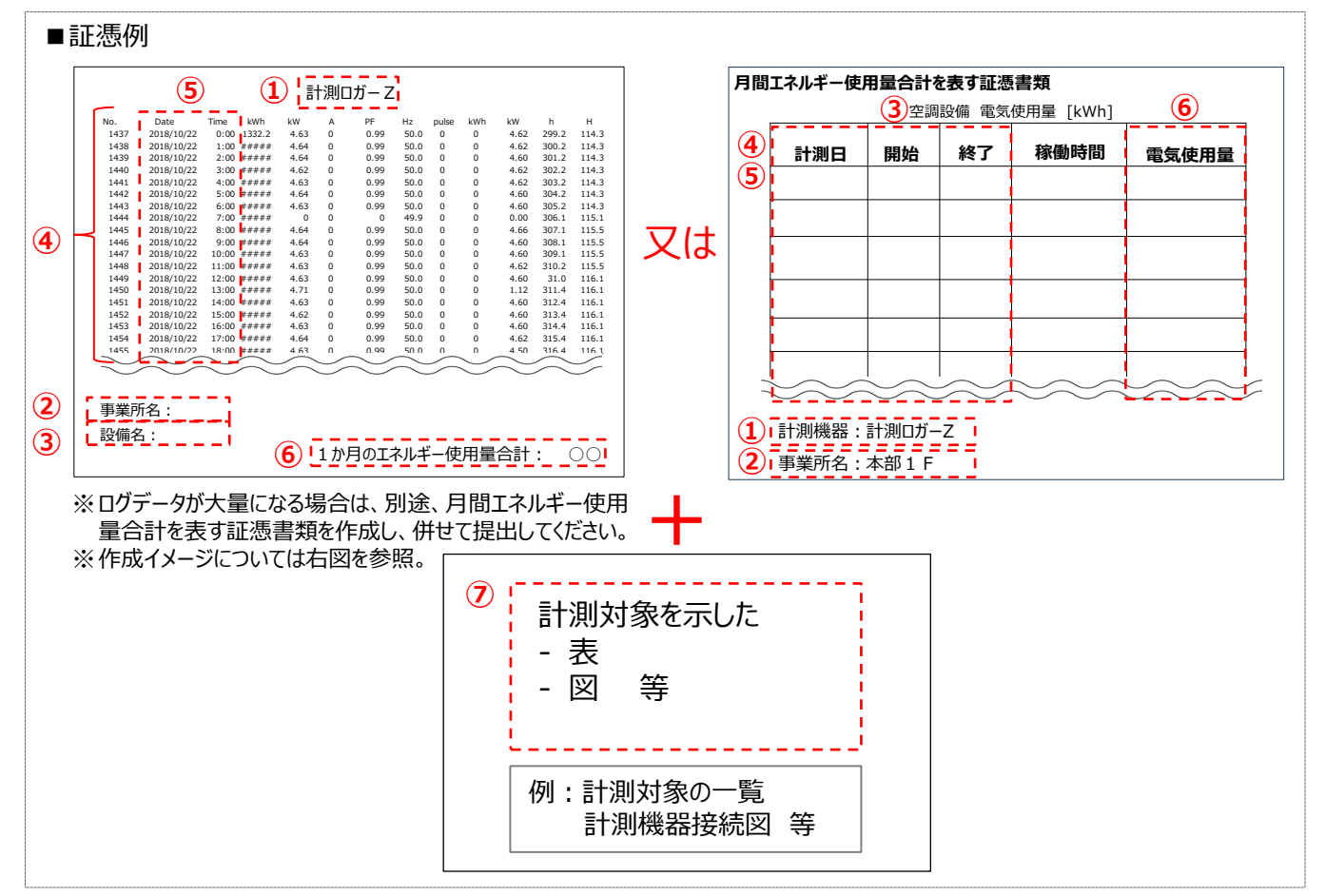

■資料の提出要件

・ 以下、①~⑦が確認できる資料であること。

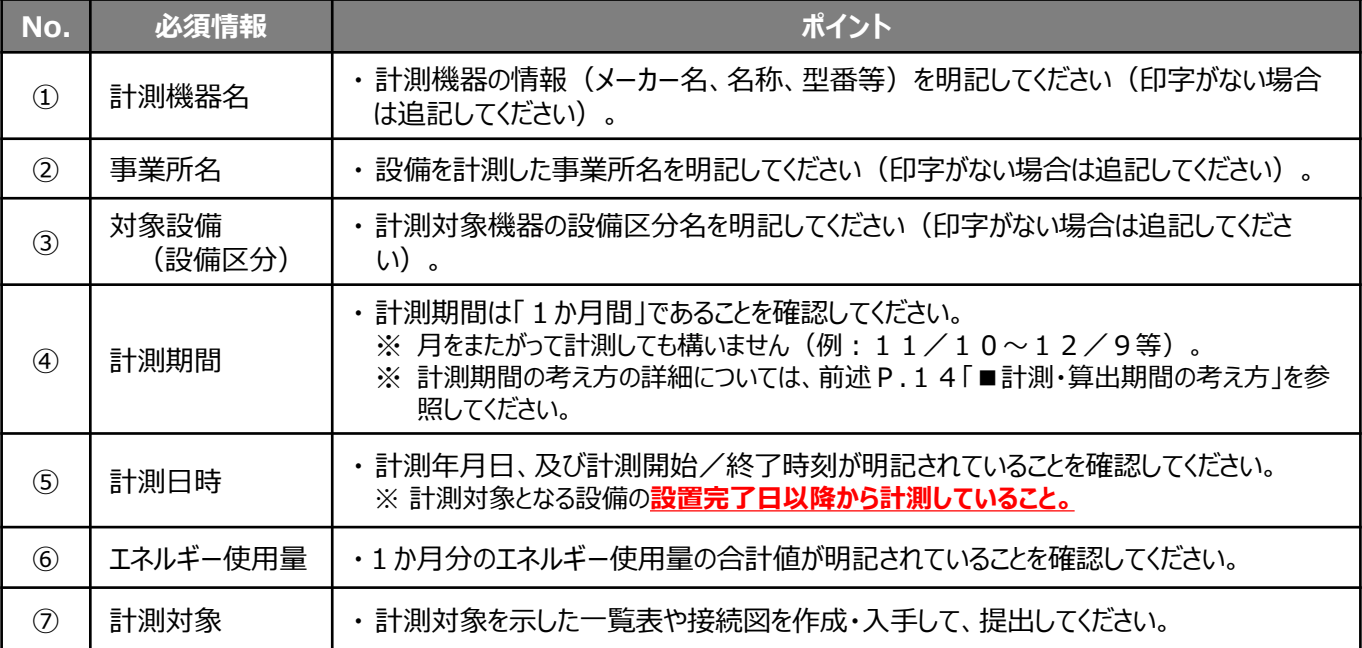

### **(3)【報告方法2の例】 日々のエネルギー使用量が記録された管理表(運転日報)**

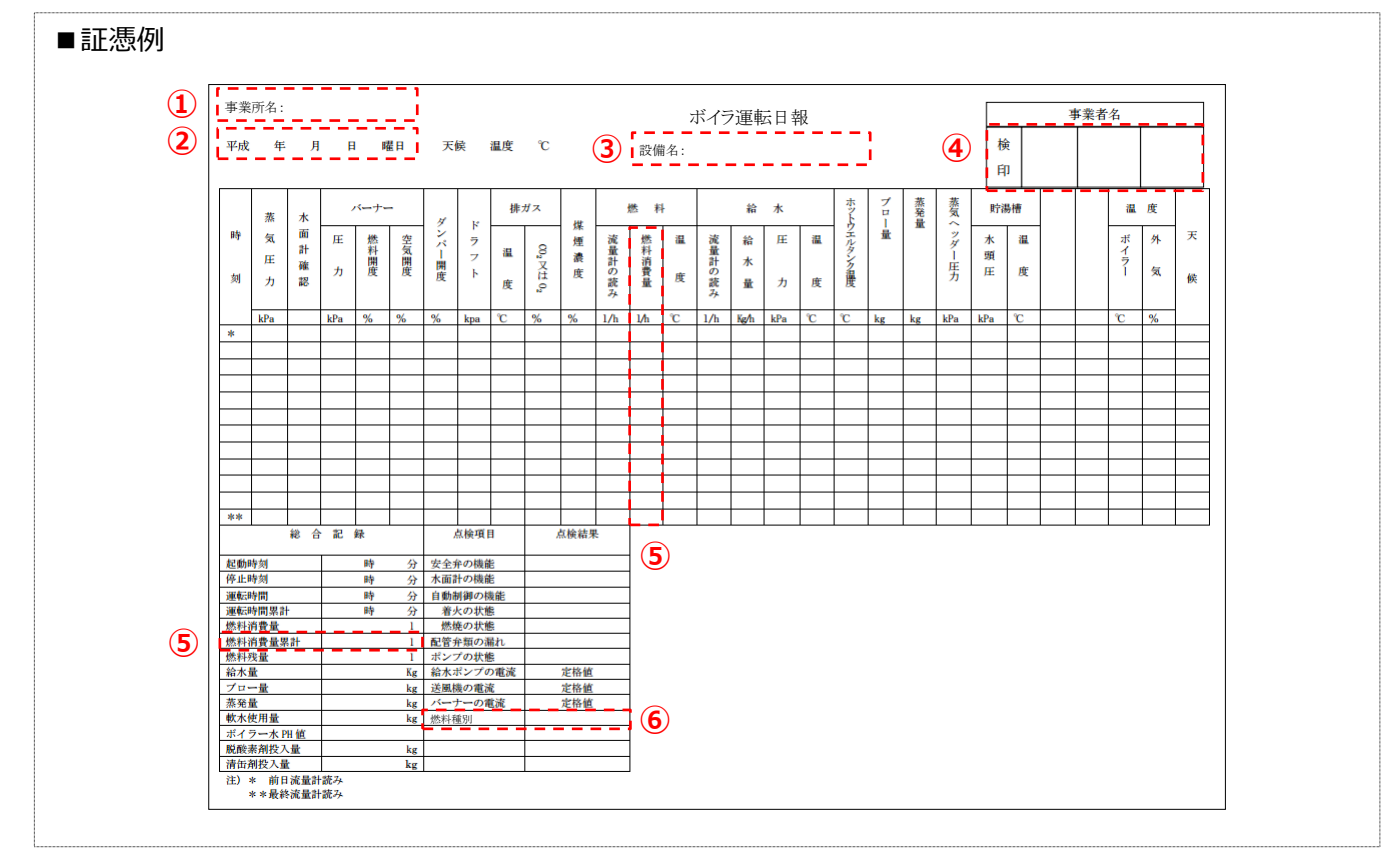

※入手した運転日報に1か月分のエネルギー使用量の合計値が示されていない場合は、別途「月間エネルギー使用量総括表」を作成し、 運転日報と併せて提出してください。

※「月間エネルギー使用量総括表」の詳細については、次ページ「■【報告方法2】「月間エネルギー使用量総括表」の作成について」を参 照してください。

■資料の提出要件

・ 以下、①~⑥が確認できる資料であること。

・ 運転日報は対象設備毎に記録し、**1か月分**提出すること。

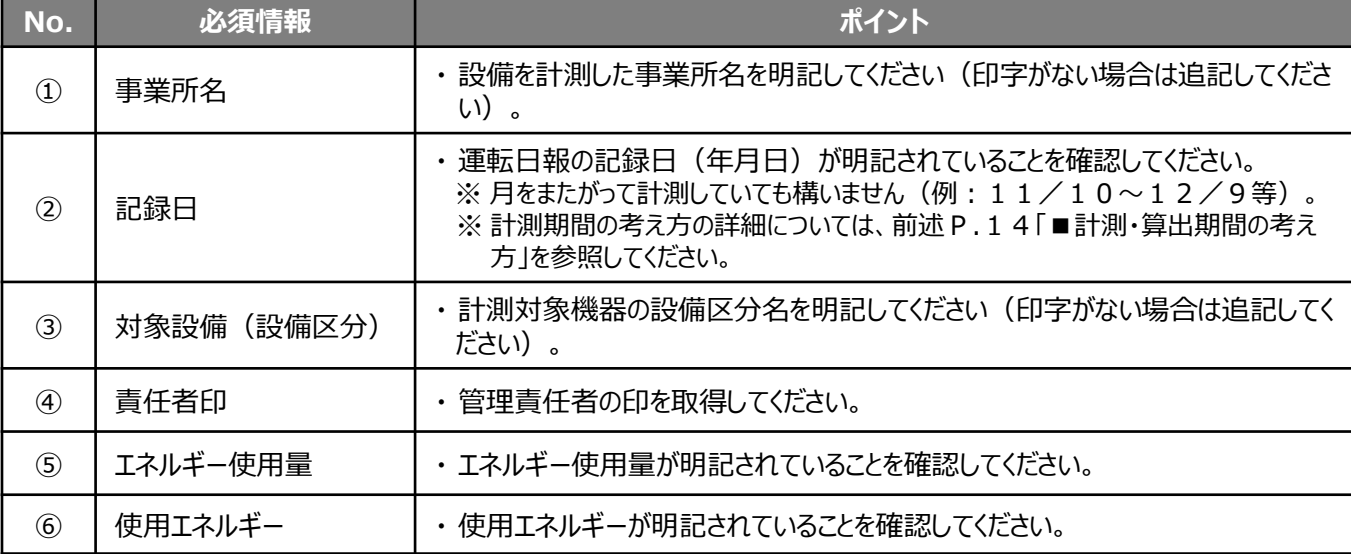

### **■【報告方法2】「月間エネルギー使用量総括表」の作成について**

本事業の成果報告においては、設備のエネルギー使用量の計測期間を「1か月間」と定めています。

従って、省エネ計算1の「【報告方法2】運転日報によるエネルギー使用量の記録」を利用する場合で、入手した運転 日報に1か月分のエネルギー使用量の合計値が示されていない場合は、各日分のエネルギー使用量を足して1か月分 の合計値を示した「月間エネルギー使用量総括表」を作成し、運転日報と併せて提出してください。

「月間エネルギー使用量総括表」作成の要否の判断例、及び同書類の作成例は、以下の通りです。

#### **【月間エネルギー使用量総括表の作成が必要な例】**

計測結果が記載された証憑書類には、1日分のエネルギー使用量が記載されていて、30ないし31日分(2月は 28日分) 取得している。

1か月分のエネルギー使用量の合計値は記載されていない。

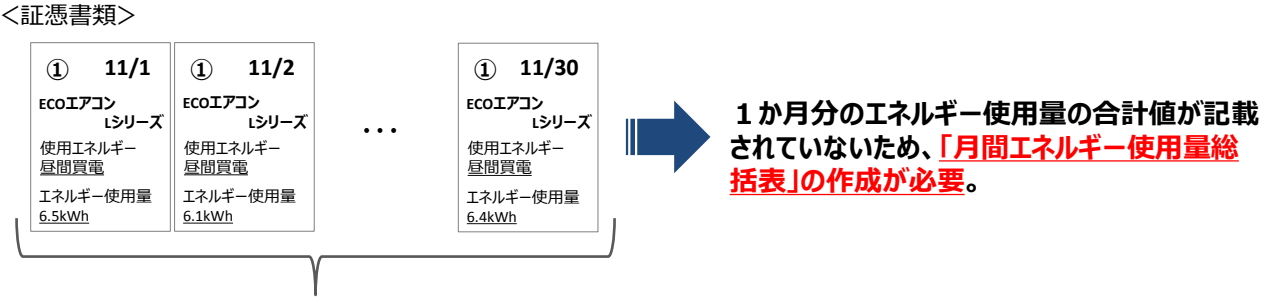

1日分のエネルギー使用量×30日(31日)分

※ 月間エネルギー使用量総括表の作成例と、必要な記載項目は、次ページで説明します。

### **【月間エネルギー使用量総括表の作成が不要な例】**

計測結果が記載された証憑書類に、1か月分のエネルギー使用量の合計値が記載されている。

#### <証憑書類>

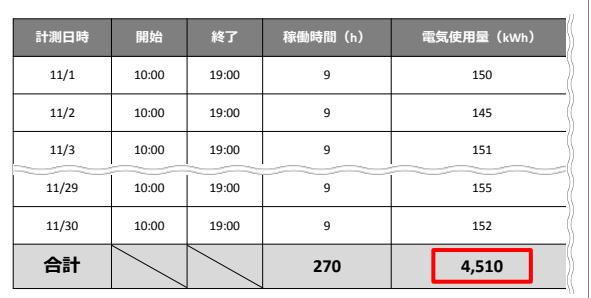

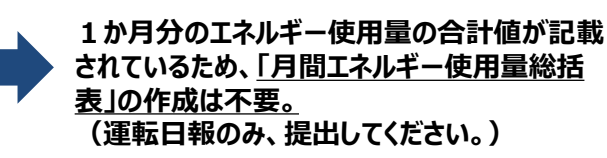

#### 申請書番号: GK-1234567891012 事業者名: 株式会社○○ 事業所名: 東京営業所 設備区分: 高効率空調 平成○年○月○日 使用エネルギー: 昼間買電 **(3)** No. ① ② ③ 液化石油ガス (LPG) No. ⑤ ⑥  $(7)$ 合計 <mark>( 7 )</mark> 900 kWh 合計 1,050 kg **(7)** ECOエアコン Mシリーズ | 400 kg ECOエアコン Nシリーズ 350 kg 対象設備 | エネルギー使用量合計 単位 (5)ECOIアコン Lシリーズ (6) 300 ← kg ECOエアコン Mシリーズ | 300 kWh ECOエアコン Nシリーズ | 400 kWh 対象設備 マンディルギー使用量合計 単位 ■ (5) ECOエアコン レシリーズ | (6)200 ← kWh <証憑書類>昼間買電 <証憑書類>液化石油ガス(LPG) ・・・ **11/2** 使用エネルギー 昼間買電 **ECOエアコン Lシリーズ ①** エネルギー使用量 6.1kWh **11/30 ①** 使用エネルギー 昼間買電 **ECOエアコン Lシリーズ** エネルギー使用量 6.4kWh  $(4)$ <sup>①</sup> 11/1 使用エネルギー 昼間買電 **ECOエアコン Lシリーズ** エネルギー使用量 6.5kWh ・・・ **11/2** 使用エネルギー 液化石油ガス(LPG) **ECOエアコン Lシリーズ ⑤** エネルギー使用量 9.8kg **11/30 ⑤** 使用エネルギー 液化石油ガス(LPG) **ECOエアコン Lシリーズ** エネルギー使用量 9.6kg **11/1** 使用エネルギー 液化石油ガス(LPG) **ECOエアコン Lシリーズ ⑤ (4)** エネルギー使用量 9.5kg **【月間エネルギー使用量総括表の作成例】 <ガスヒートポンプエアコンを導入した例(使用エネルギー:電気とガス)> (6) (7) (6)** (1) 設備区分: **(4)** (2) 使用期間: **(3) 使用エネルギー: (4)**

作成した帳票、及び根拠となった運転日報の両方を提出してください。

#### **[記載項目]**

- **(1)**月間エネルギー使用量総括表は、設備区分毎に作成すること。
- **(2)**エネルギー使用量を算出した期間を記載すること。
- **(3)**一つの設備区分において複数のエネルギーを使用している場合は、使用エネルギー毎に記載欄を設け、各エネル ギー毎の合計値を算出、記載すること。
- **(4)**「証憑書類」と「月間エネルギー使用量総括表」とでデータが一致していることが確認できるよう、対象設備毎に、 双方に一致する番号を記載すること(上図の例では、①~⑦の番号)。
- **(5)**製品名、又は型番を記載すること。
- **(6)**対象設備毎の1か月分のエネルギー使用量の合計値を記載すること。
- **(7)**使用エネルギー毎に、**(6)**の合計値を算出し、記載すること。

### **(4)【報告方法3の例】 メーカー発行の、燃料使用量等が記載されたレポート等**

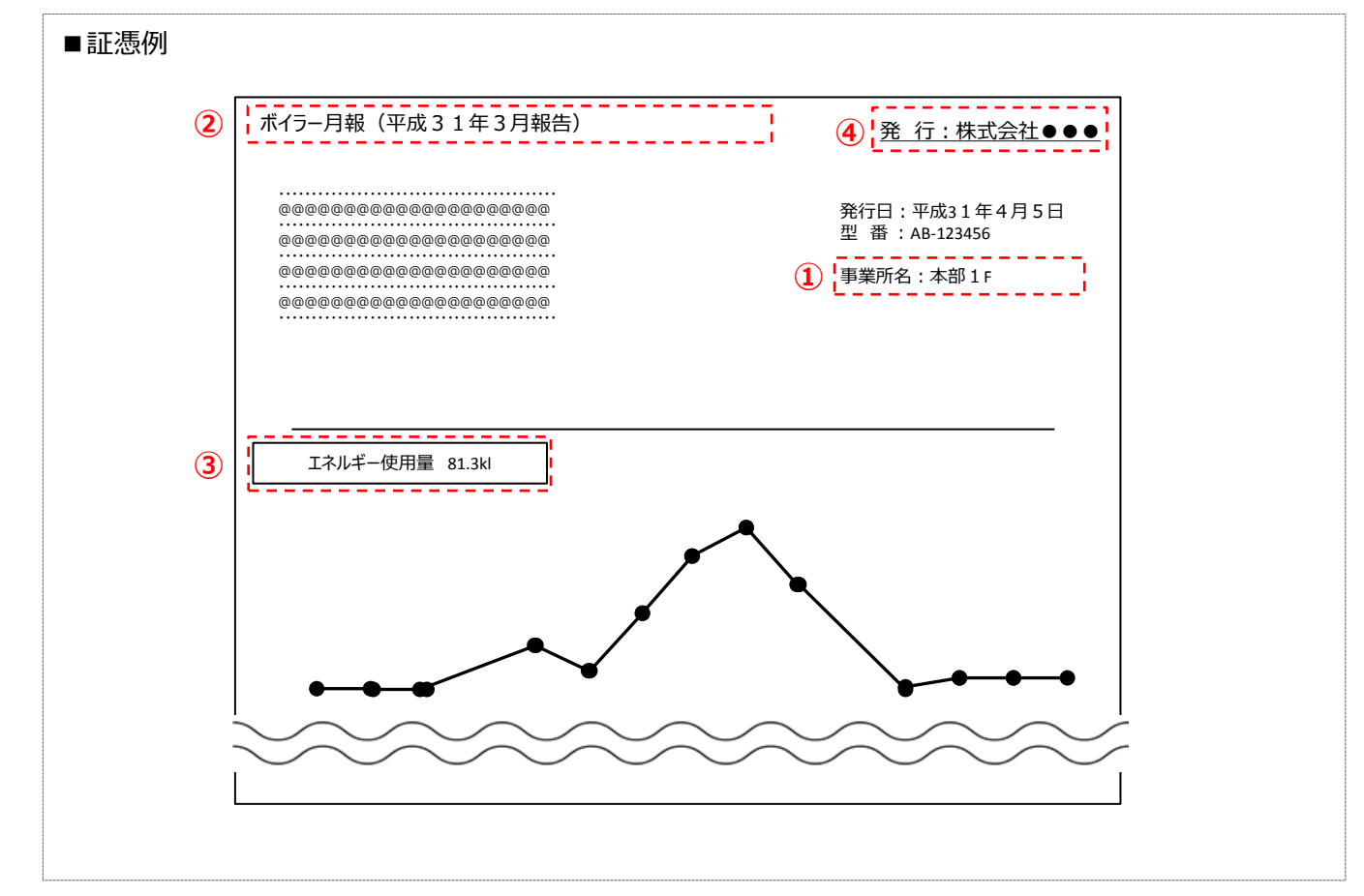

■資料の提出要件

・ 以下、①~④が確認できる資料であること。

・ レポートは対象設備毎に入手し、**1か月分**提出すること。

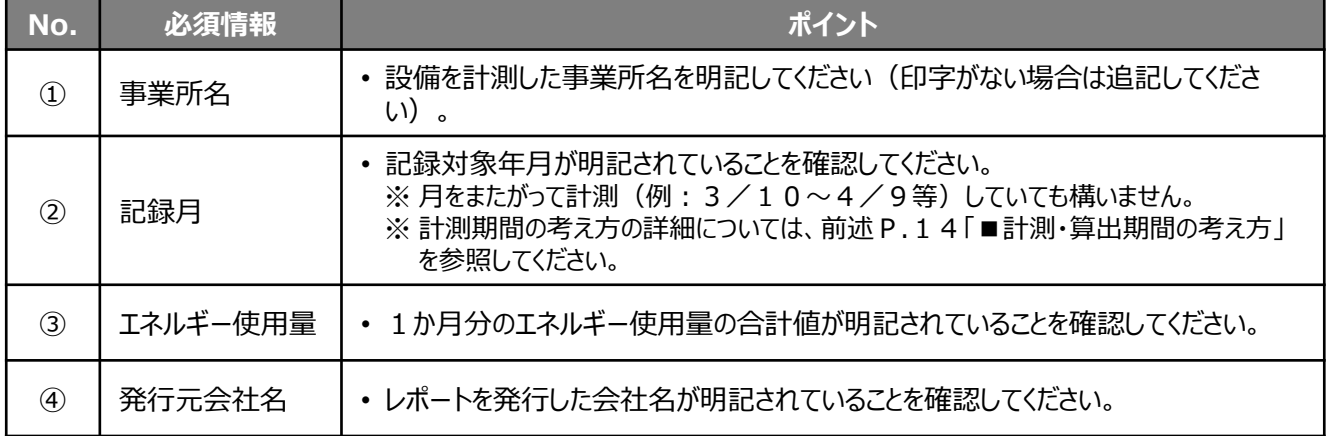

### **■省エネ計算2・・・設備の瞬時値でエネルギー使用量を計算する**

省エネ計算2を利用する場合、計測・算出する設備区分が変圧器である場合に限り、提出書類が異なります。 以降は、(A)電気使用設備(変圧器は除く)の場合、(B)変圧器の場合 の順で説明します。

### **【A】 電気使用設備(変圧器は除く)の場合**

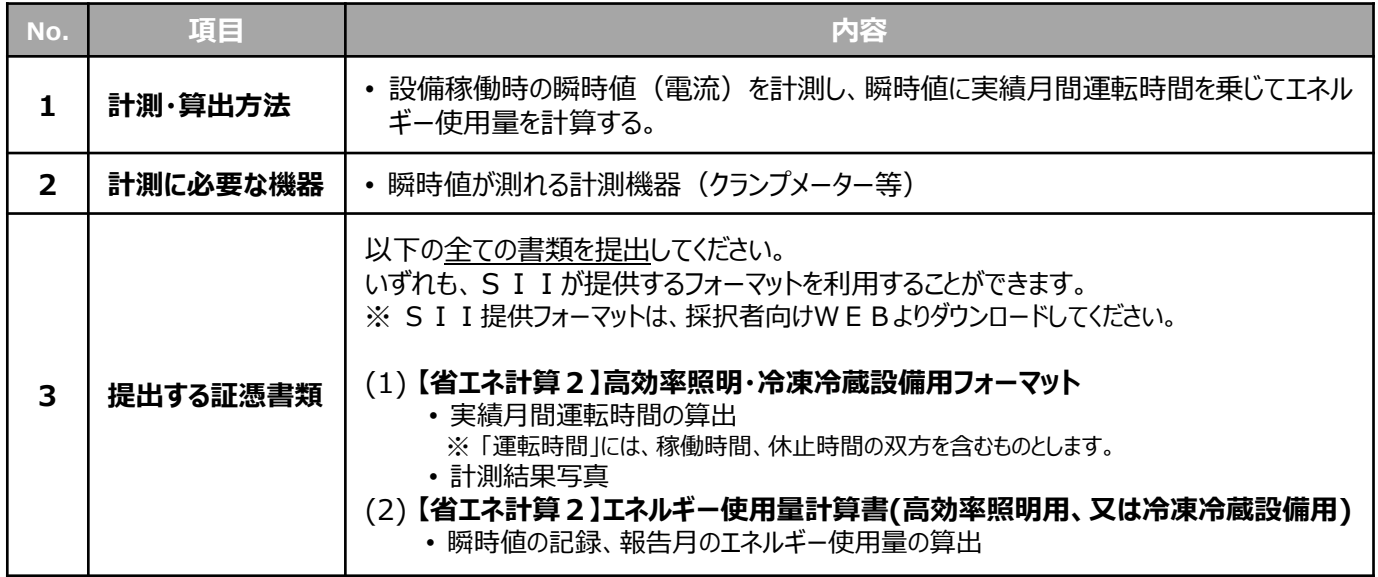

#### **<証憑例>**

SII提供フォーマットを用いて、上記証憑書類の作成例と、作成・提出時における注意点を示します。

- (1) 【省エネ計算2】高効率照明・冷凍冷蔵設備用フォーマット
- (2) 【省エネ計算2】エネルギー使用量計算書(高効率照明)

**第2章 エネルギー使用量の計測・算出と証憑書類**

## **2-3 計測・算出方法の詳細(省エネ計算2)**

### **(1)【省エネ計算2】高効率照明・冷凍冷蔵設備用フォーマット**

【省エネ計算2】高効率照明・冷凍冷蔵設備用フォーマットは、以下2種類の内容で構成されています。

- (A) **【省エネ計算2】運転管理日誌** (シート左側) 交付申請時に補助事業ポータルで省エネルギー計算を行った際に設定した「稼働条件名」、及び建物・フロア 毎に、設置された全設備について、設備毎の1か月分の実績月間運転時間を記録、算出するためのフォーマッ トです。
	- ※ この実績月間運転時間が、後述(2)【省エネ計算2】エネルギー使用量計算書の「総運転時間」欄の 根拠となります。
- (B) **【省エネ計算2】計測結果写真** (シート右側) 導入設備の瞬時値の計測結果を示した計測器の写真を提出するためのフォーマットです。 ※ この写真は、後述 (2) 【省エネ計算 2】エネルギー使用量計算書の「瞬時値 |欄の根拠となります。 ※ 写真が3枚以上ある場合は、当該Excelファイルの「写真台紙追加用」シートも活用してください。

運転時間の記録について、日常的に使用している事業者独自のフォーマットがある場合はそれを使用しても構いません。 いずれのフォーマットを使用する場合も、次ページの表 「■資料の提出要件」①~⑦の内容を全て必ず記載してください。 なお、計測結果写真の提出は(B)を使用してください。

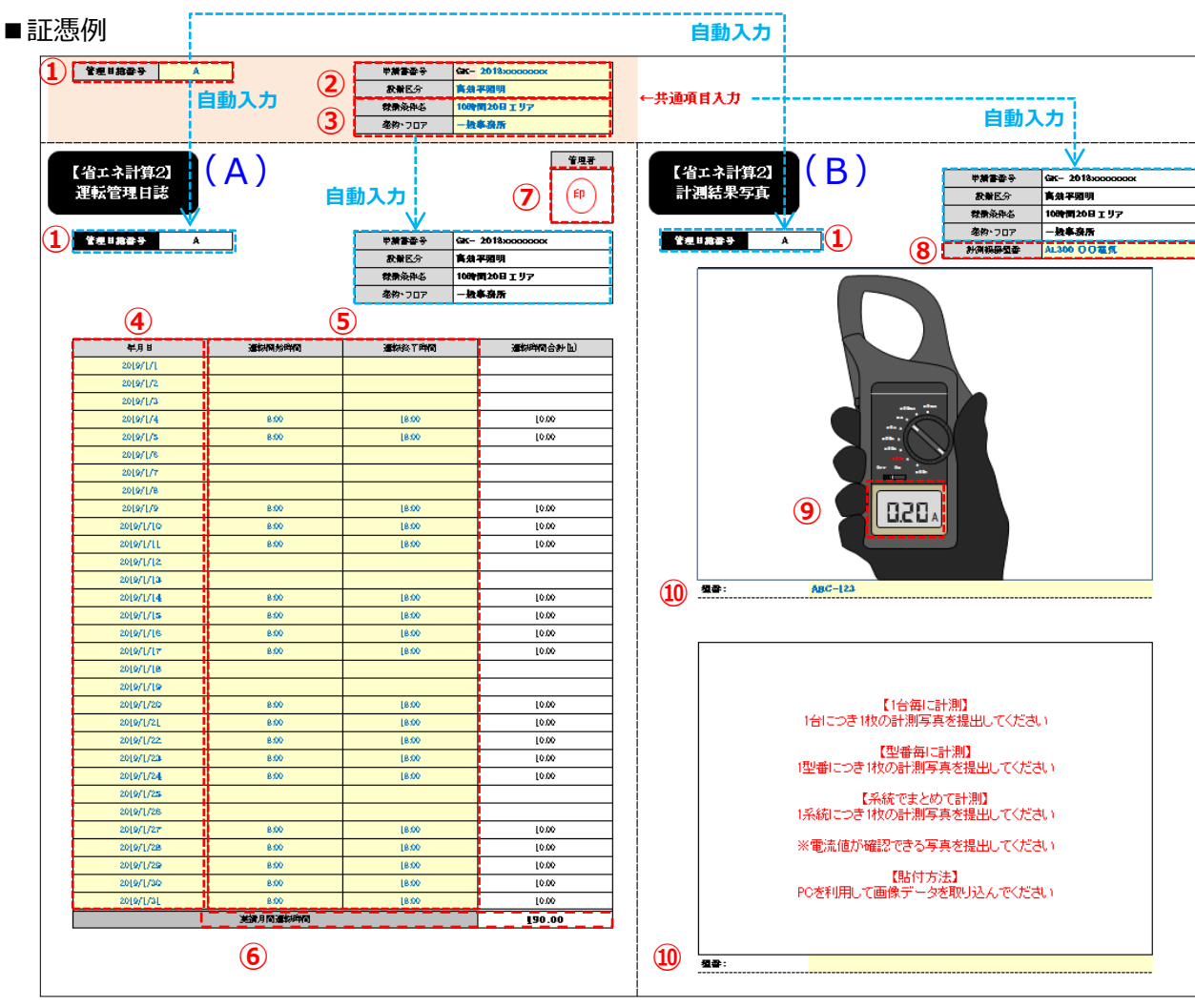

※項目①~⑩の詳細については、次ページを参照してください。

#### ■資料の提出要件

・ 以下、①~⑩が確認できる資料であること。

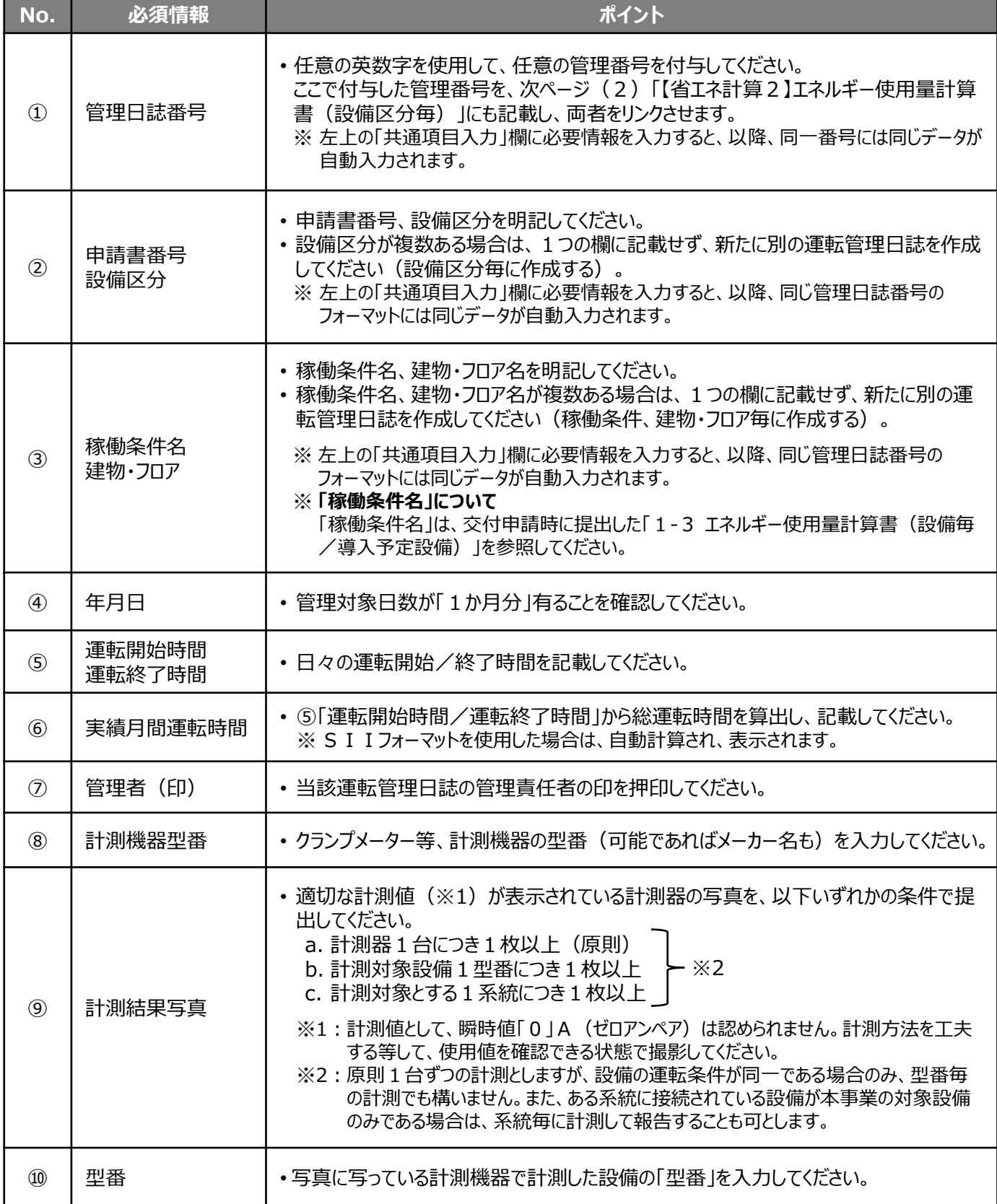

### **(2)【省エネ計算2】エネルギー使用量計算書(高効率照明) ※又は(冷凍冷蔵設備)**

設備区分毎に、報告月のエネルギー使用量を算出するためのフォーマットです。

前述(1)【省エネ計算2】高効率照明・冷凍冷蔵設備用フォーマットの(A) **【省エネ計算2】運転管理日誌の 「⑥実績月間運転時間」(下図 ■■) と(B)【省エネ計算2】計測結果写真**に写っている各瞬時値(同 ■ ) を転記し、型番毎の消費電力量を算出します。

転記元のデータを示すため、「管理日誌番号」(同■■)も併せて転記してください。

【省エネ計算 2 】エネルギー使用量計算書は、設備区分 (高効率照明、又は冷凍冷蔵設備) 毎に、SIIよりフォー マットを提供します。採択者向けWEBよりダウンロードしてください。 日常的に使用している事業者独自のフォーマットがある場合はそちらを使用しても構いません。

S I I フォーマットの場合、プルダウンメニュー( | )から選択した計測方法に応じて、必要な入力欄が表示されます。 いずれのフォーマットを使用する場合も、次ページの表 「■資料の提出要件」①~⑧の内容を全て必ず記載してください。

以下に、フォーマット間の転記イメージ、及び計測方法による入力欄の表示の違いを示します。 入力項目の詳細については、次ページを参照してください。

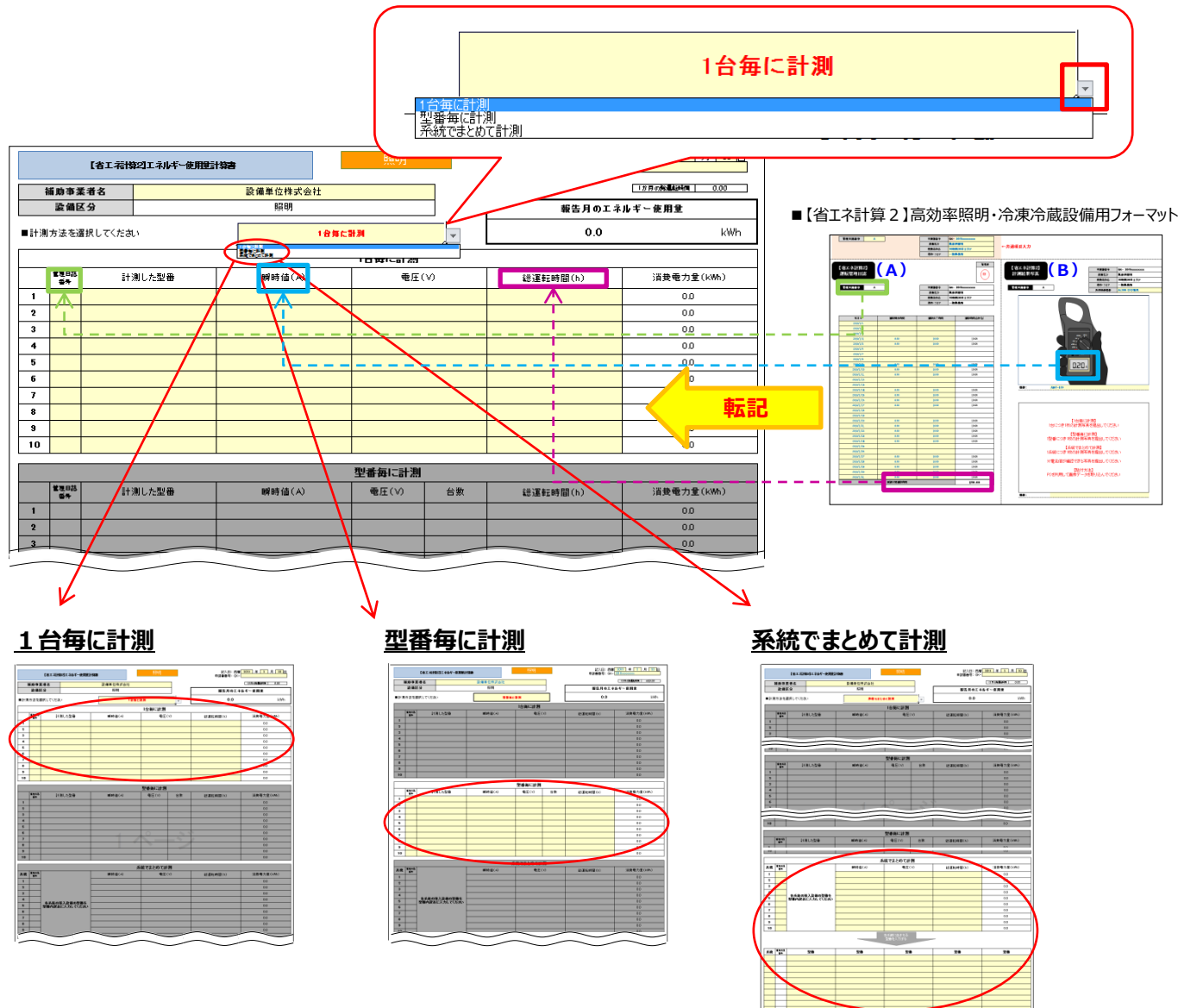

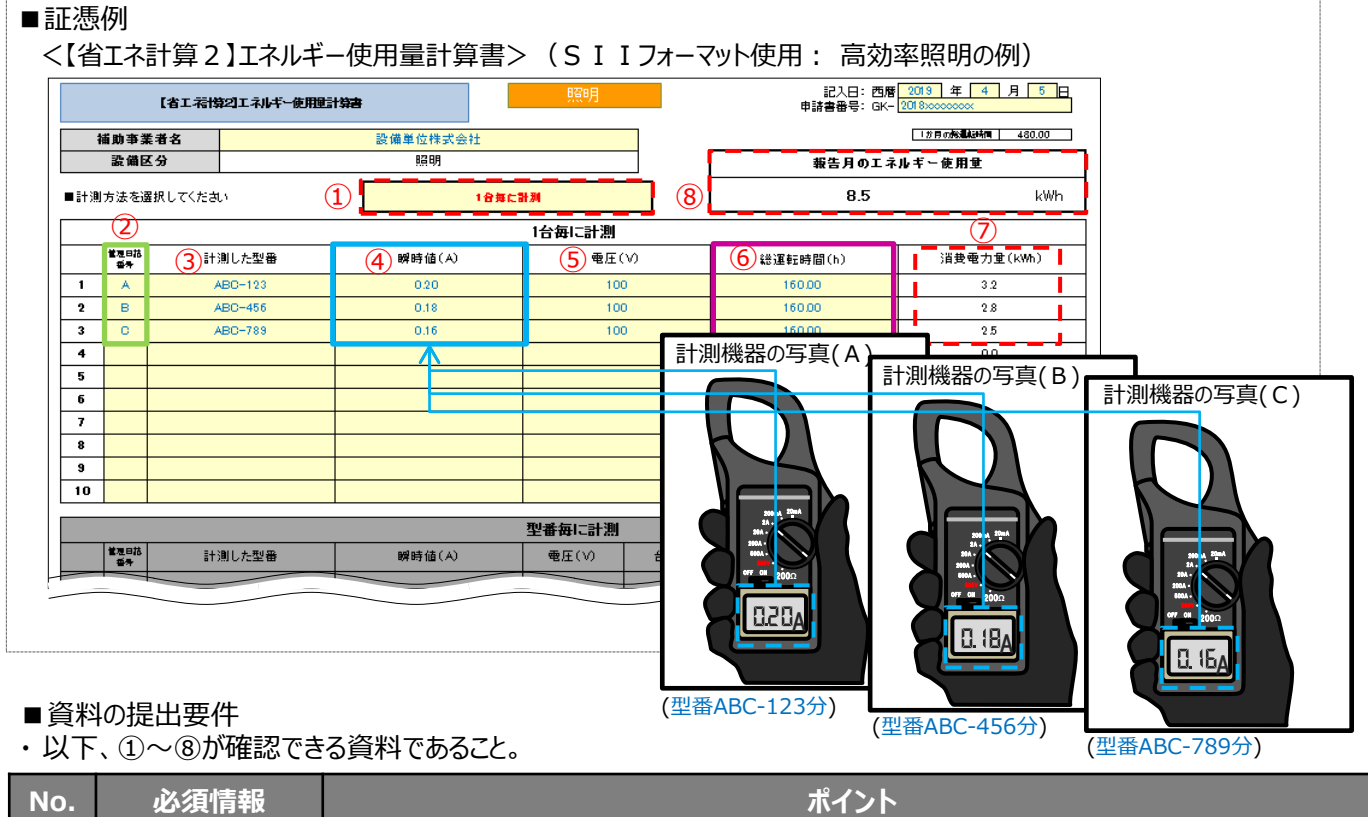

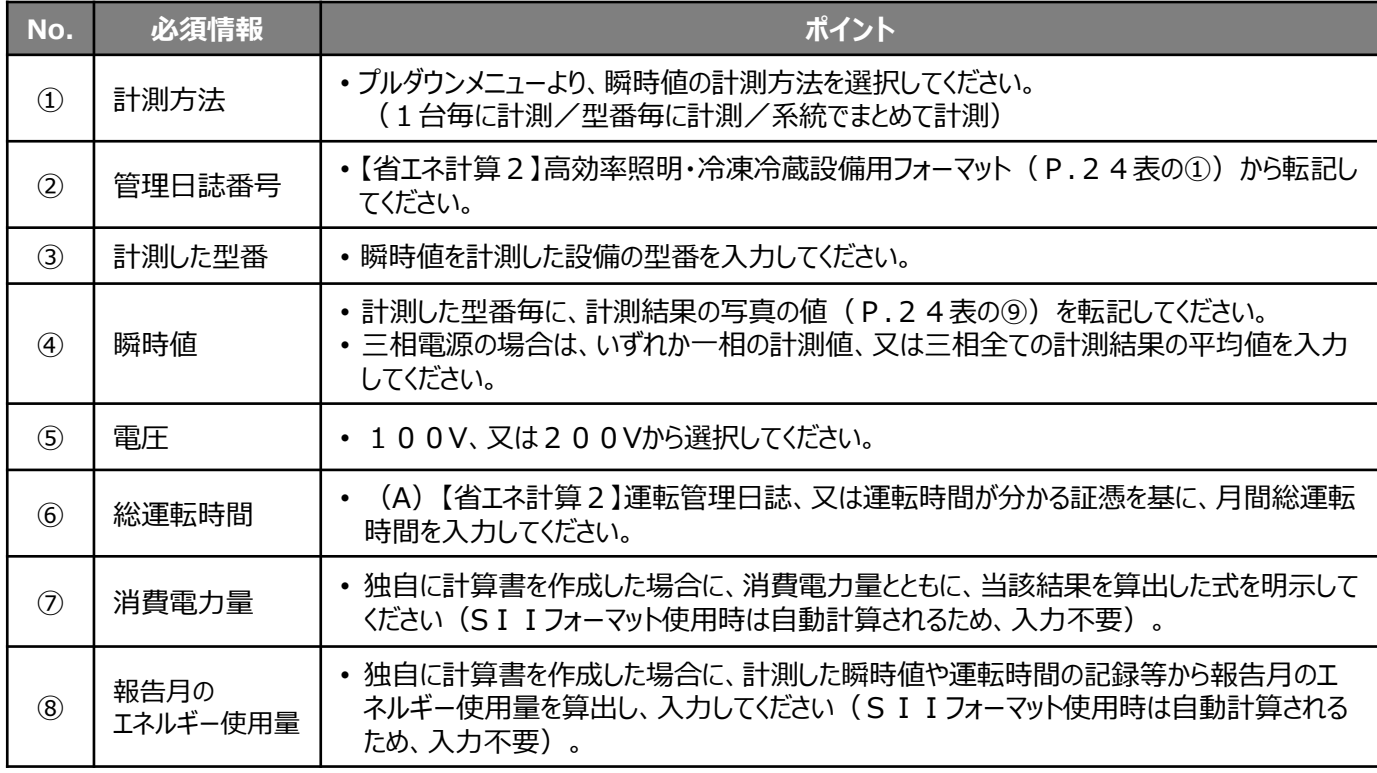

**<参考:「⑦消費電力量」算出式>**(例:単相電源の場合)

電流(A) × 電圧(V) × 運転時間(h) (×台数)÷ 1,000= 消費電力量 (kWh)

※ 電流計のアンペア数×電圧が該当設備の定格消費電力と大きな相違がないことも、併せて確認してください。 ※ 力率は、原則1として計算してください。1以外の力率を使う場合は、理由を添えてください。 ※ 三相電源の場合は、上記算出式に√3を乗じてください。

### **【B】 変圧器の場合**

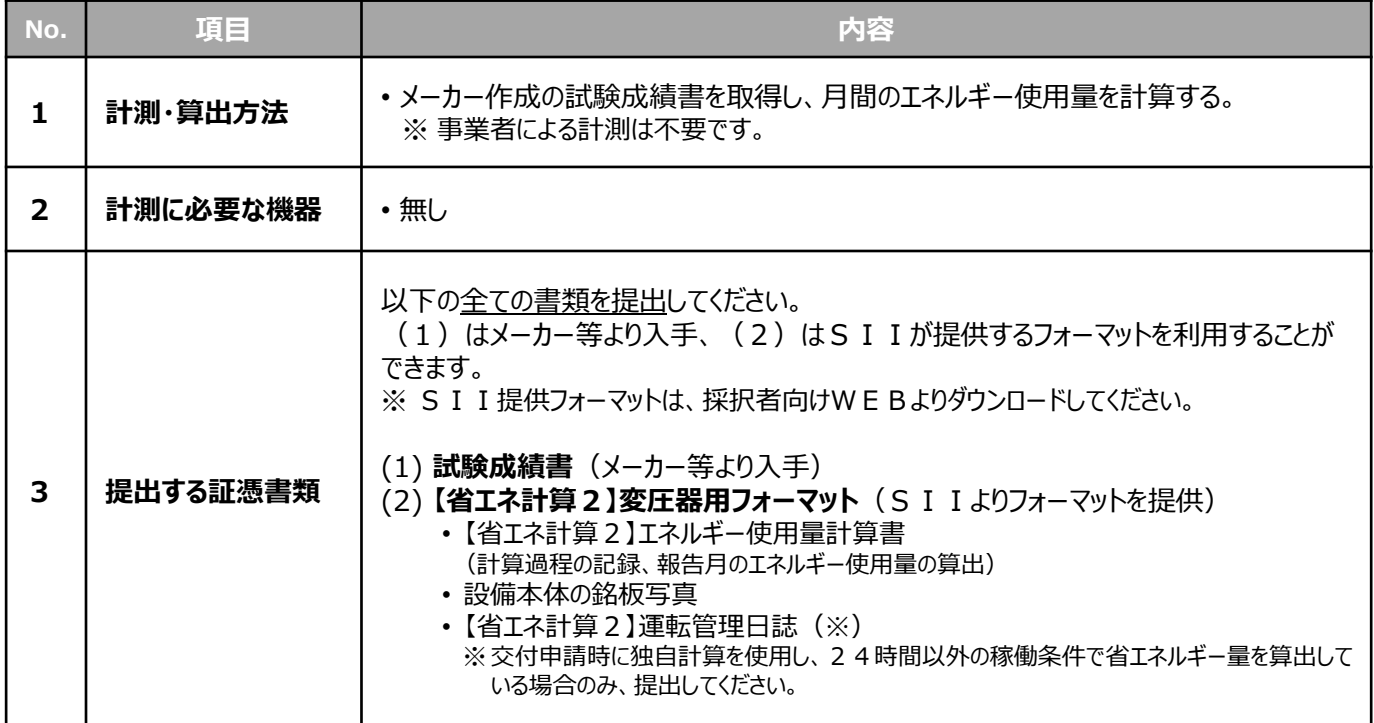

#### **<証憑例>**

上記証憑書類例と、作成・提出時における注意点を示します。 (2)については、SII提供フォーマットを用いて説明します。

(1) 試験成績書

(2) 【省エネ計算2】変圧器用フォーマット

### **(1)試験成績書**

設備導入時にメーカーより提供されます。 提供がなかった場合は、設置工事事業者やメーカー等に問い合わせて、入手してください。

■ 試験成績書例 (イメージ)

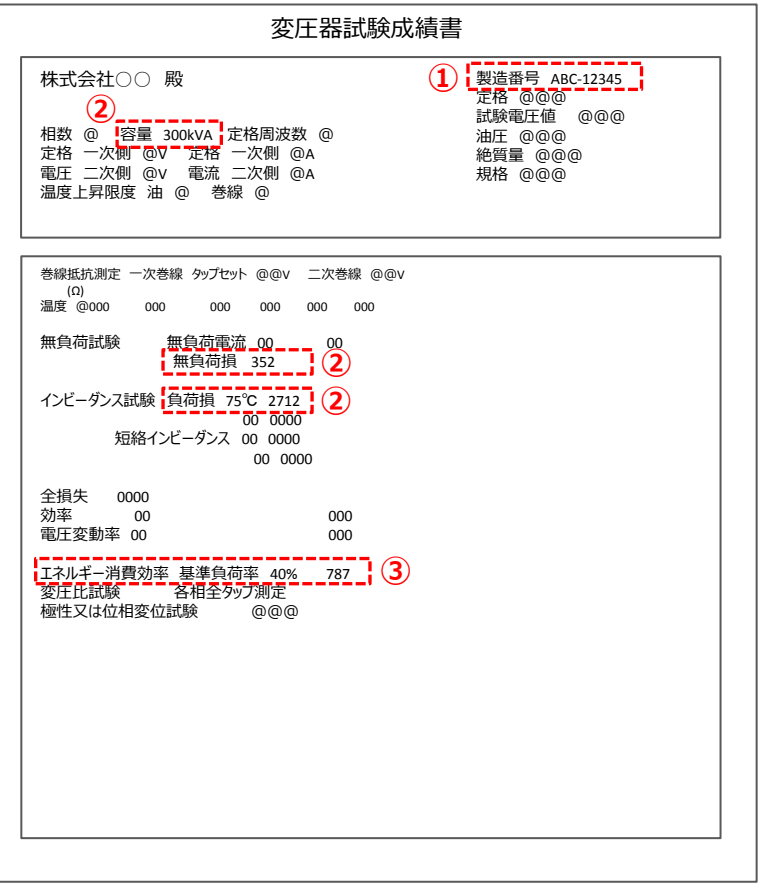

#### ■資料の提出要件

・ 以下、①~③が確認できる資料であること。

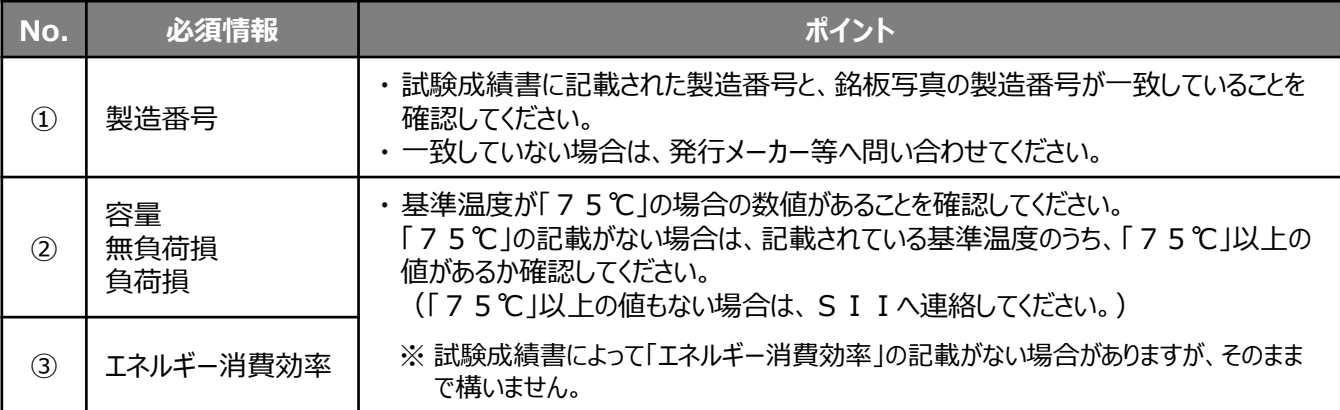

### **(2)【省エネ計算2】変圧器用フォーマット**

【省エネ計算2】変圧器用フォーマットは、以下3種類の内容で構成されています。 なお、シート1枚目に「提出書類一覧」(下例 □ )として各書類の概要が記載されていますので、併せて確認して ください。

- (A) **【省エネ計算2】エネルギー使用量計算書** 交付申請時に補助事業ポータルで省エネルギー計算を行った際に設定した「稼働条件」毎に、設置された変圧 器全台の、報告月のエネルギー使用量を算出するためのフォーマットです。 ※ 前ページ (1) 試験成績書を参照しながら入力します。
- (B)**銘板写真**
	- 変圧器本体の銘板写真を提出するためのフォーマットです。
	- ※ 申請通りの設備が導入されたことを示すために提出します。
	- ※ この写真は、上記 (A) 【省エネ計算 2 】エネルギー使用量計算書の「型番」、「製造番号」欄の根拠とな ります。
	- ※ 写真が3枚以上ある場合は、当該Excelファイルの「銘板写真(2)」シートも活用してください。
- (C)**【省エネ計算2】運転管理日誌** ※ 交付申請時に独自計算を使用した事業者のみ、提出 交付申請時に独自計算を使用し、24時間以外の稼働条件で省エネルギー量を算出している場合に、「稼働 条件」毎に、設置された変圧器全台の1か月分の実績月間運転時間を記録、算出するためのフォーマットです。

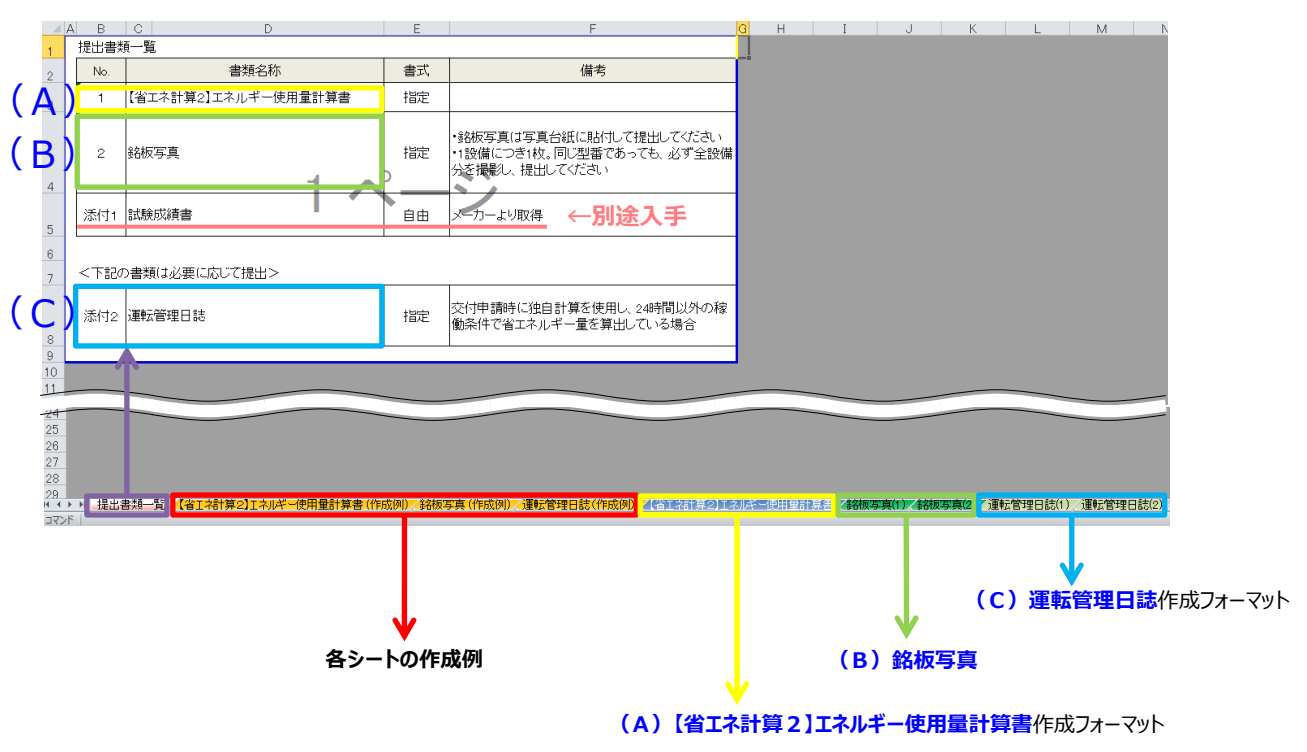

#### ■フォーマットの構成(イメージ)

#### ■証憑例

#### **| ( A ) 【省エネ計算2】エネルギー使用量計算書 ※S I I フォーマット 使用**

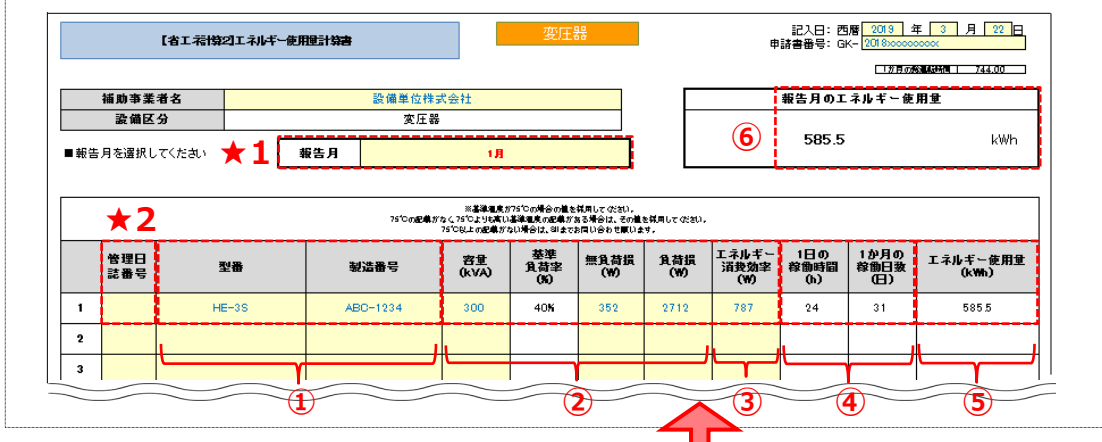

#### ■資料の提出要件

・ 以下、★1、★2、及び①~⑥が確認できる資料であること。

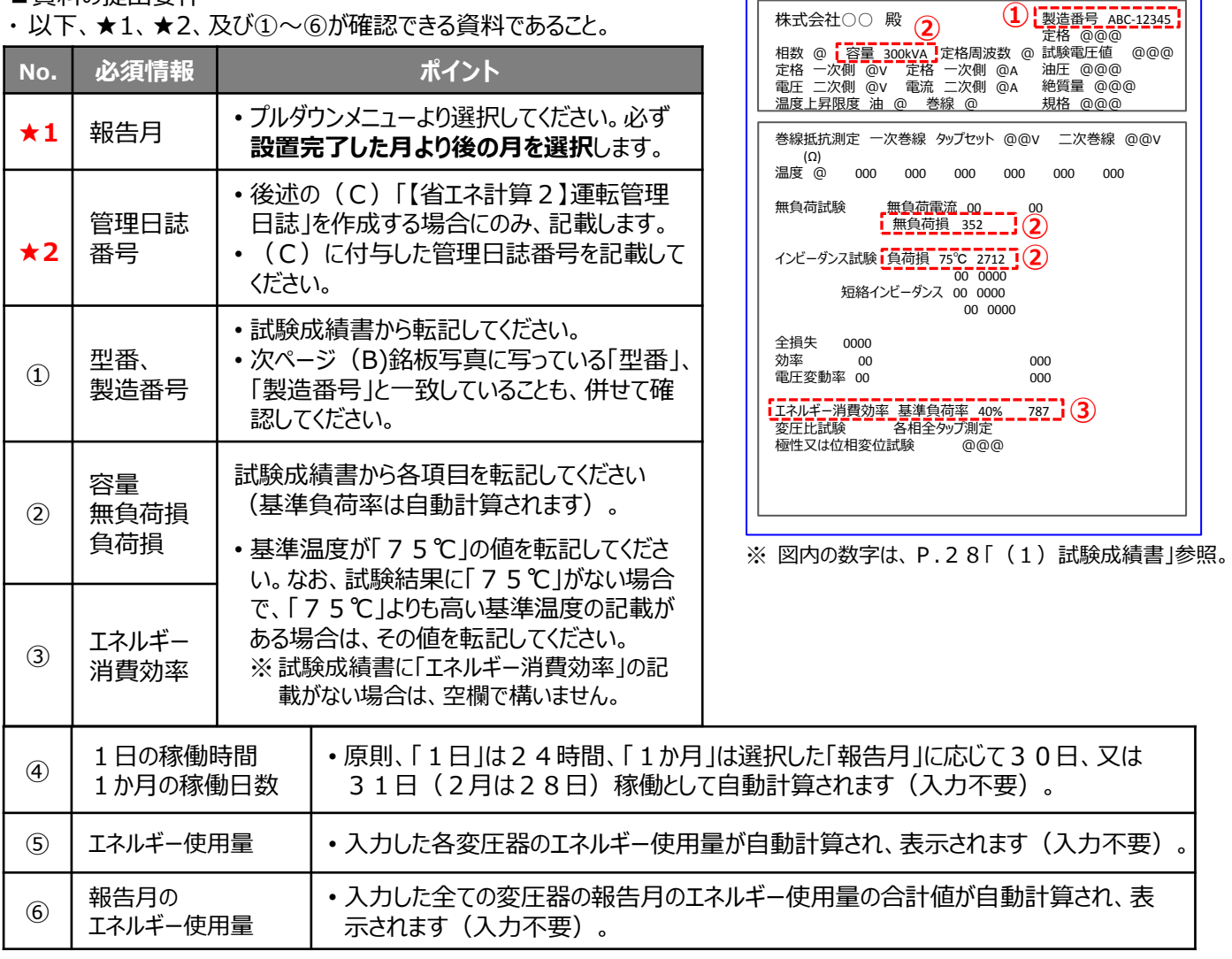

変圧器試験成績書

#### **第2章 エネルギー使用量の計測・算出と証憑書類**

## **2-3 計測・算出方法の詳細(省エネ計算2)**

#### ■証憑例

 $\overline{\phantom{a}}$  (  $\overline{\phantom{a}}$  ) 銘板写真

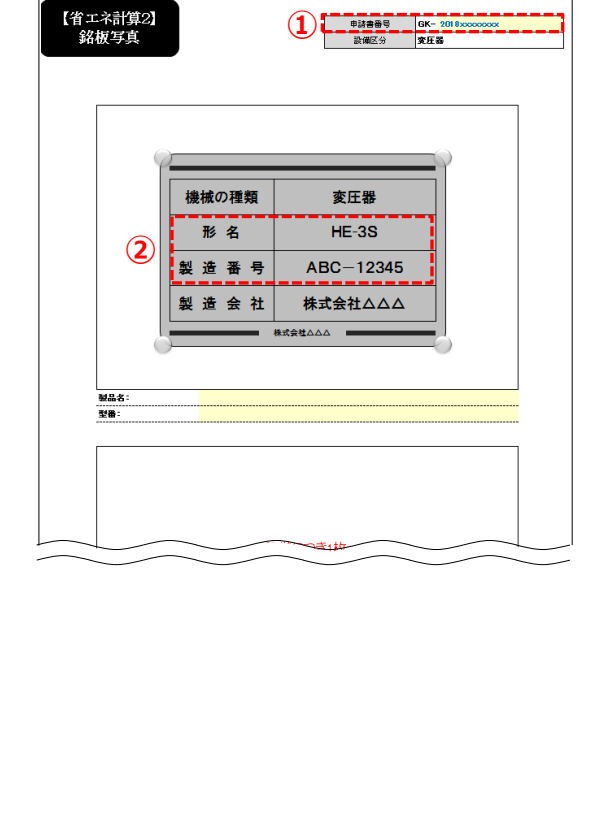

#### (C)【省エネ計算2】運転管理日誌

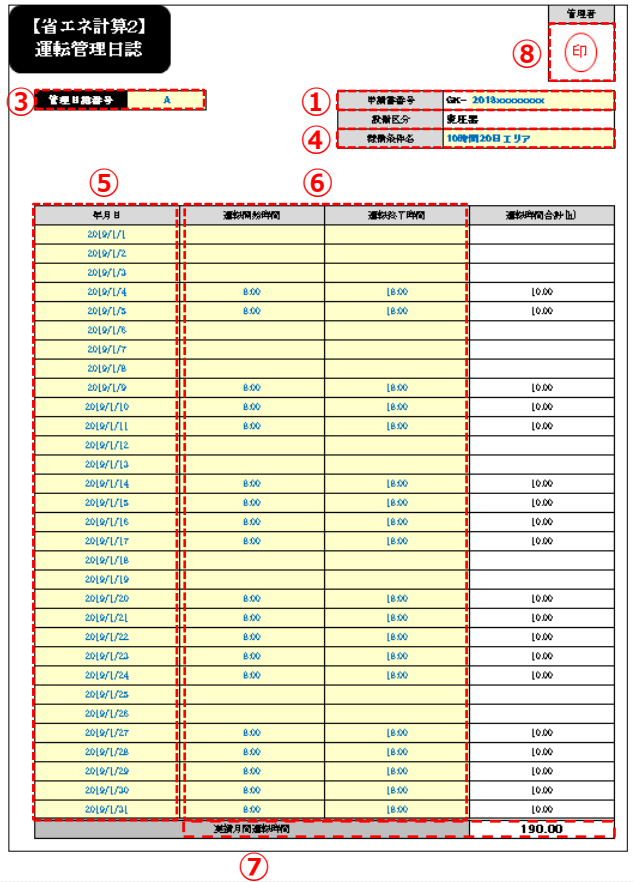

#### ■資料の提出要件 (B)銘板写真

・ 以下、①~②が確認できる資料であること。

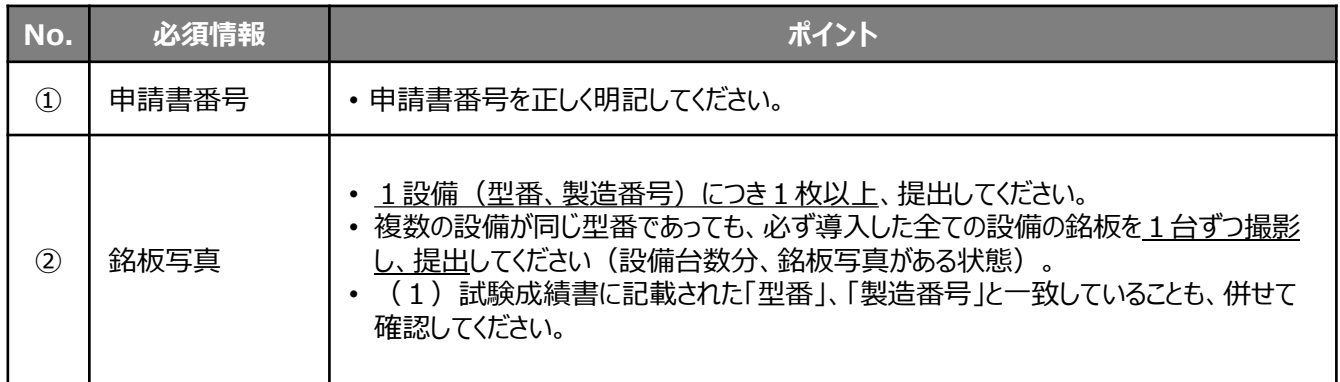

■資料の提出要件 (C)【省エネ計算2】運転管理日誌

※ 交付申請時に独自計算を使用し、24時間以外の稼働条件で省エネルギー量を算出している場合にのみ、作 成・提出してください。

※ 運転時間の記録について、日常的に使用している事業者独自のフォーマットがある場合はそれを使用しても構いま せん。いずれのフォーマットを使用する場合も、下表 ①~⑧の内容(②を除く)を全て必ず記載してください。

以下、①~⑧が確認できる資料であること。

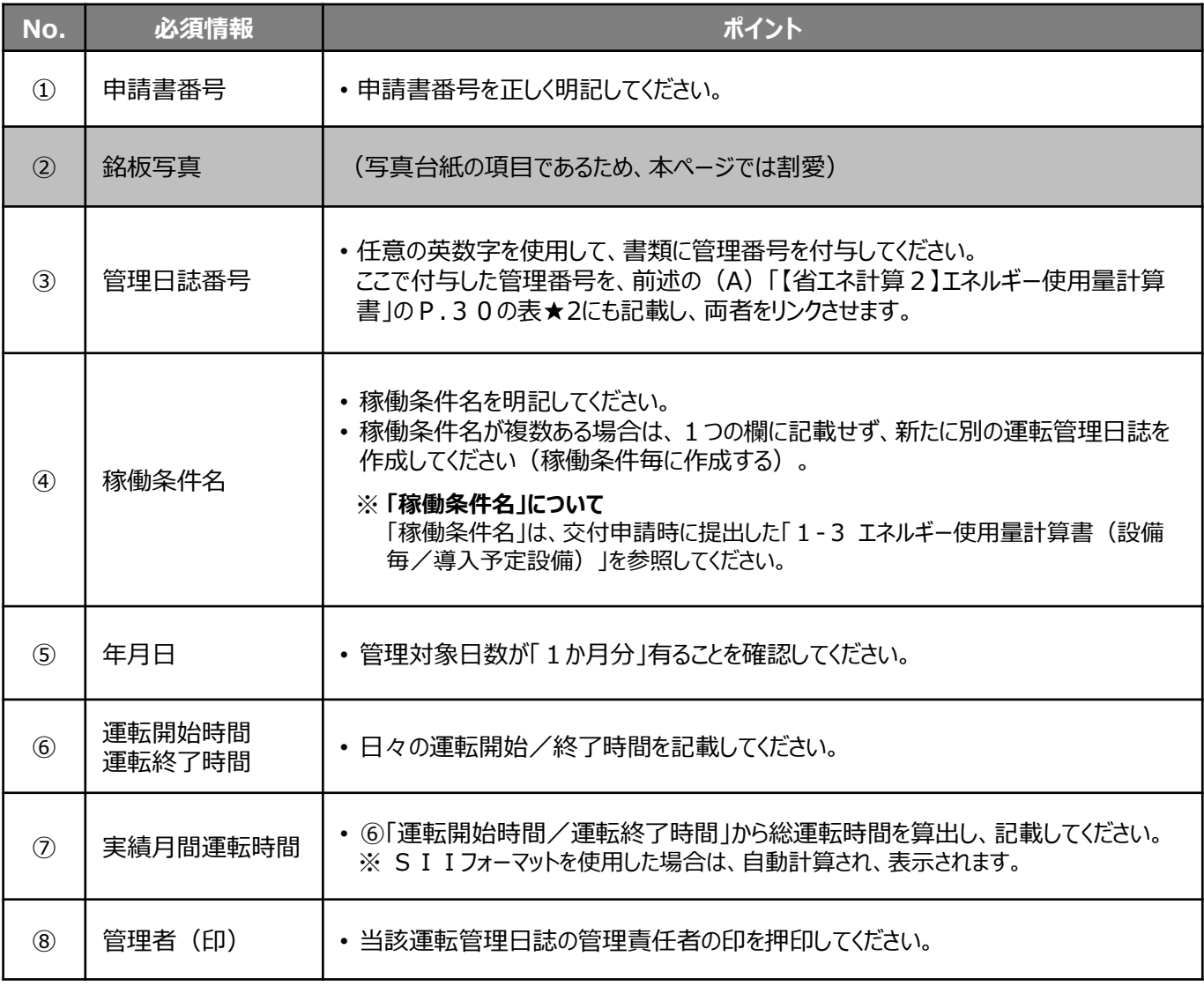

### **■省エネ計算3 ・・・今年度エネルギー調達量と前年度エネルギー調達量との比較で 省エネルギー量を計算する**

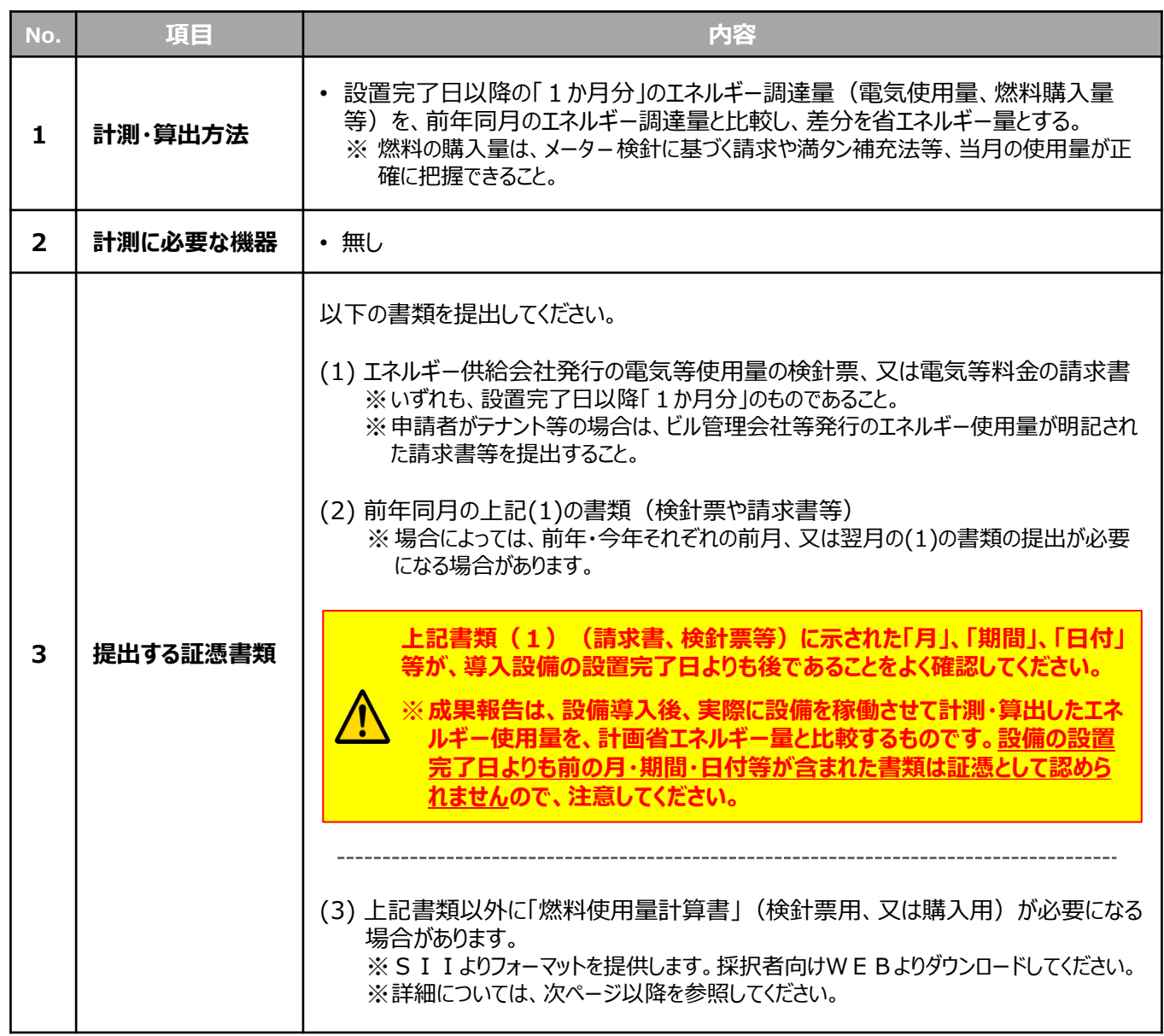

#### **<証憑例>**

次ページより、証憑書類の例(イメージ図)と、提出時における注意点を示します。 併せて、燃料使用量計算書の要否、及び作成方法についても説明しています。

- (1)エネルギーの使用期間(検針期間)が明示されている場合
- (2)エネルギーの使用期間(検針期間)が明示されていない場合(検針日の記載のみ)
- (3)エネルギーの使用期間(検針期間)が明示されていない場合(購入日の記載のみ)

※ (3) の後で「燃料使用量計算書 |の作成について説明しています。必要に応じて参照してください。

### **(1)エネルギーの使用期間(検針期間)が明示されている場合**

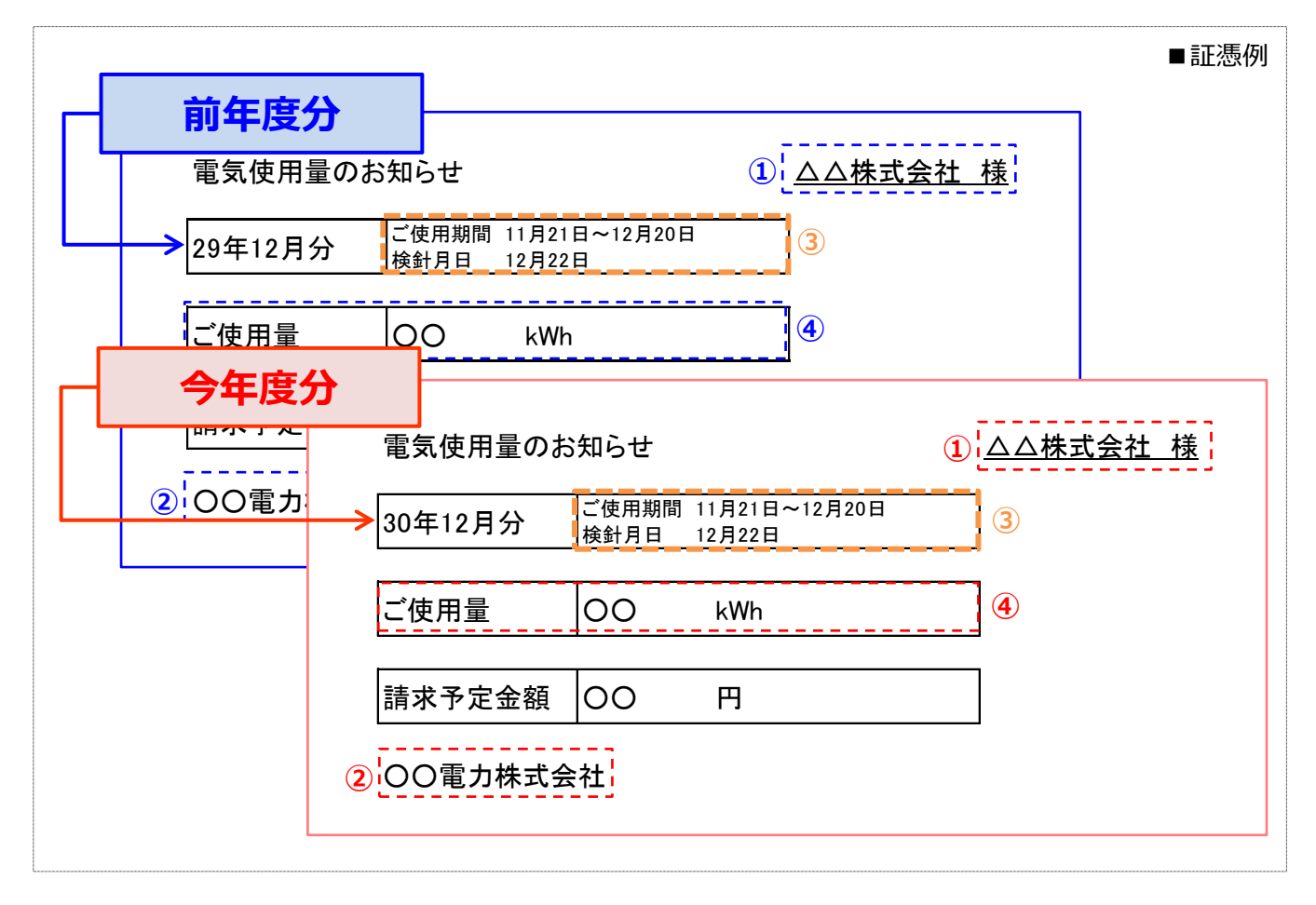

- ■資料の提出要件
- ・ 以下、①~④が確認できる資料であること。

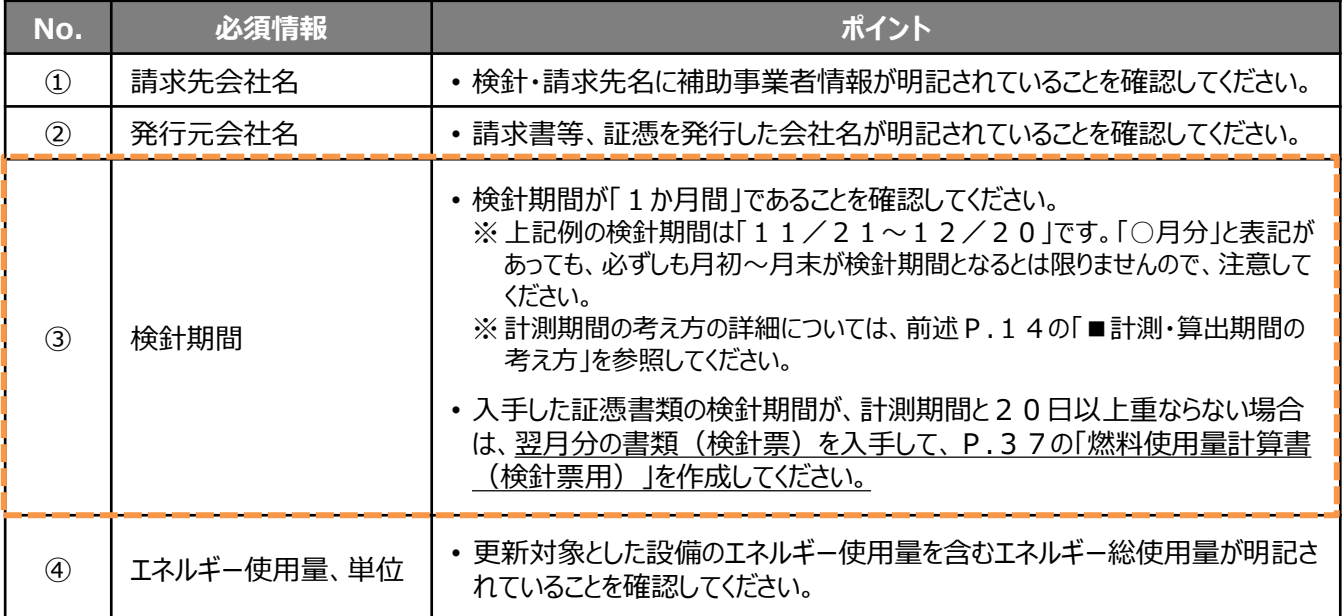

### **(2)エネルギーの使用期間(検針期間)が明示されていない場合(検針日の記載のみ)**

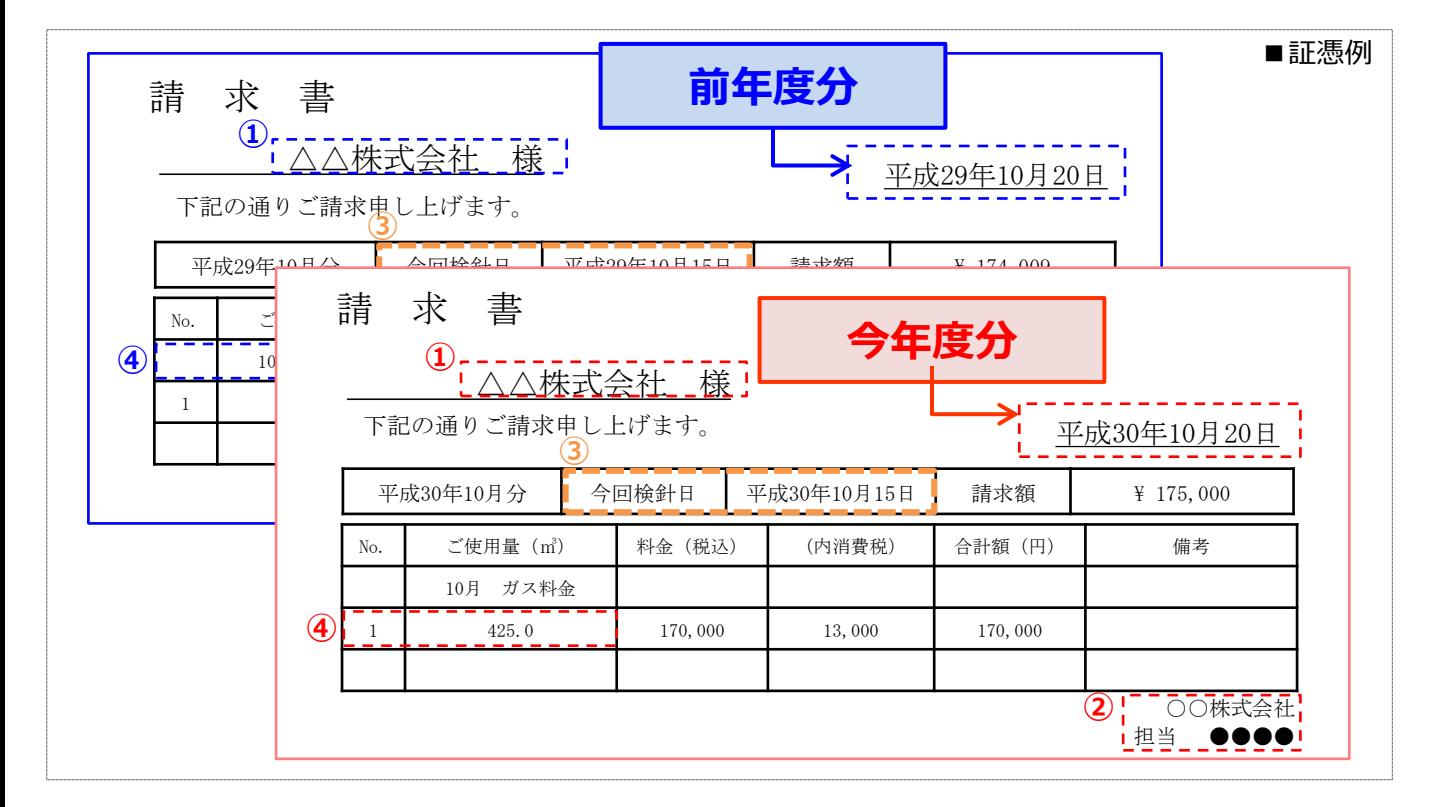

#### ■資料の提出要件

・ 以下、①~④が確認できる資料であること。

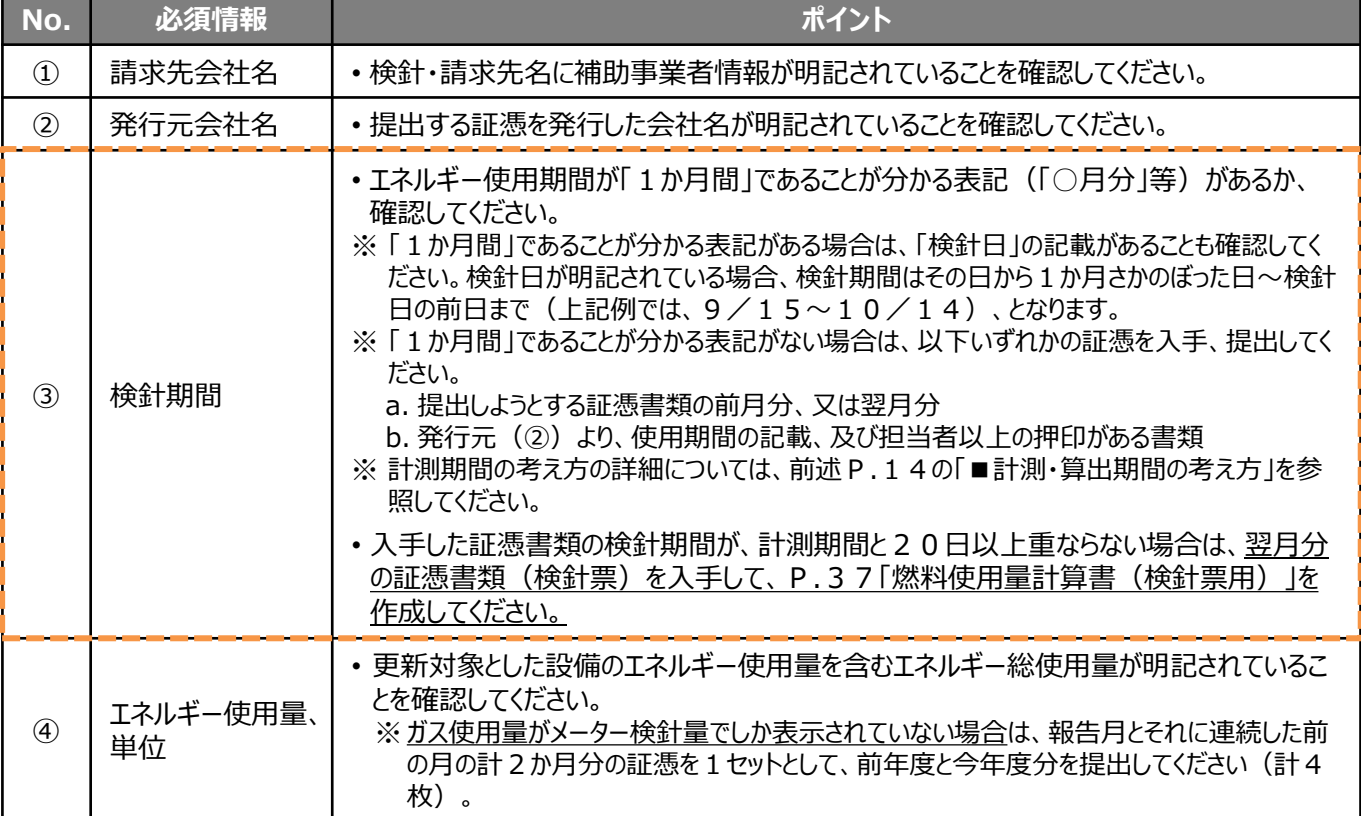
### **(3)エネルギーの使用期間(検針期間)が明示されていない場合(購入日の記載のみ)**

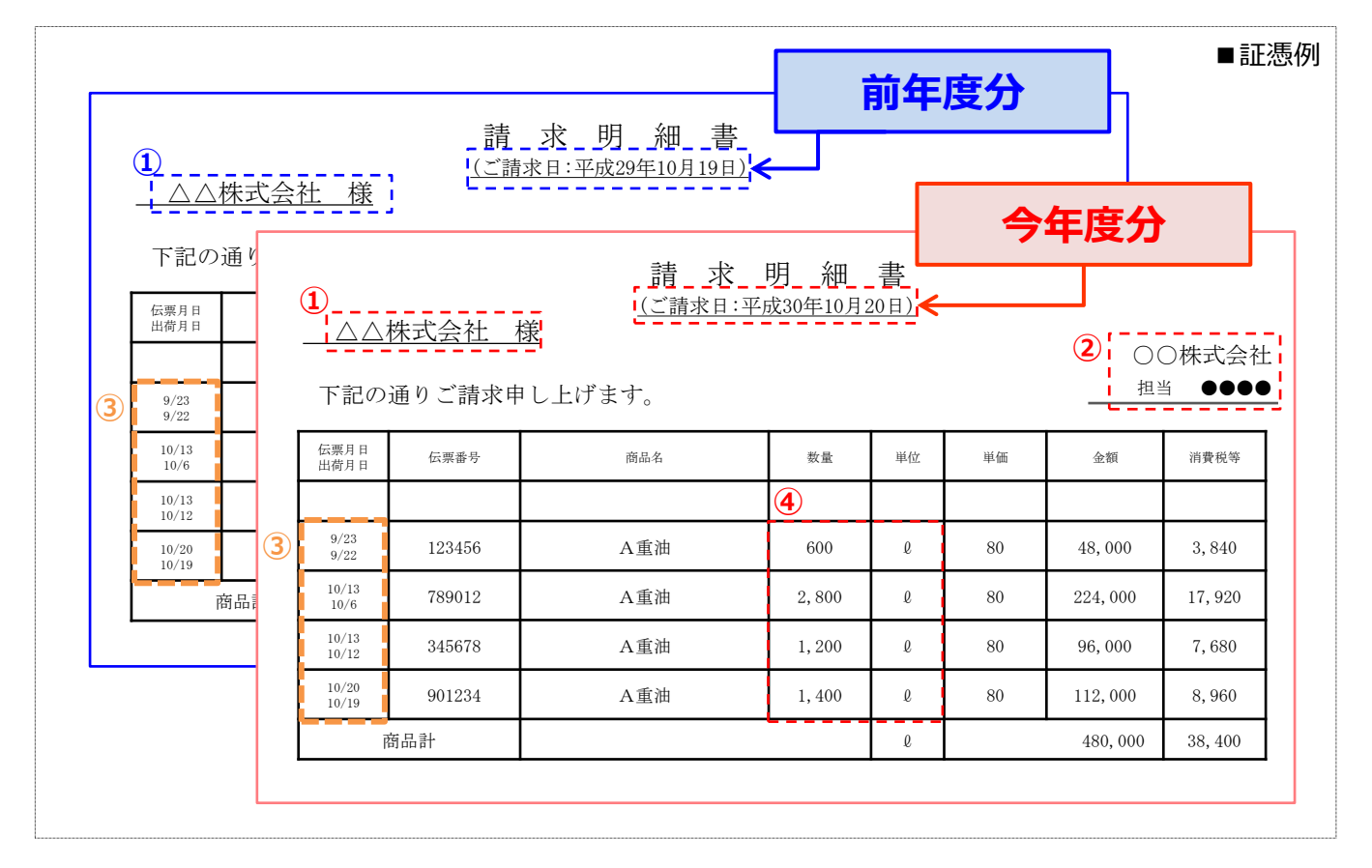

#### ■資料の提出要件

・ 以下、①~④が確認できる資料であること。

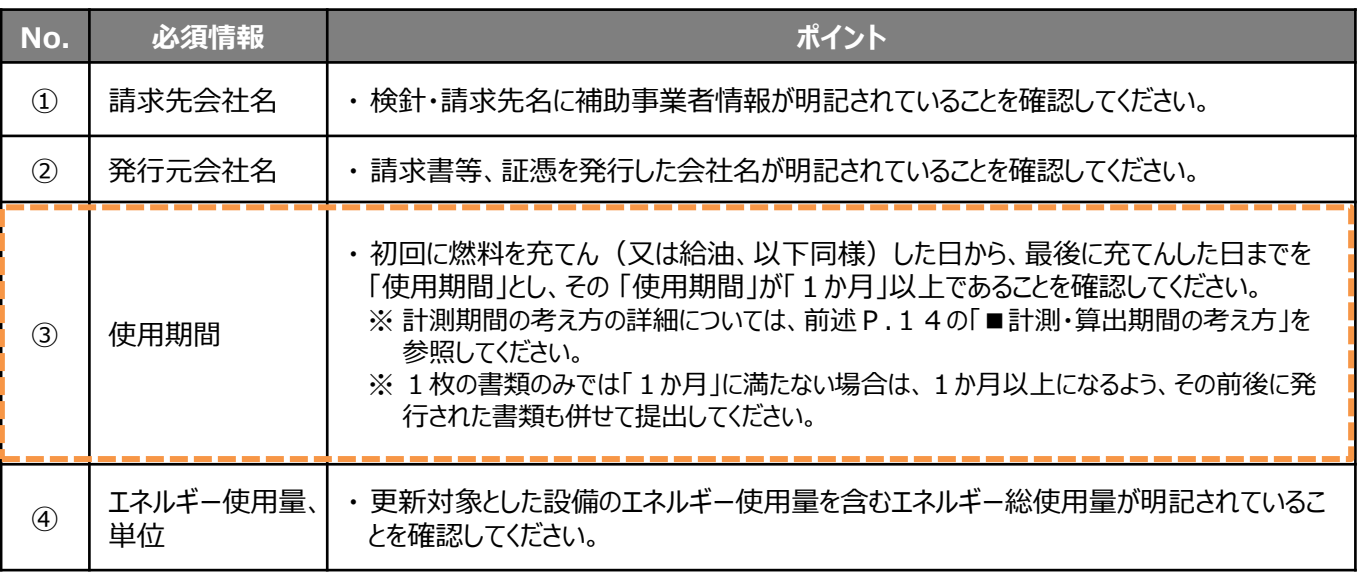

### **■「燃料使用量計算書」の作成について**

本事業の成果報告においては、設備のエネルギー使用量の計測期間を「1か月間」と定めています。但し、交付申請時と 成果報告時とで計測する期間が異なる場合であっても、両者が20日以上重なっていれば良いものとしています。

省エネ計算3を利用する場合で、入手した検針票や請求書で示された検針期間と計測期間が20日以上重なってい ない場合は、証憑書類と「燃料使用量計算書」を用いてエネルギー使用量を日割り計算し、それを基に計測期間が20 日以上重なるように調整します。

「燃料使用量計算書」には、証憑に示された検針日を基に作成する「燃料使用量計算書(検針票用)」と、証憑に示 された購入日を基に作成する「燃料使用量計算書(購入用)」の2種類があります。 各書類の作成例は、以下の通りです。

### **【燃料使用量計算書(検針票用)の作成】**

1. 証憑書類に示された検針期間が報告月の月初・月末を含むように、2か月分の検針票を手元に用意する。

- 2. 採択者向けWEBより、「燃料使用量計算書(検針票用・購入用)」をダウンロードする。
- 3. 上記1で用意した検針票の各値を「燃料使用量計算書(検針票用)」シートに転記する。
- ※ 証憑書類から「燃焼使用量計算書(検針票用)」シートへの転記項目等の詳細については、計算書ファイル内の 「燃料使用量計算書(検針票用)(作成例)」シートを参照してください。
- ※ 作成した「燃料使用量計算書(検針票用)」シートを印刷し、作成に際して使用した全ての証憑書類(検針 票)と合わせて提出してください。

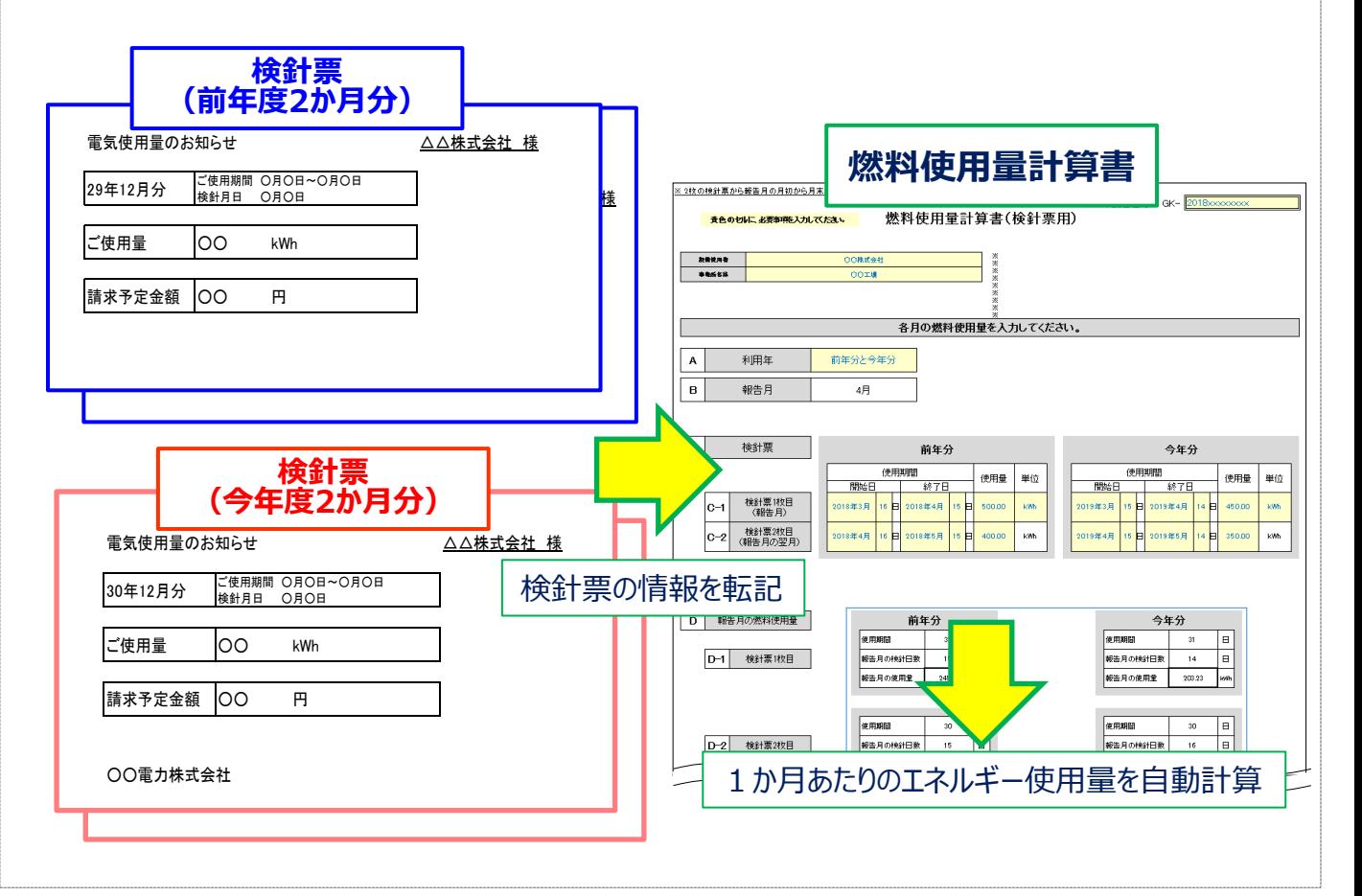

### **【燃料使用量計算書(購入用)の作成】**

- 1. 計測期間を20日以上含むように、今年度、前年度それぞれ1か月分の請求書を手元に用意する。
- 2. 採択者向けWEBより、「燃料使用量計算書(検針票用・購入用)」をダウンロードする。
- 3. 上記1で用意した請求書の各値を「燃料使用量計算書(購入用)」シートに転記する。
- ※ 証憑書類から「燃焼使用量計算書(購入用)」シートへの転記項目等の詳細については、計算書ファイル内の 「燃料使用量計算書(購入用)(作成例)」シートを参照してください。
- ※ 作成した「燃料使用量計算書(購入用)」シートを印刷し、作成に際して使用した全ての証憑書類(請求 書)と合わせて提出してください。

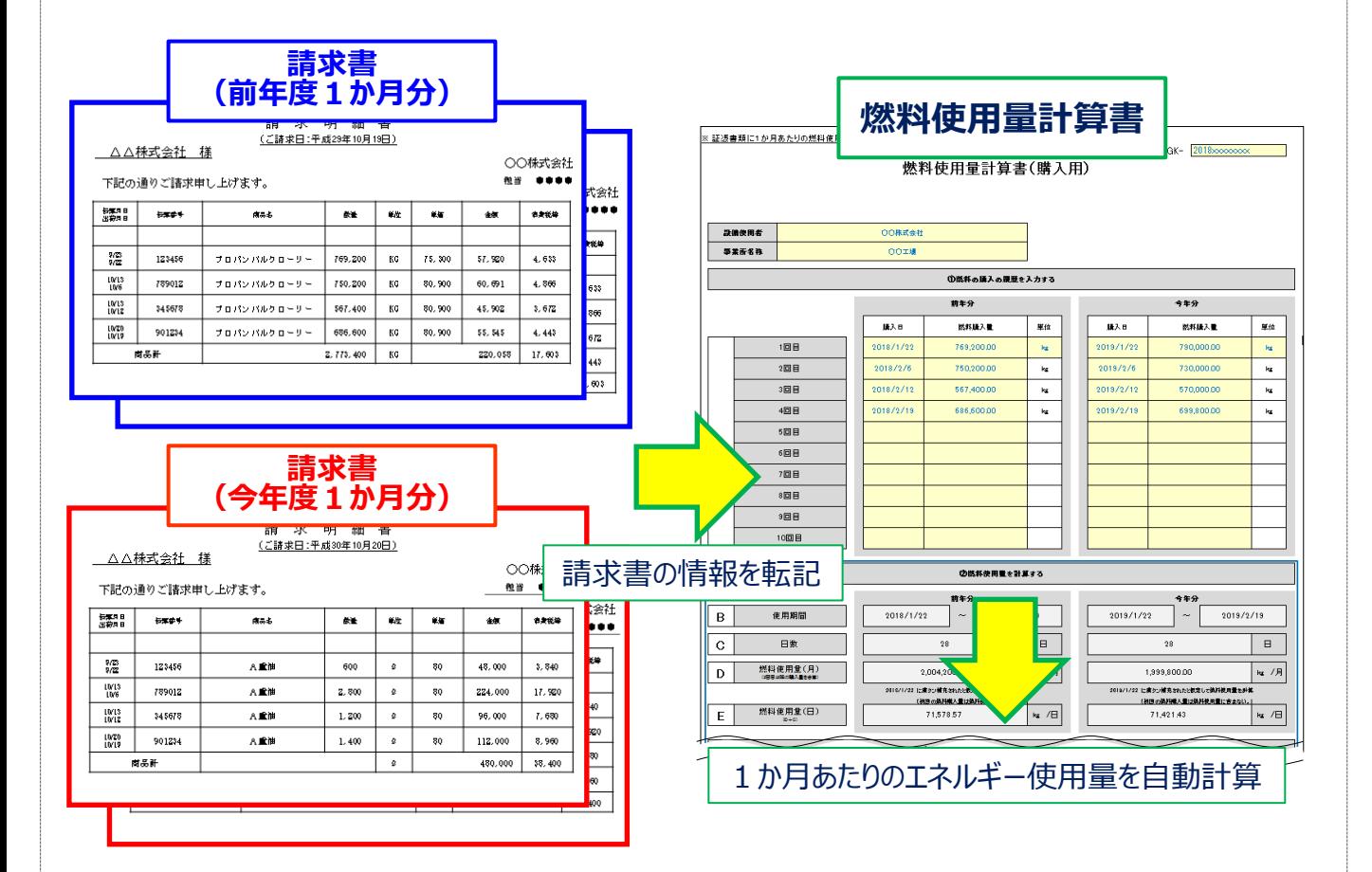

### **■省エネ計算4・・・交付申請時の省エネルギー計算を利用する**

• **省エネ計算4は、他の計測・算出方法(省エネ計算1、省エネ計算2、及び省エネ計算3)のいずれの 方法によっても報告できない理由がある場合のみ、選択できます。**

• **補助事業ポータルにも上記理由も併せて入力する必要がありますので、予めご了承ください。**

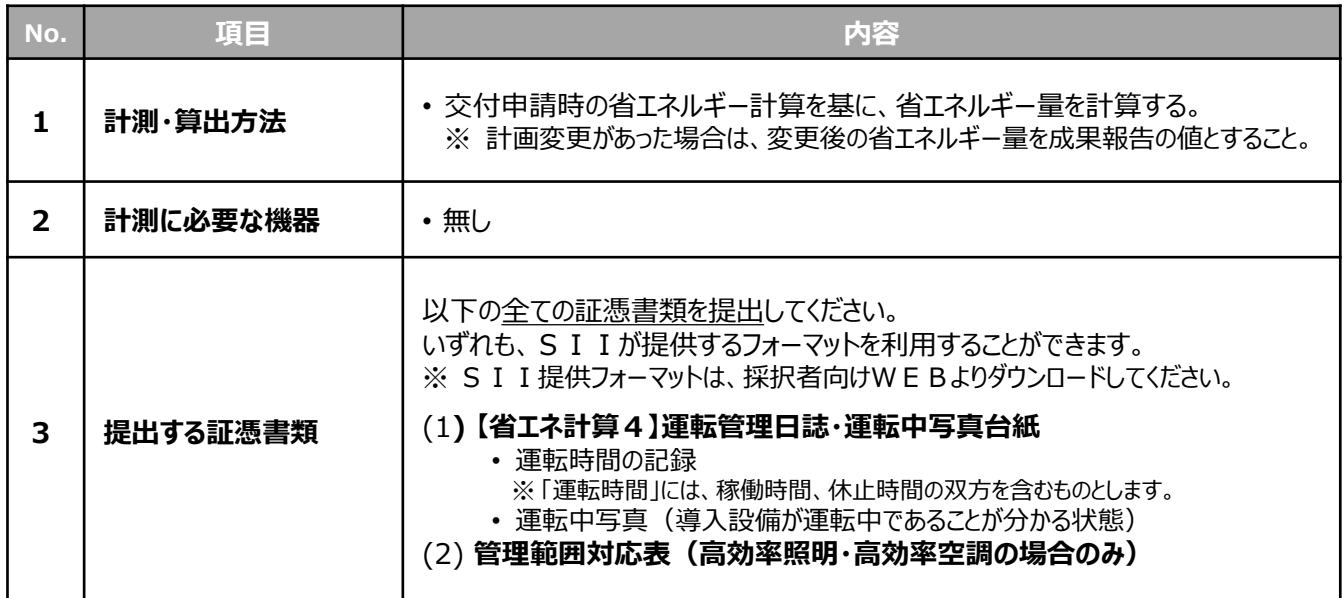

#### **<証憑例>**

SII提供のフォーマットを用いて、上記証憑書類の作成例と、作成・提出時における注意点を示します。

(1)【省エネ計算4】 運転管理日誌・運転中写真台紙

(2)管理範囲対応表(高効率照明・高効率空調の場合のみ)

### **(1)【省エネ計算4】運転管理日誌・運転中写真台紙**

【省エネ計算4】運転管理日誌・運転中写真台紙は、以下2種類の内容で構成されています。

(A) **【省エネ計算4】運転管理日誌** (シート左側) 交付申請時に補助事業ポータルで省エネルギー計算を行った際に設定した「稼働条件名」、及び建物・フロア 毎に、設置された全設備について、設備毎の1か月分の実績月間運転時間を記録、算出するためのフォーマッ トです。

#### (B) **【省エネ計算4】運転中写真** (シート右側)

本事業で更新した導入設備が運用されていることの証明として、設備が運転中であることが分かる写真を提出 するためのフォーマットです。 ※ 写真が3枚以上ある場合は、当該Excelファイルの「写真台紙追加用」シートも活用してください。

運転時間の記録について、日常的に使用している事業者独自のフォーマットがある場合はそれを使用しても構いません。 いずれのフォーマットを使用する場合も、次ページの表 「■資料の提出要件」①~⑦の内容を全て必ず記載してください。

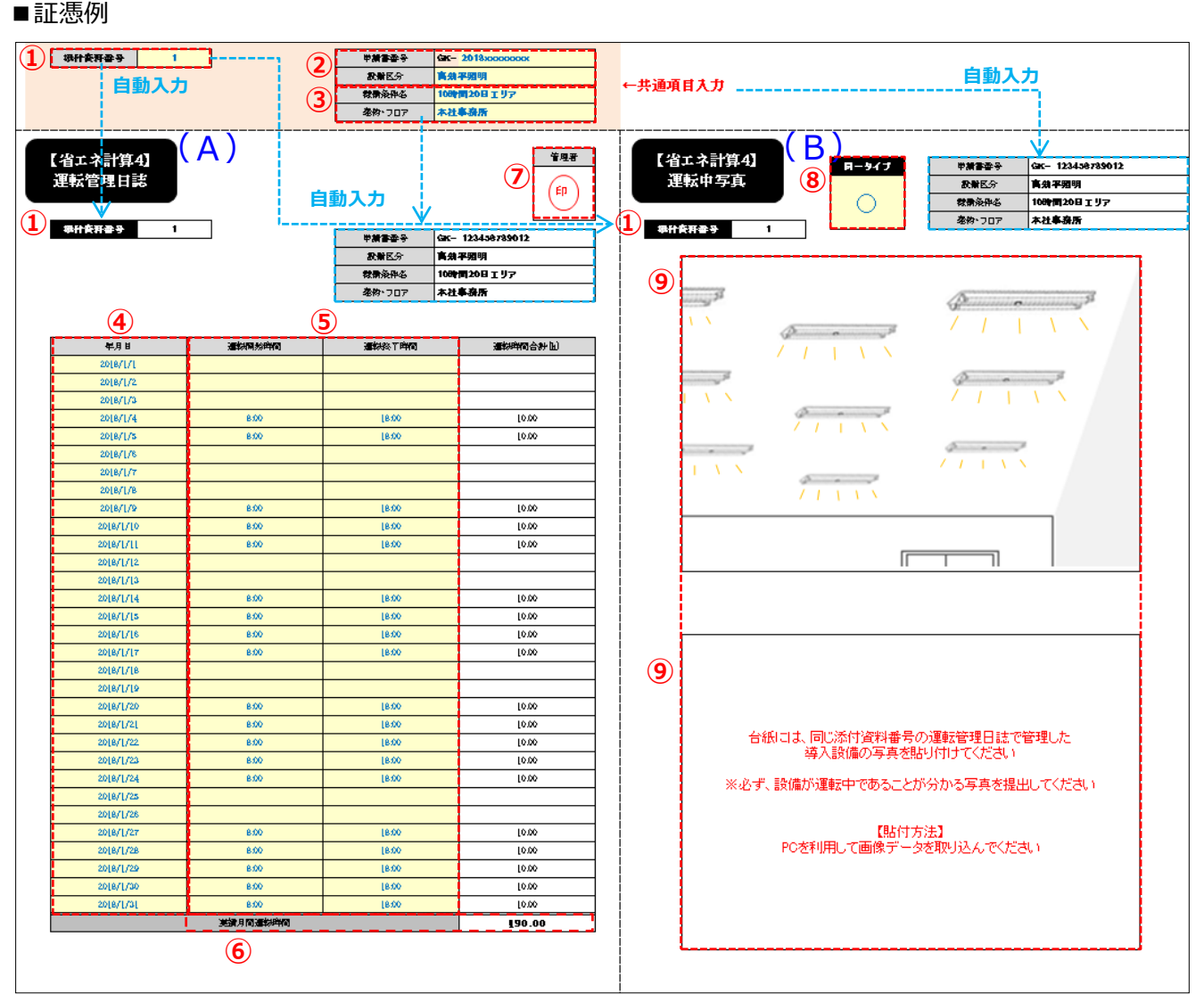

※項目①~⑨の詳細については、次ページを参照してください。

#### ■資料の提出要件

・ 以下、①~⑨が確認できる資料であること。

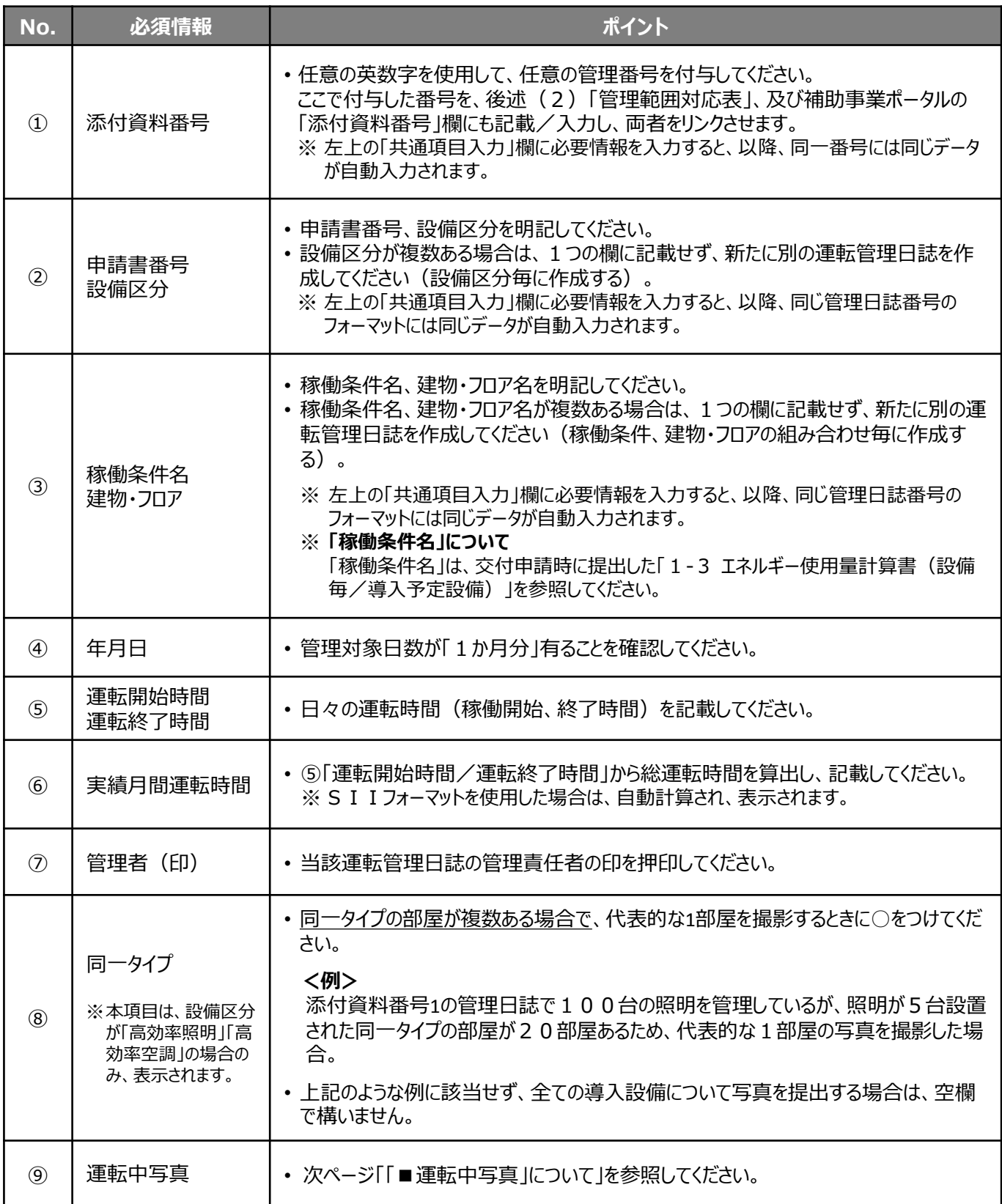

### **■「運転中写真」について**

原則、全ての導入した設備が運転中であることが分かる写真を撮影し、提出してください。 以下、設備区分毎の撮影例を参考にしてください。

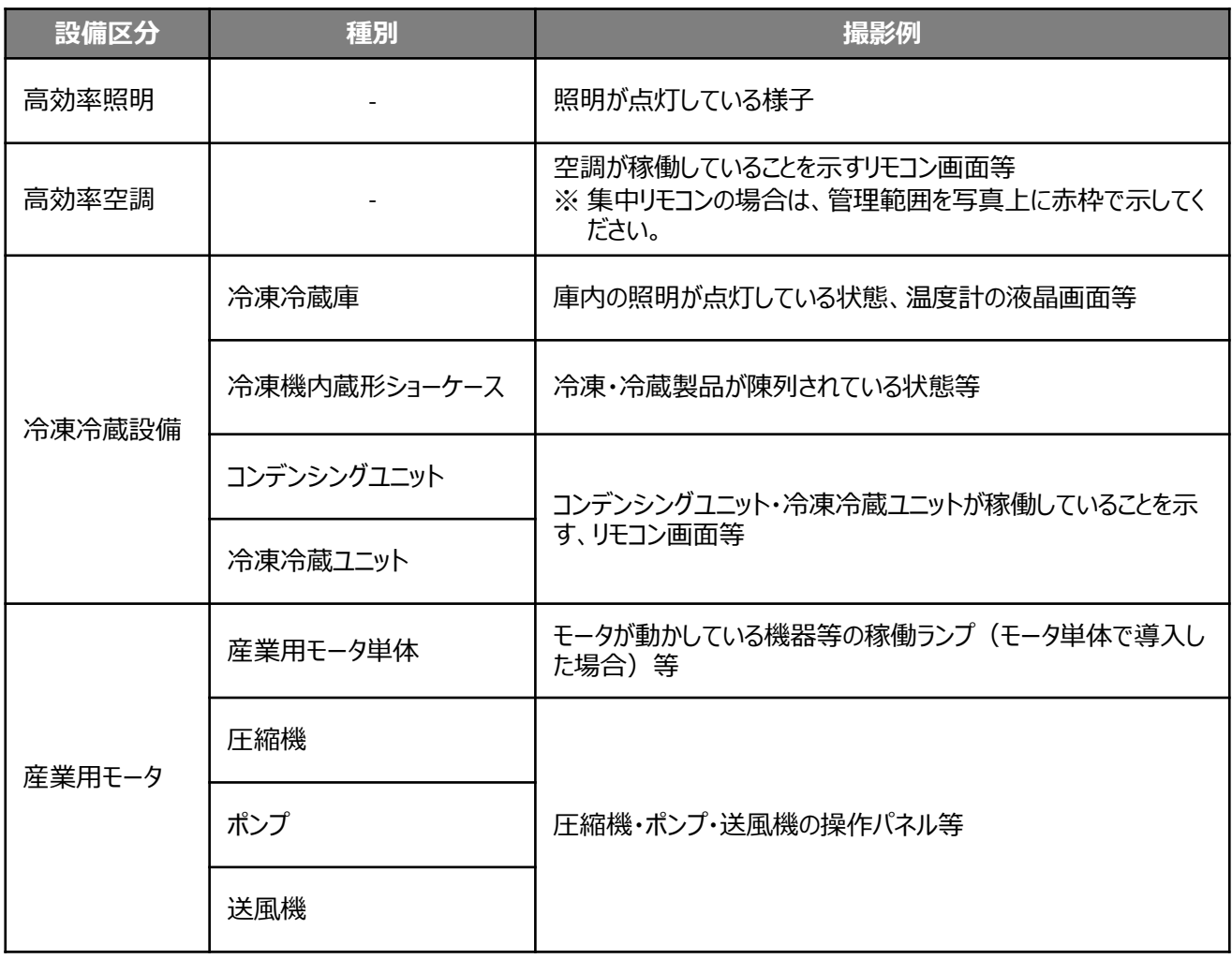

### **(2)管理範囲対応表(高効率照明・高効率空調の場合のみ)**

設備区分が「高効率照明」、又は「高効率空調(EHP、GHP) 」の場合に提出が必要な書類です。SIIよ りフォーマットを提供します。

本事業で更新した全ての導入設備が、前述「(1)【省エネ計算4】運転管理日誌・運転中写真台紙」で管理され ていることを確認するために、対応表として一覧でまとめていきます。

具体的には、補助事業ポータルに登録した「稼働条件」と「建物・フロア」で示す設置場所に、導入設備(型番)がそ れぞれ何台設置されたかを記載した上で、その設備がどの添付資料番号で示された「【省エネ計算4】運転管理日誌・ 運転中写真」に記録されているのか、を紐づけていきます。

次ページ以降で、作成例を示します。 作成上の注意点等については、フォーマット内の「作成例」シート (設備区分毎) を参照してください。

### **<管理範囲対応表(高効率照明)作成例>**

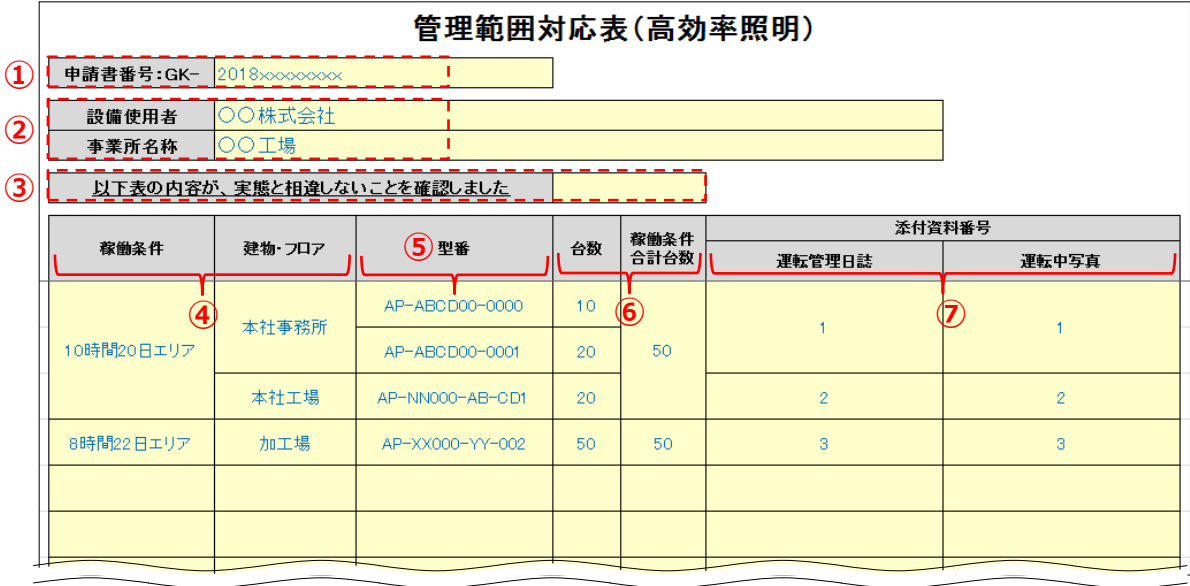

#### ■資料の提出要件

・ 以下、①~⑦が正しく記載されていること。

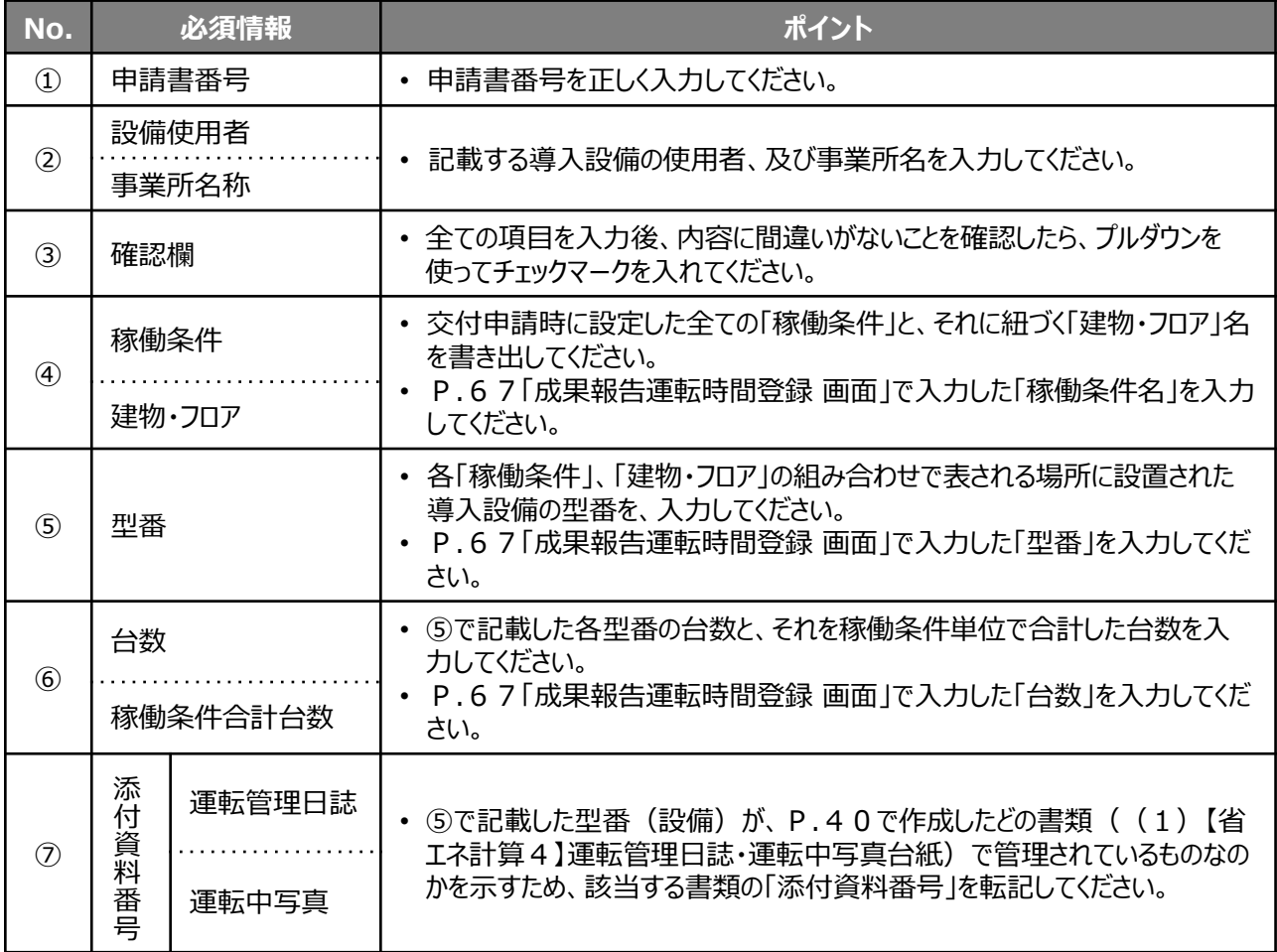

### **<管理範囲対応表(高効率空調[EHP・GHP]) 作成例>**

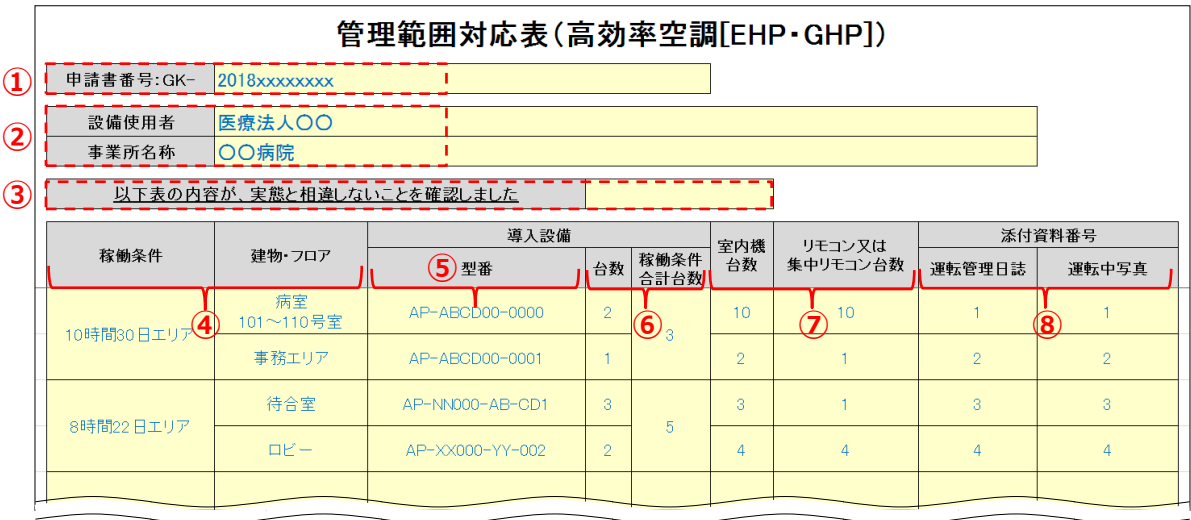

#### ■資料の提出要件

・ 以下、①~⑧が正しく記載されていること。

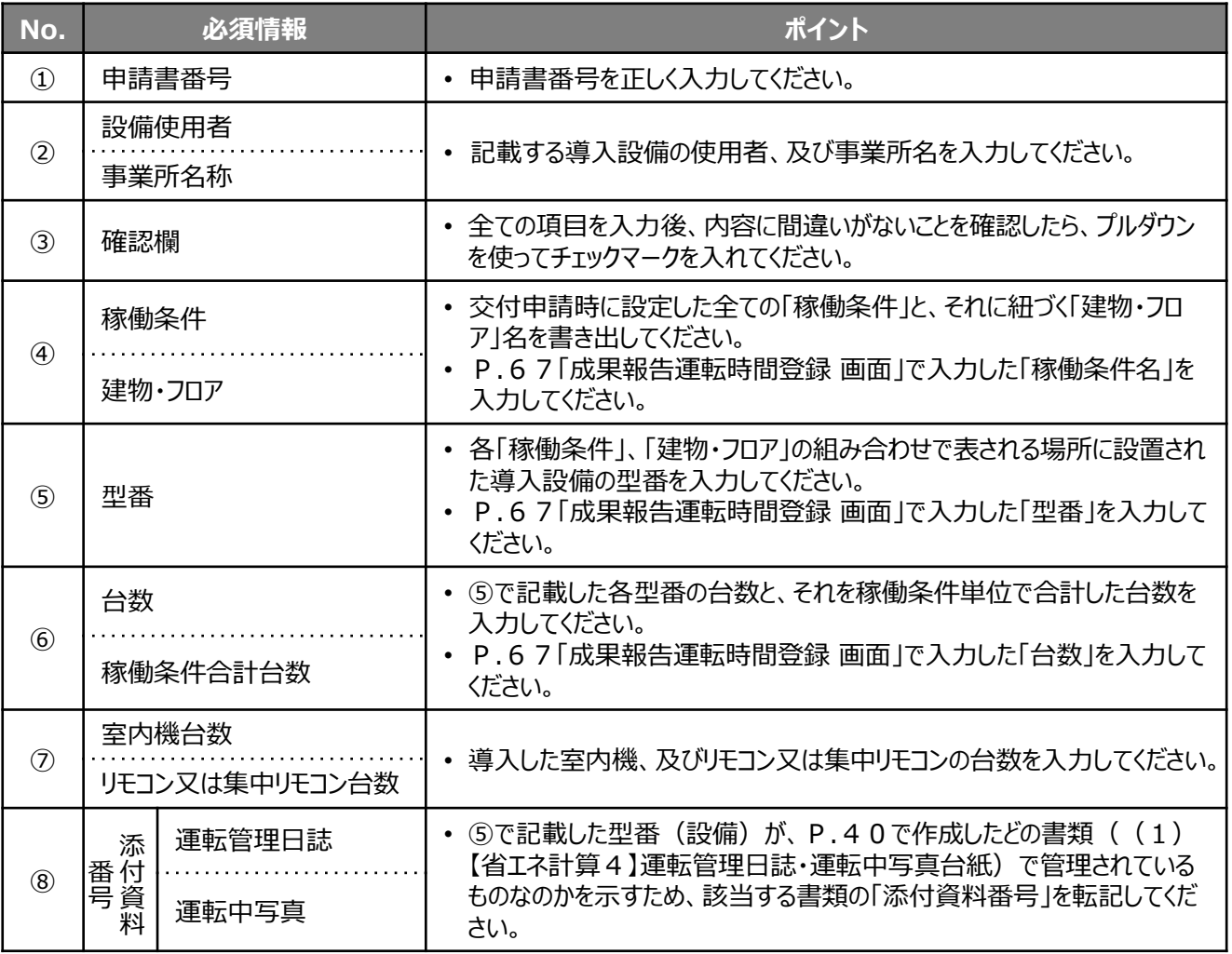

### **■「運転中写真」の撮影範囲について**

高効率照明、及び高効率空調においては、運転中写真と併せて提出する「管理範囲対応表」において全設備の設置 状況を示していることから、以下のような場合においては、導入設備の概ねが写っていれば良いものとします。 ここでは、以下2つの例を示します。

**【例1】** 大きなフロアに多数の高効率照明が設置され、全台数を撮影することが困難な場合

⇒ 四隅(4か所)から撮影する等して、可能な限り多くの台数が写るよう、工夫してください。

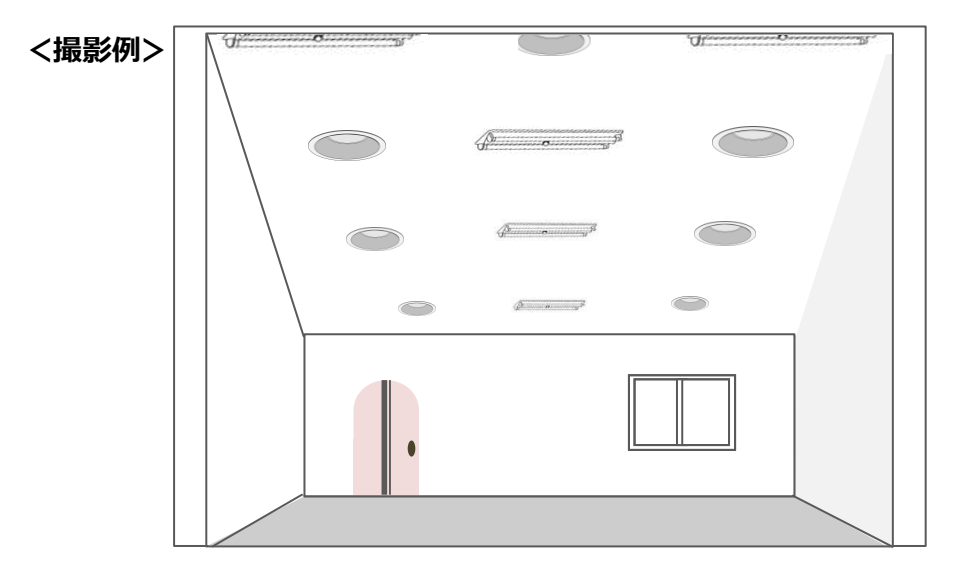

**【例2】** ホテルや病院等、複数の同一タイプの部屋、フロア等で設備更新があったが、全ての部屋を撮影 することが困難な場合

⇒ 代表的な1部屋、フロア等で設備の運転中写真を、提出してください。 写真には、写真の撮影場所(部屋、フロア等)の名称を記載(※)してください。 ※写真データにテキストデータで追記する、又は提出書類に手書きする等。

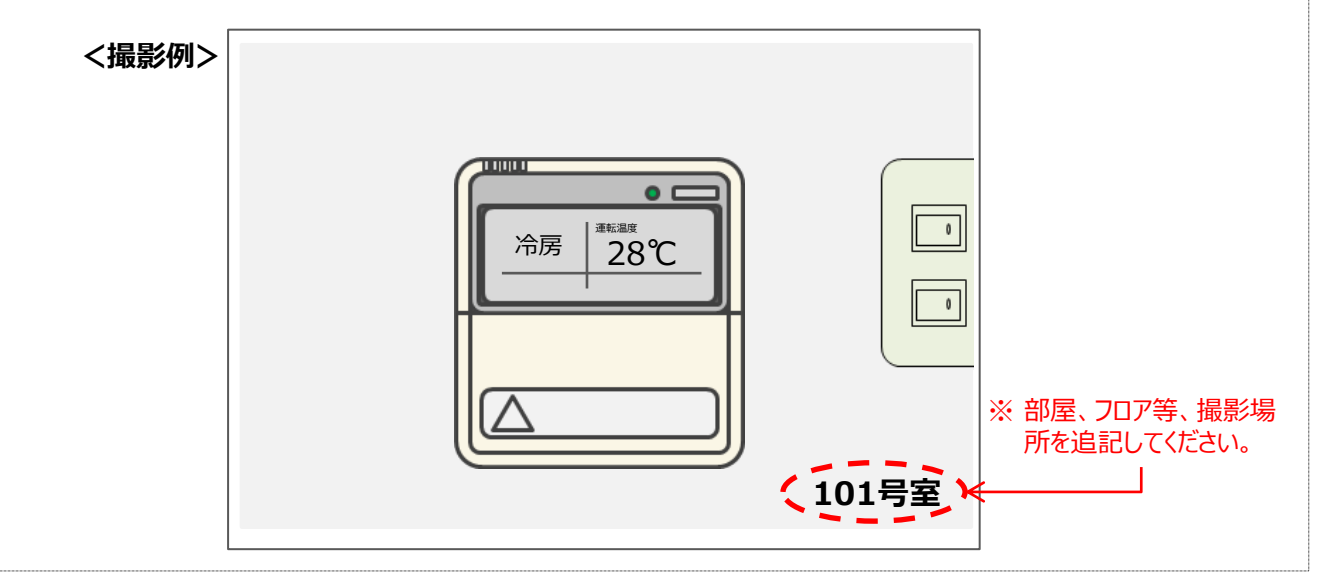

## **2-6 エネルギー使用量の補正**

### **■エネルギー使用量の補正(補正計算)とは**

「エネルギー使用量の補正」とは、設備の導入後に、以下の例に示すようなエネルギー消費に関連する状況の変化があっ た場合に、交付申請時点の稼働条件に合わせて補正を行い、正しい実績省エネルギー量を求めることをいいます。

### **<補正計算を行う場合(例)>**

・導入設備の**運転時間**が計画時と異なる場合<sup>-</sup> ※1

・導入設備の**運転日数**が計画時と異なる場合 」

・ 当該導入設備による成果物の**生産量**が計画時と異なる場合 ※2

※1:産業ヒートポンプ、ボイラ、給湯器等は、基本的に運転時間と運転日数による補正はできません。 ※2:生産量と導入設備のエネルギー使用量に密接な関係があることが前提です。

### **<補正計算の考え方(例)>**

#### **例1)生産量が申請時点よりも増加した場合**

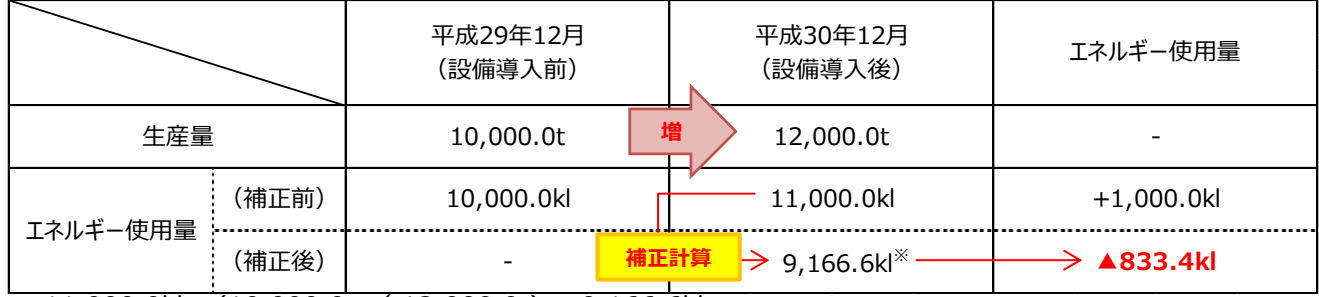

 $\frac{1}{2}$  11,000.0kl x (10,000.0t / 12,000.0t) = 9,166.6kl

**(補正係数)**

#### **例2)運転時間が申請時点よりも増加した場合**

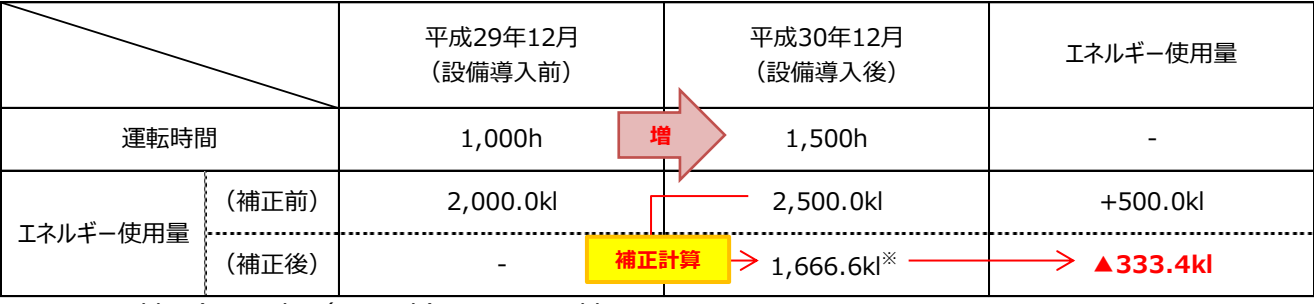

 $\frac{1}{2}$  2,500.0kl x (1,000h /1,500h) = 1,666.6kl

**(補正係数)**

#### **例3)運転時間が申請時点よりも減少した場合**

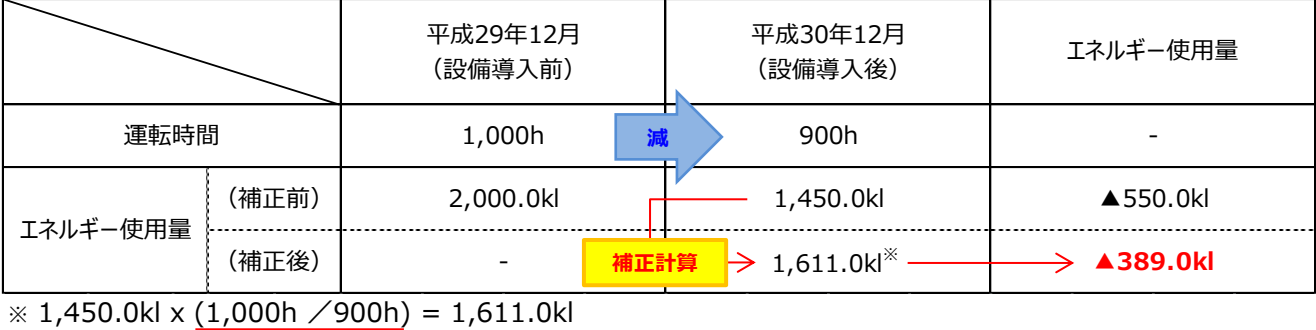

**(補正係数)**

### **2-6 エネルギー使用量の補正**

### **■提出する証憑書類**

エネルギー使用量の補正を行う場合は、計算の根拠となる資料を併せて提出してください。

#### **<証憑書類の条件>**

運転時間、運転日数、及び生産量を日毎に記録した管理表や日誌・日報等であり、以下2点の条件を満たしてい ること。

① 報告月と前年同月それぞれにおいて、運転時間、運転日数、及び生産量が分かる書類であること。

- ② 管理責任者の印を取得していること。
- ※ それぞれの書類に示された「運転時間」、「運転日数」、及び「牛産量」に、分かりやすいように印(マーカー等)を つけて提出してください。

#### **<証憑例>**

運転時間で補正する場合の例として、運転時間管理表を示します。

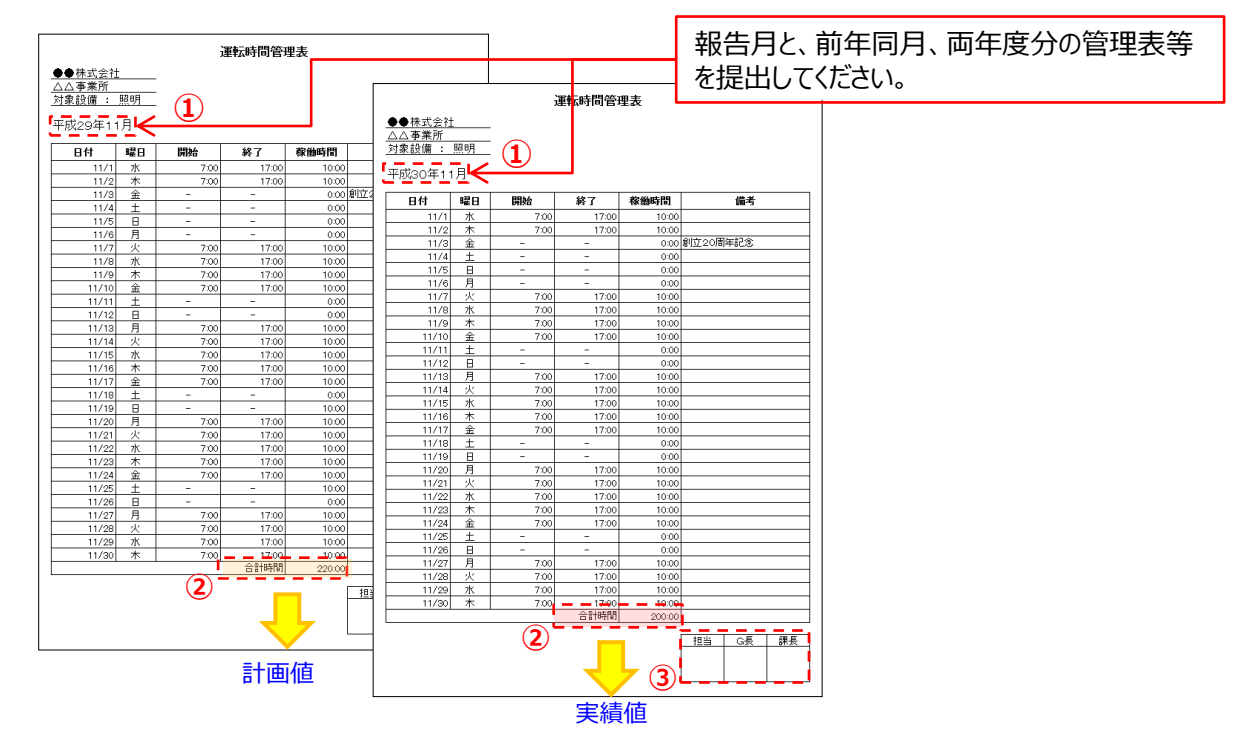

#### ■資料の提出要件

・ 以下、①~③が正しく明記されていること。

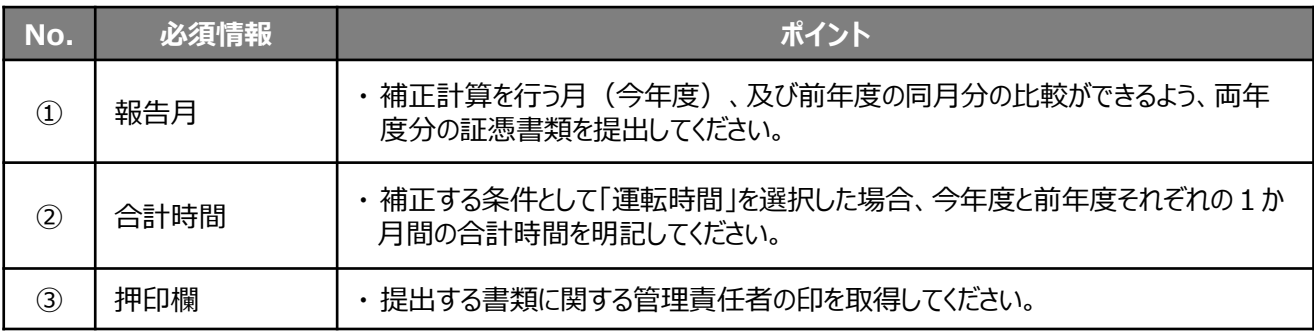

# **第3章 補助事業ポータルの入力、 書類の印刷**

計測・算出結果を補助事業ポータルに入力し、 必要書類を印刷する手順について説明します

## **3-1 補助事業ポータル入力の概要**

### ■補助事業ポータルへのデータ入力の目的

第2章で計測・算出した導入設備のエネルギー使用量を補助事業ポータルに入力し、省エネルギー量達成率を算出します。 また、入力した情報を基に、提出に必要な書類を作成、印刷します。

### **■成果報告データ入力と書類作成の手順**

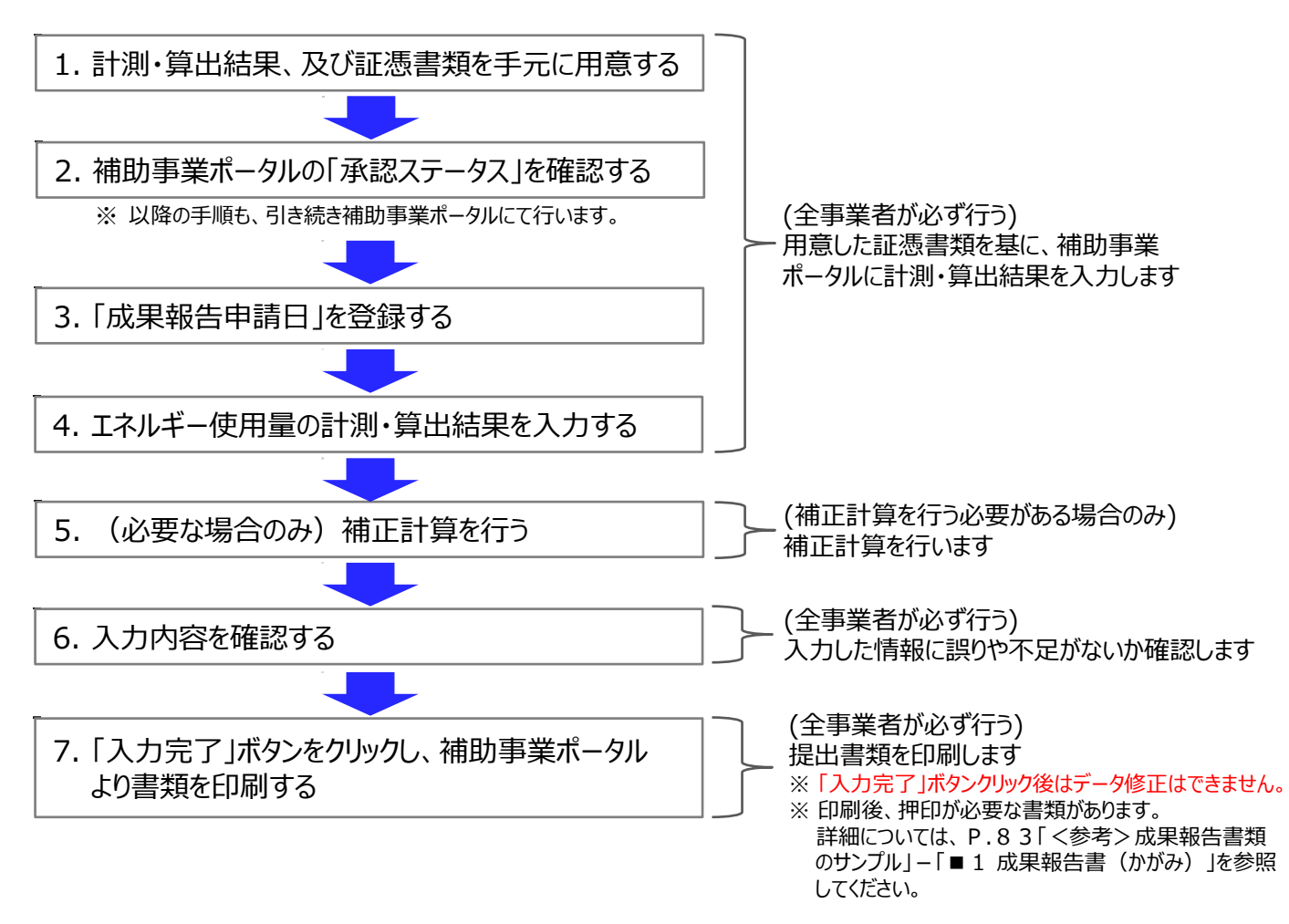

**以降で、それぞれの手順の詳細について、説明します。**

## **3-2 補助事業ポータル入力の準備**

### 1. 計測・算出結果、及び証憑書類を手元に用意する

第2章で計測・算出した導入設備のエネルギー使用量を示す証憑書類を、手元に揃えます。

- ・ 用意する証憑書類の種類や内容は、選択した計測・算出方法によって異なります。
- ・ 各計測・算出方法における証憑書類の詳細については、「第2章 エネルギー使用量の計測・算出と証憑書類」を 参照してください。

### 2. 補助事業ポータルの「承認ステータス」を確認する

補助事業ポータルで計測・算出結果を入力する申請書番号の、「承認ステータス」を確認します。 「補助事業申請書検索」の検索結果画面、又はログイン直後に表示される「申請書詳細 画面」のいずれかの画面 表示を確認してください。

【補助事業申請書検索】 検索結果画面

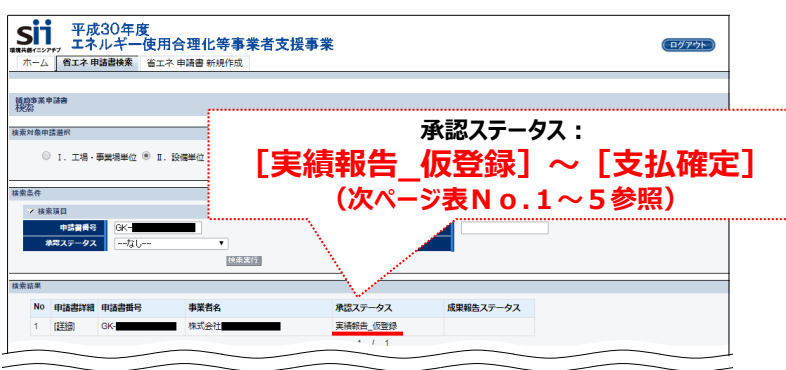

### 【申請書詳細 画面】

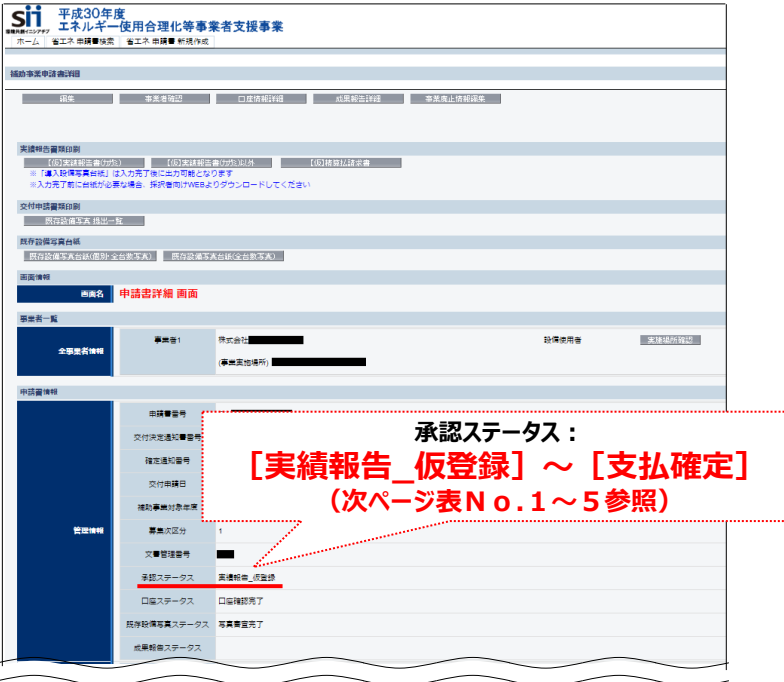

### **第3章 補助事業ポータルの入力、書類の印刷**

## **3-2 補助事業ポータル入力の準備**

◆承認ステータスと状況

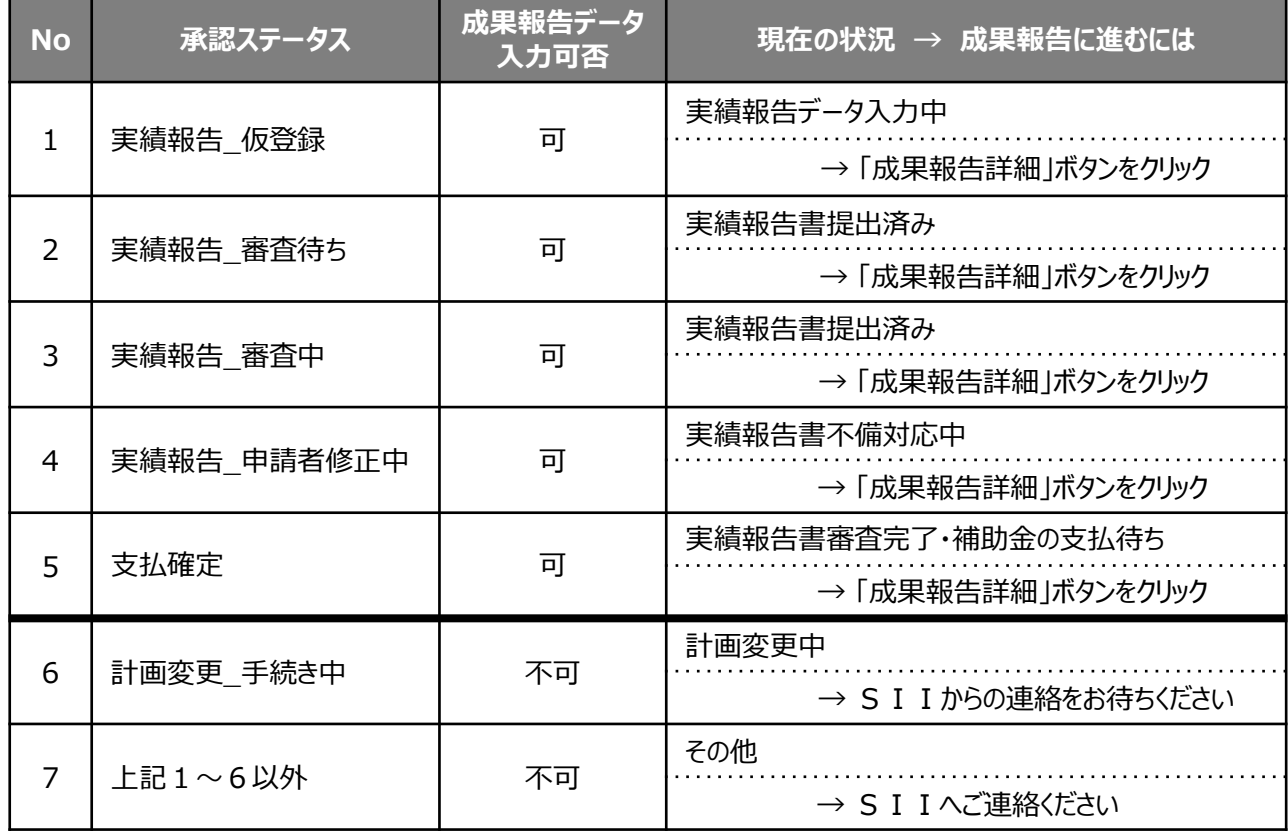

• **「承認ステータス」がNo.1~4までにある間は、計画変更(台数変更等により計画エネルギー使 用量の変更が発生した場合等)が判明した場合、成果報告を再作成していただく可能性がありま すので、予めご承知おきください。**

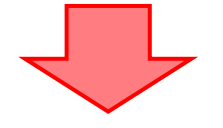

「承認ステータス」を確認して:

⇒ **No.1~5のいずれかのステータスが表示されている申請は、**成果報告のためのデータ入力作業を進めるこ とができます。

**次ページ手順3.へ進んでください。**

⇒ **No.6のステータスが表示されている申請は、**成果報告を行うことができません。 **SIIからのご連絡をお待ちください。**

⇒ **No.1~6以外のステータスが表示されている申請は、**成果報告を行うことができません。 **SIIへご連絡ください。**

## **3-2 補助事業ポータル入力の準備**

### 3. 「成果報告申請日」を登録する

成果報告書をSIIへ郵送する日付を登録します。

※ ここで登録した日付が、P.83掲載の「■1 成果報告書(かがみ)」に印字されます。 入力後、日付を修正したい場合は、再度同じ手順で画面を開くことで、新たな日付を入力することができます。

1.「申請書詳細 画面」上部の「成果報告詳細 |ボタンをクリックします。

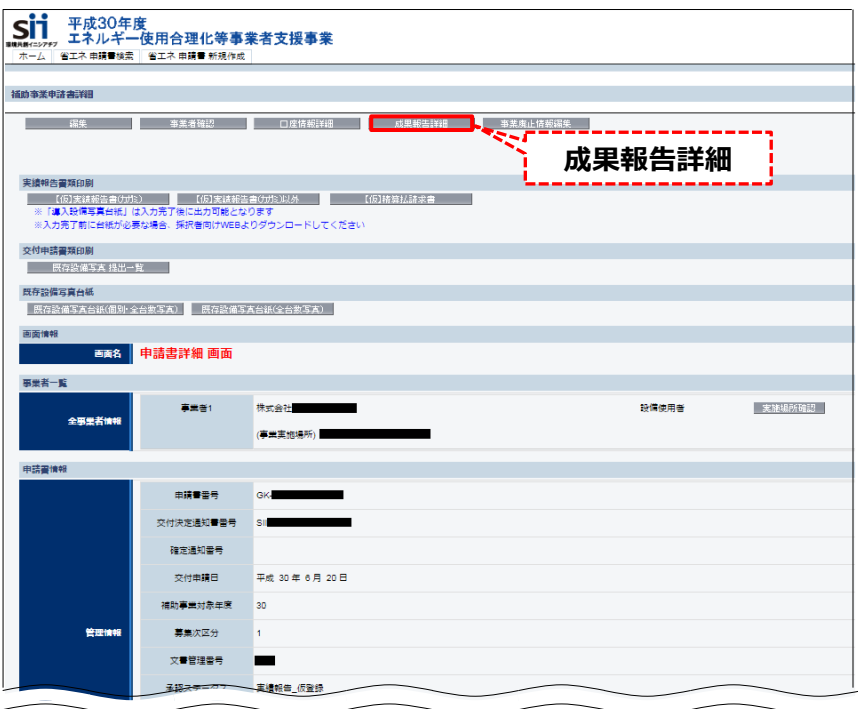

**⇒ 「成果報告詳細 画面」が表示されます。**

2. 「成果報告詳細 画面」の左上にある「編集」ボタンをクリックします。

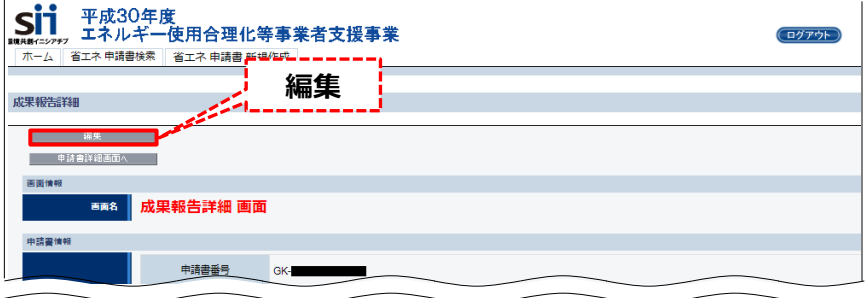

**⇒ 「成果報告登録 画面」が表示されます。**

### **第3章 補助事業ポータルの入力、書類の印刷**

## **3-2 補助事業ポータル入力の準備**

- 3. 「成果報告申請日」欄に、成果報告書を郵送する日付を入力し、「保存」ボタンをクリックします。
	- ※ 「文書管理番号」は、申請が複数ある場合に、管理のために事業者が任意で付与できる番号です。 必要に応じて入力してください(空欄でも構いません)。

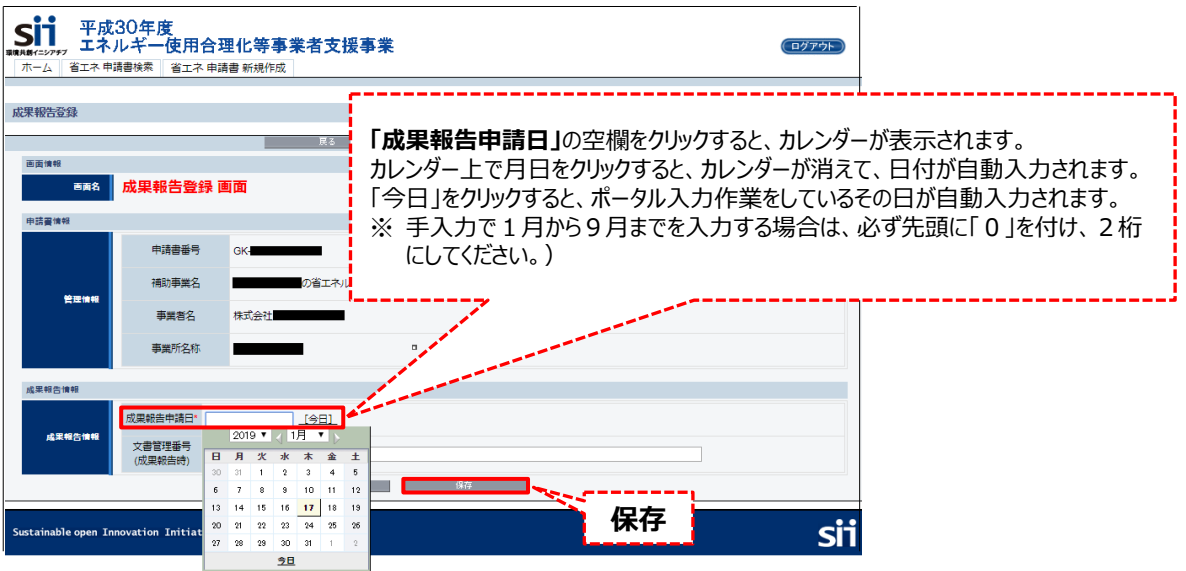

**⇒ 「成果報告詳細 画面」に戻ります。**

4. 「成果報告詳細 画面」で、「成果報告ステータス」が「成果報告 仮登録」に変更されていること、及び「成果報 告申請日」に入力した年月日が表示されていることを確認します。

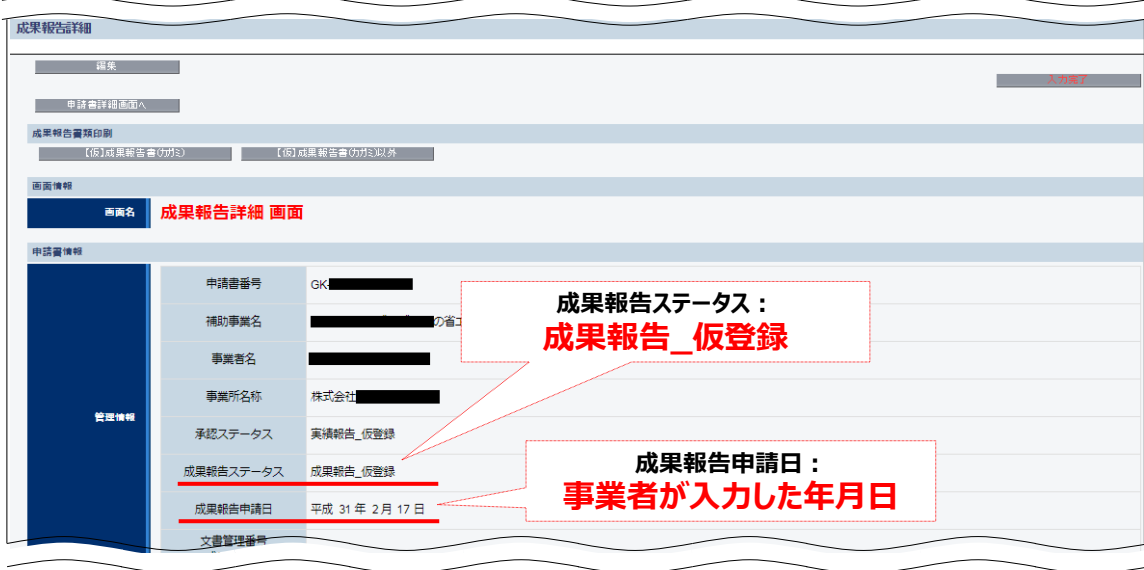

**上記2点を確認したら、計測・算出結果の入力に進みます。 入力は、設備区分毎に、エネルギー使用量の計測・算出で使用した方法を選択して行います。**

## **3-3 計測・算出結果の入力(共通)**

### 4. エネルギー使用量の計測・算出結果を入力する

P.50「1.計測・算出結果、及び証憑書類を手元に用意する」で用意した計測・算出結果の証憑書類を見ながら、 補助事業ポータルに導入設備のエネルギー使用量を入力します。

1. 「成果報告詳細 画面」を下方へスクロールし、「省エネルギー実績総括表」欄で、エネルギー使用量データを入力 する設備区分の「詳細」をクリックします。

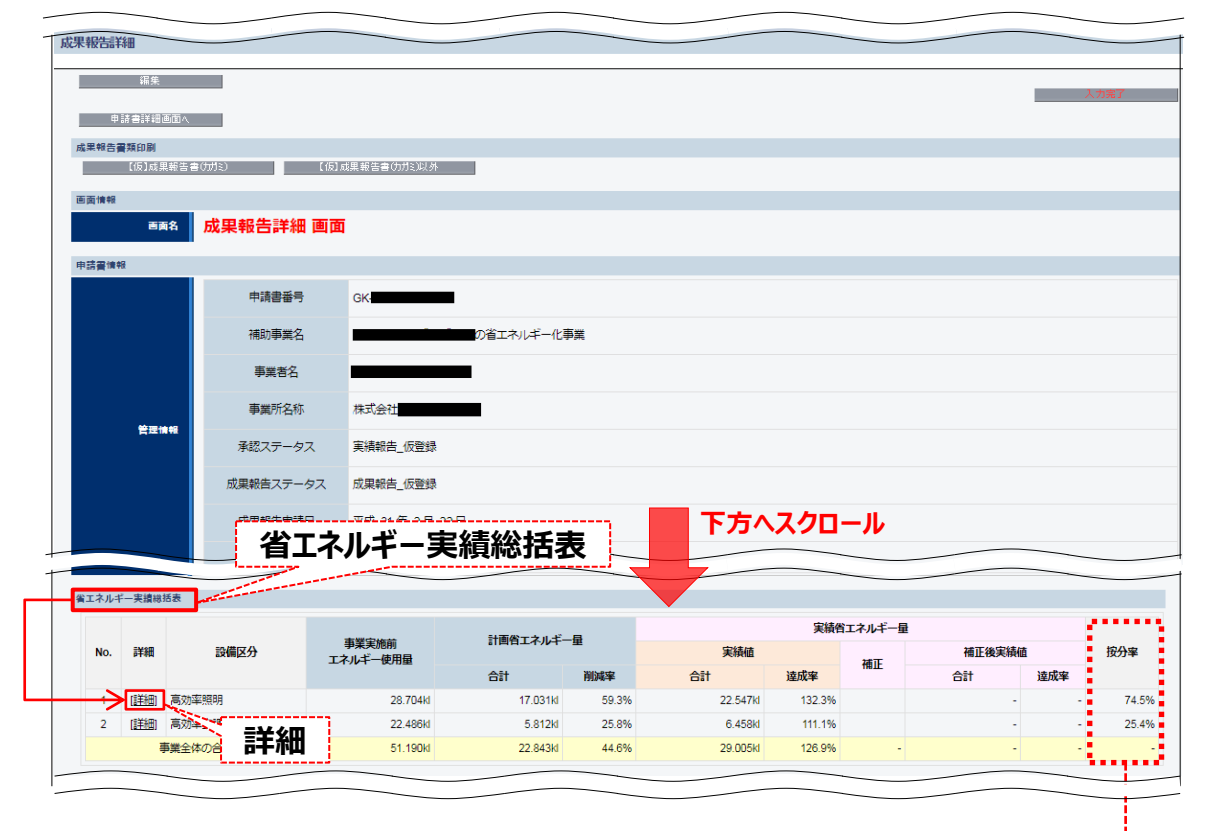

<参考>按分率とは <-

導入した設備区分が複数ある場合、全計画省エネルギー量に対する各設備区分の計画省エネルギー 量の割合を按分率とします。省エネ計算3においては、この按分率に応じて実績省エネルギー量が算 出されます。

※導入した設備区分が1種類の場合は、按分率は「100%」と表示されます。

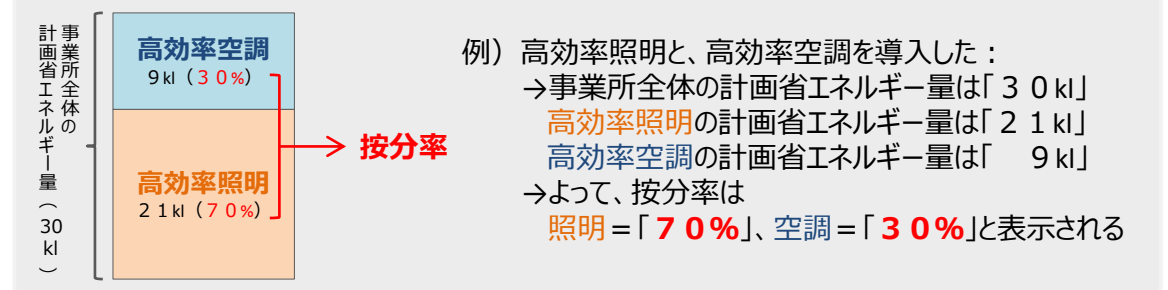

## **3-3 計測・算出結果の入力(共通)**

2. 表示される「成果報告エネルギー使用量詳細 画面」で、「編集」をクリックします。

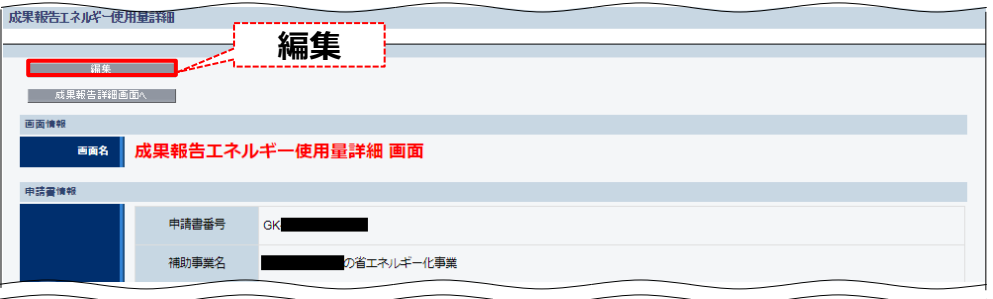

3. 「算出方法」で、エネルギー使用量の計測・算出で使用した方法を選択し、「確定」をクリックします。

なお、プルダウンメニューに表示される計測・算出方法の種類は、設備区分によって異なります。 設備区分により選択可能な計測・算出方法の詳細については、P.10「■計測・算出方法の選び方」- <設備区分別 選択可能な計測・算出方法>を参照してください。

※ 複数の設備区分を導入していて、そのうちの一つの区分で「省エネ計算3」を選択する場合は、残る別の 設備区分についても、必ず「省エネ計算3」を選択してください(省エネ計算3と他の計測・算出方法を 混在させることはできません)。

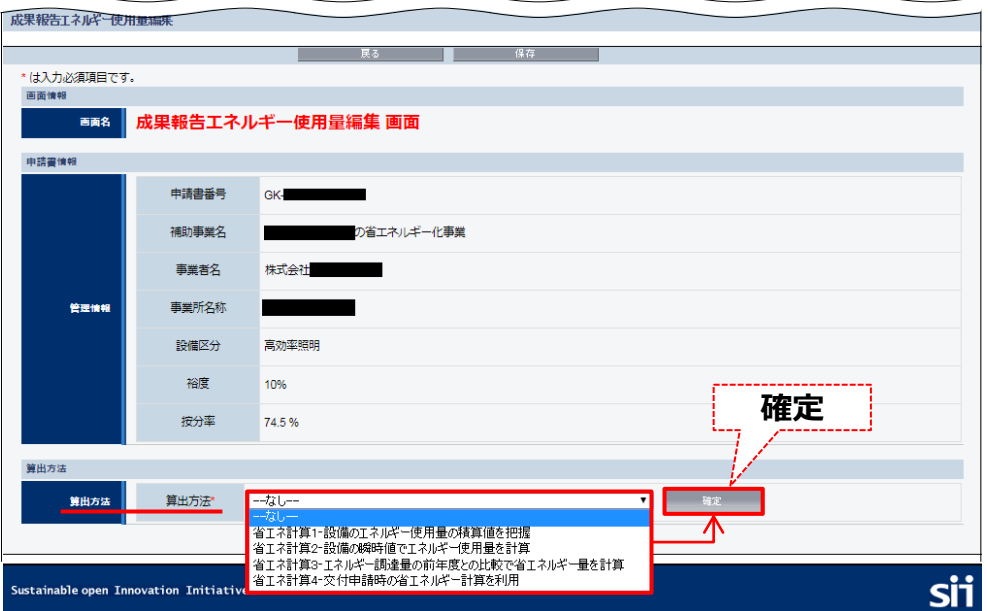

**⇒ 選択した計測・算出方法に応じたデータ登録画面が表示されます。**

#### **以降の手順は、「算出方法」毎に説明します。**

・省エネ計算1、省エネ計算2 → 「3-4 計測・算出結果の入力(省エネ計算1、2)」※ ・省エネ計算 3 → C3-5 計測・算出結果の入力(省エネ計算 3 )」 ・省エネ計算4 → 「3-6 計測・算出結果の入力(省エネ計算4)」

※ 省エネ計算1と省エネ計算2は同じ画面が表示されます。省エネ計算2を選択した場合は、省エネ計算 1の例を参照してデータ入力を行ってください。

## **3-4 計測・算出結果の入力(省エネ計算1、2)**

**以降では、省エネ計算1、又は2を選択した場合の結果の入力手順を説明します。**

4.下図、及び次ページの説明を参照し、必要項目を入力します。

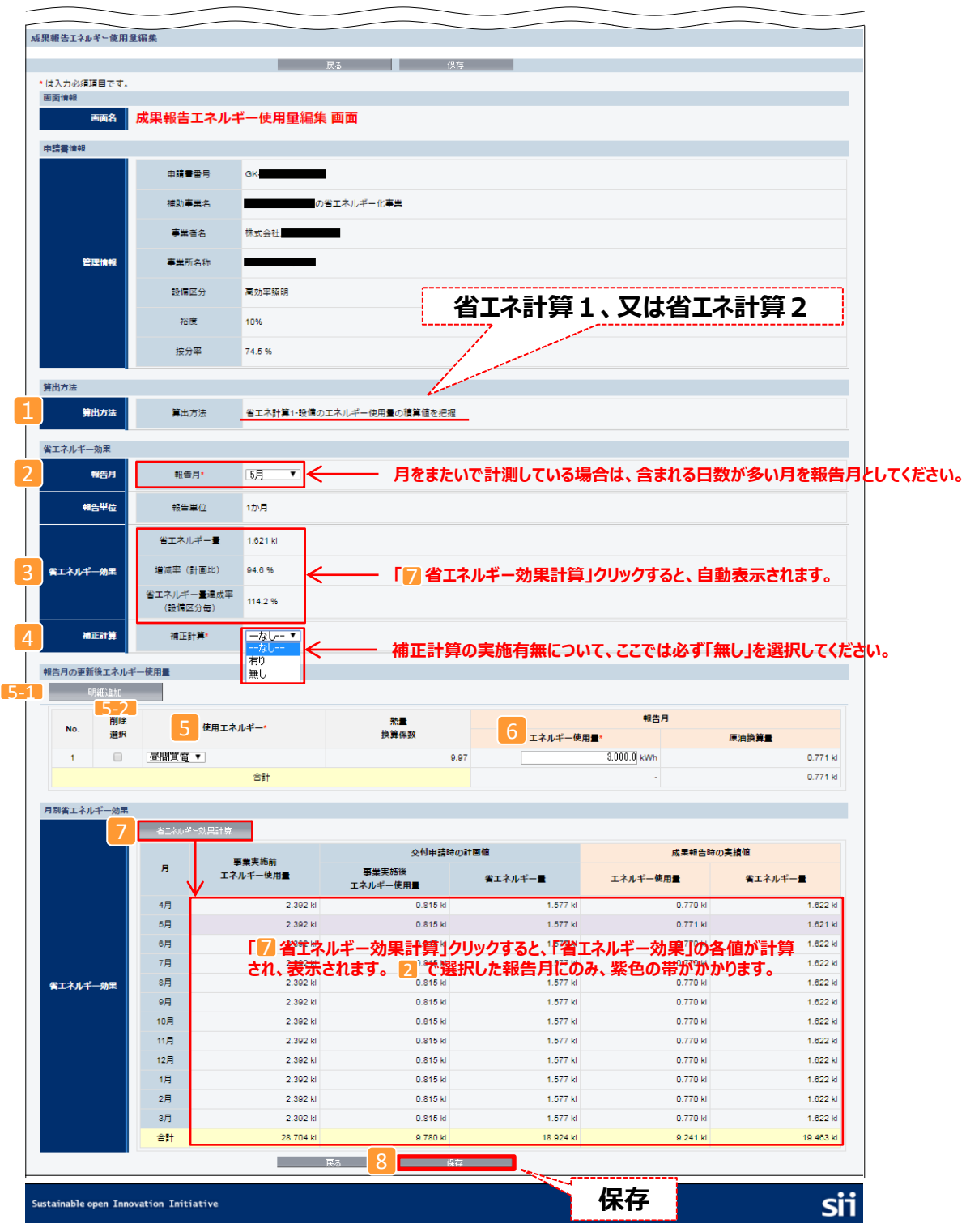

## **3-4 計測・算出結果の入力(省エネ計算1、2)**

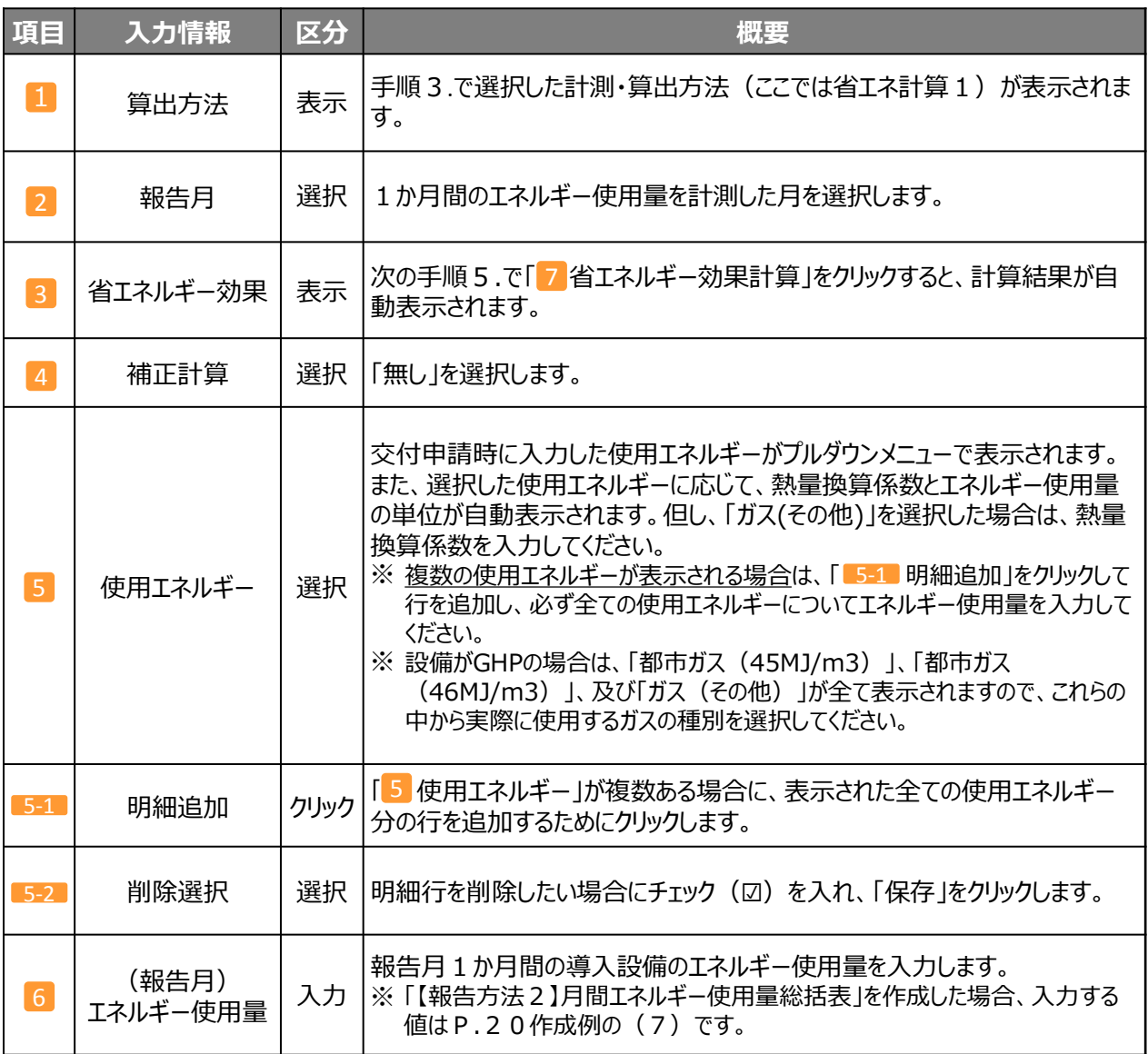

5. 「 7 省エネルギー効果計算」をクリックします。

#### **⇒ 入力したデータの省エネルギー実績が計算され、表示されます。**

※ 省エネルギー効果計算の結果に違和感がある場合は、上記「 2 報告月」、「 5 使用エネルギー」、及び 「6 (報告月)エネルギー使用量」を見直し、再度、「7 省エネルギー効果計算」をクリックして、再計算し てください。

- 6. 「 8 保存」をクリックします。
	- **⇒ 入力内容、及び計算結果が保存され、「成果報告エネルギー使用量詳細 画面」に戻ります。**

**これで、省エネ計算1、又は2を選択した場合の計測・算出結果の入力は完了です。 「3-7 計測・算出結果の確認(共通)」へ進み、計算した結果が成果報告として提出できる値か確認してください。**

**以降では、省エネ計算3を選択した場合の結果の入力手順を説明します。**

4.下図、及び次ページの説明を参照し、必要項目を入力します。

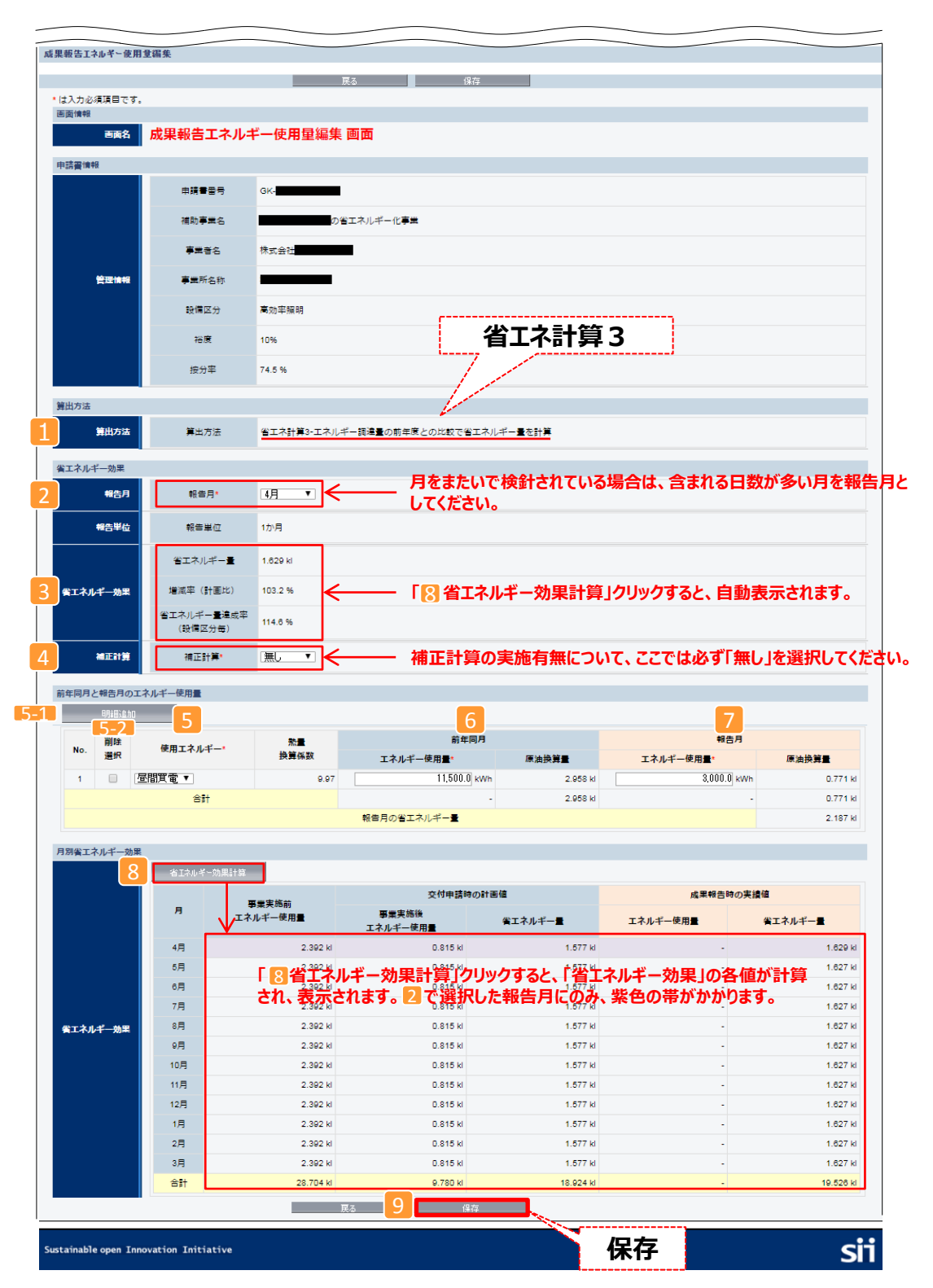

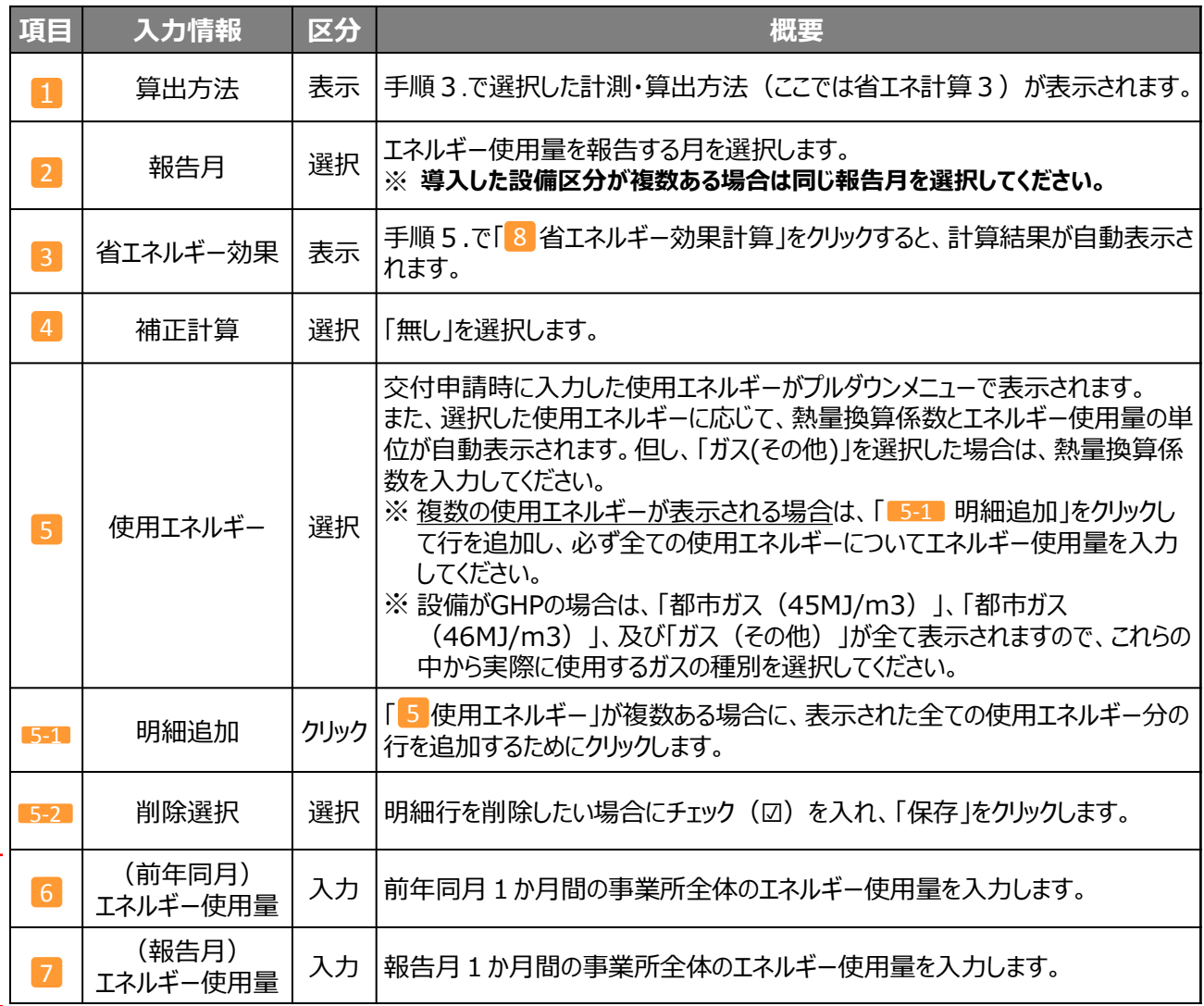

6 <mark>7</mark> に入力する値について、以下のA~Cに該当する場合は、次ページ以降を参照して入力してください。

**A:設備導入前後で使用エネルギーが一部、異なる場合** (例) ガスヒートポンプエアコン (GHP) から電気式パッケージエアコン (EHP) に更新したため、設備 導入前の使用エネルギーは「電気」と「ガス」だが、設備導入後は「電気」のみとなった。

*B:証憑書類のエネルギーの使用期間(検針期間)が計測期間と***20***日以上重ならない場合* (例)証憑書類にはエネルギーの検針日の記載のみで、エネルギーの検針期間は明示されていない。

*C:証憑書類に***エネルギーの使用期間(検針期間)が明示されていない場合(購入日の記載のみ)** (例)証憑書類にはエネルギーの購入日の記載のみで、エネルギーの検針期間は明示されていない。

上記の例に該当しない場合(月単位のエネルギー使用量を示す証憑書類を参照している場合)は、報告月、 及び前年同月の各証憑書類に示された値を、 6 、及び 7 に入力してください。

#### **A:設備導入前後で使用エネルギーが一部、異なる場合**

下の【例】のように、**設備導入前後で使用エネルギーの一部に変更があった場合**は、「 『■ 明細追加」をクリック して入力行を追加し、使用エネルギー毎にエネルギー使用量を登録してください。

**【例】** ガスヒートポンプエアコン(GHP)から電気式パッケージエアコン(EHP)に更新したため、設備導入 前の使用エネルギーは「電気」と「ガス」だが、設備導入後は「電気」のみとなった。

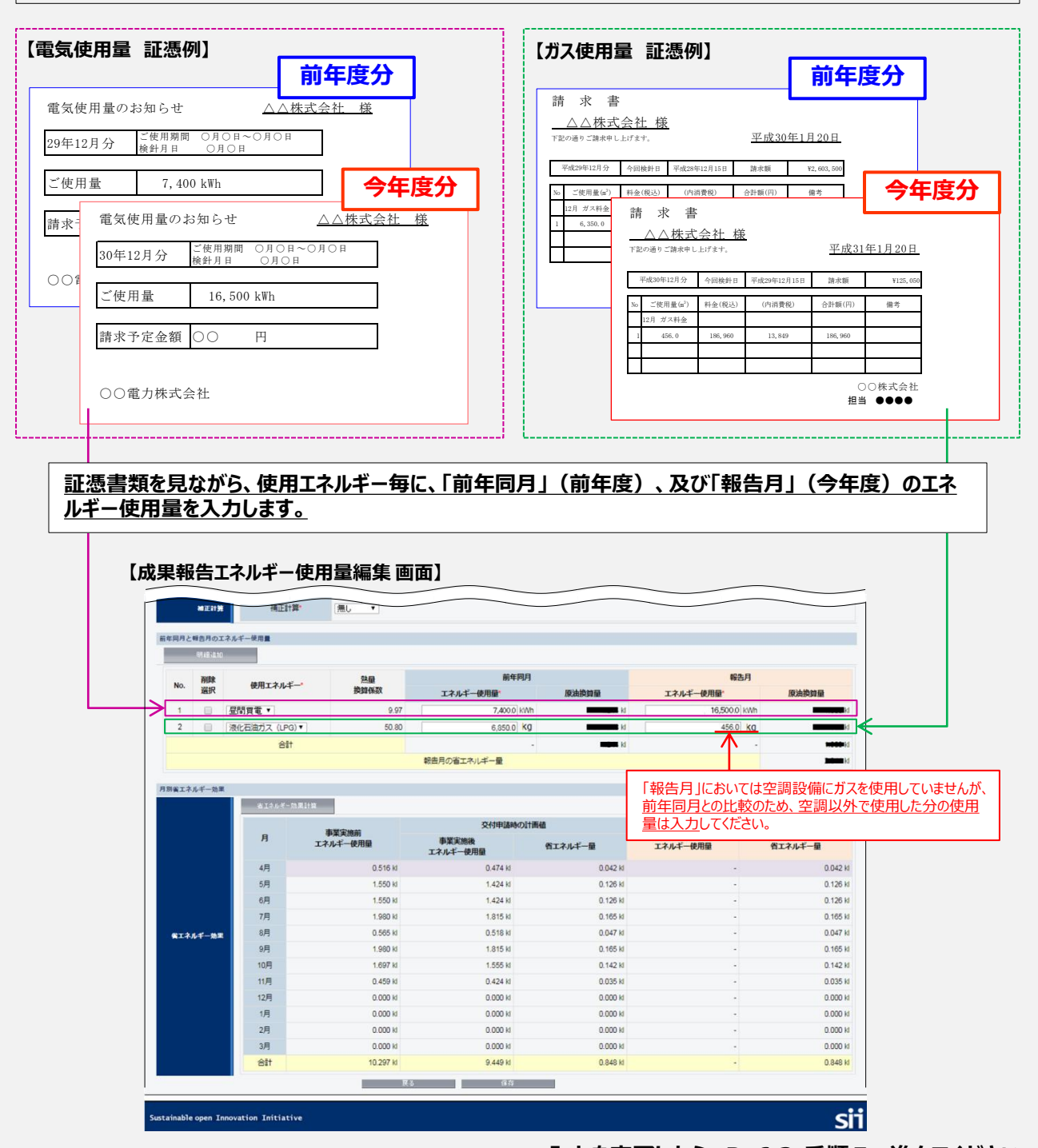

**→ 入力を完了したら、P.63 手順5へ進んでください。**

### *B:証憑書類の***エネルギーの使用期間(検針期間)が計測期間と20日以上重ならない場合**

入手した証憑書類のエネルギーの「使用期間(検針期間)」が、計測期間と20日以上重ならない場合(※)は、 P.37で作成した「燃料使用量計算書(検針票用)」にて算出した、計測期間と20日以上重なる使用期間で の燃料使用量の値を補助事業ポータル 6 7 に転記してください。

※例えば、「計測期間が月初~月末迄なのに対し、証憑書類の「使用期間」が15日~翌月14日迄である等、20日以上重なら ない」場合。

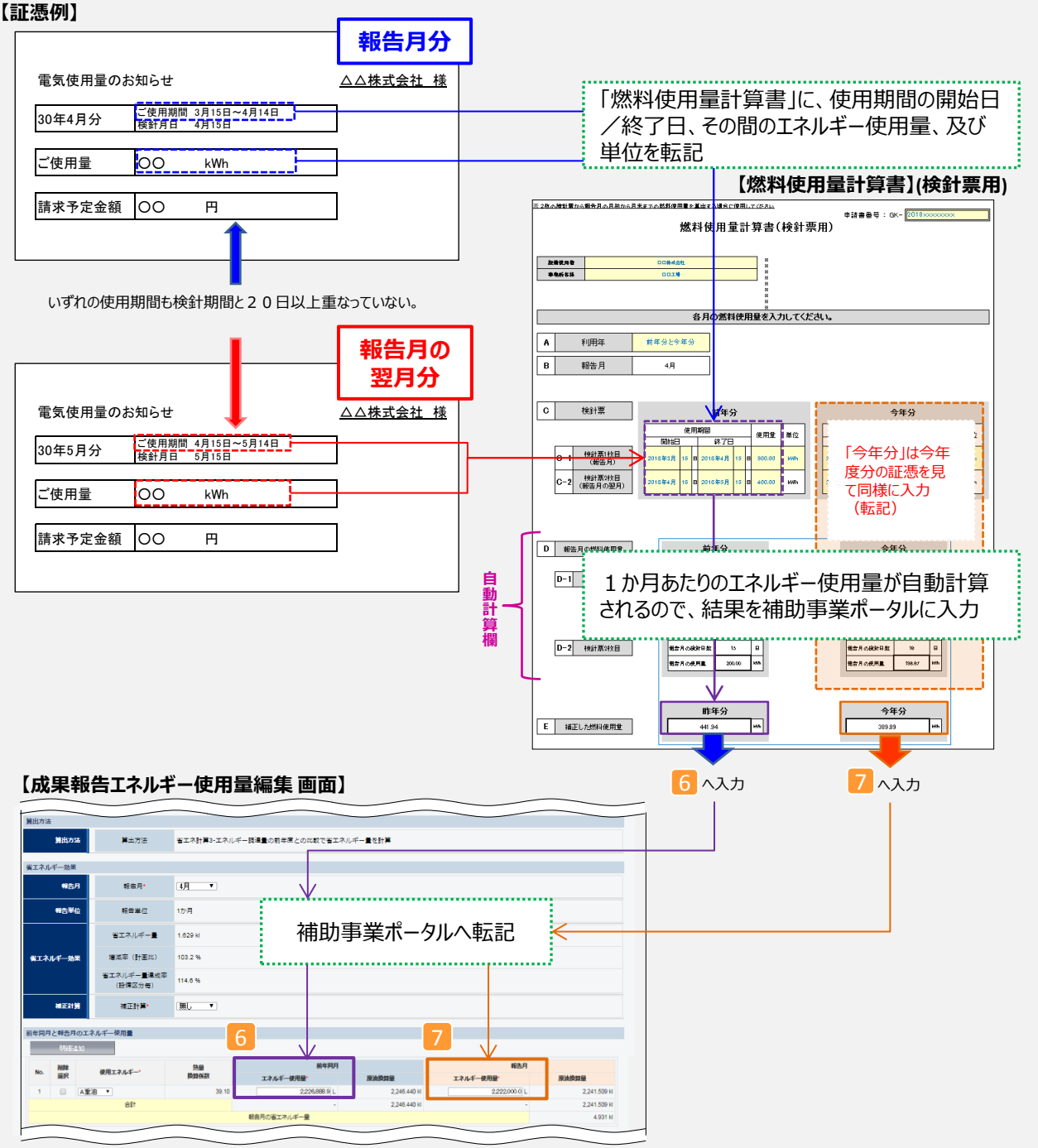

**→ 入力を完了したら、P.63手順5へ進んでください。**

### *C:証憑書類に***エネルギーの使用期間(検針期間)が明示されていない場合(購入日の記載のみ)**

入手した証憑書類に「購入日」の記載しかなく、1か月あたりのエネルギー使用量が不明確な場合(※)は、 P.38で作成した「燃料使用量計算書(購入用)」にて算出した、1か月(計算上30日)あたりの燃料使用 量の値を補助事業ポータル 6 7 に転記してください。

※ P.36「(3) エネルギーの使用期間(検針期間)が明示されていない場合(購入日の記載のみ)」

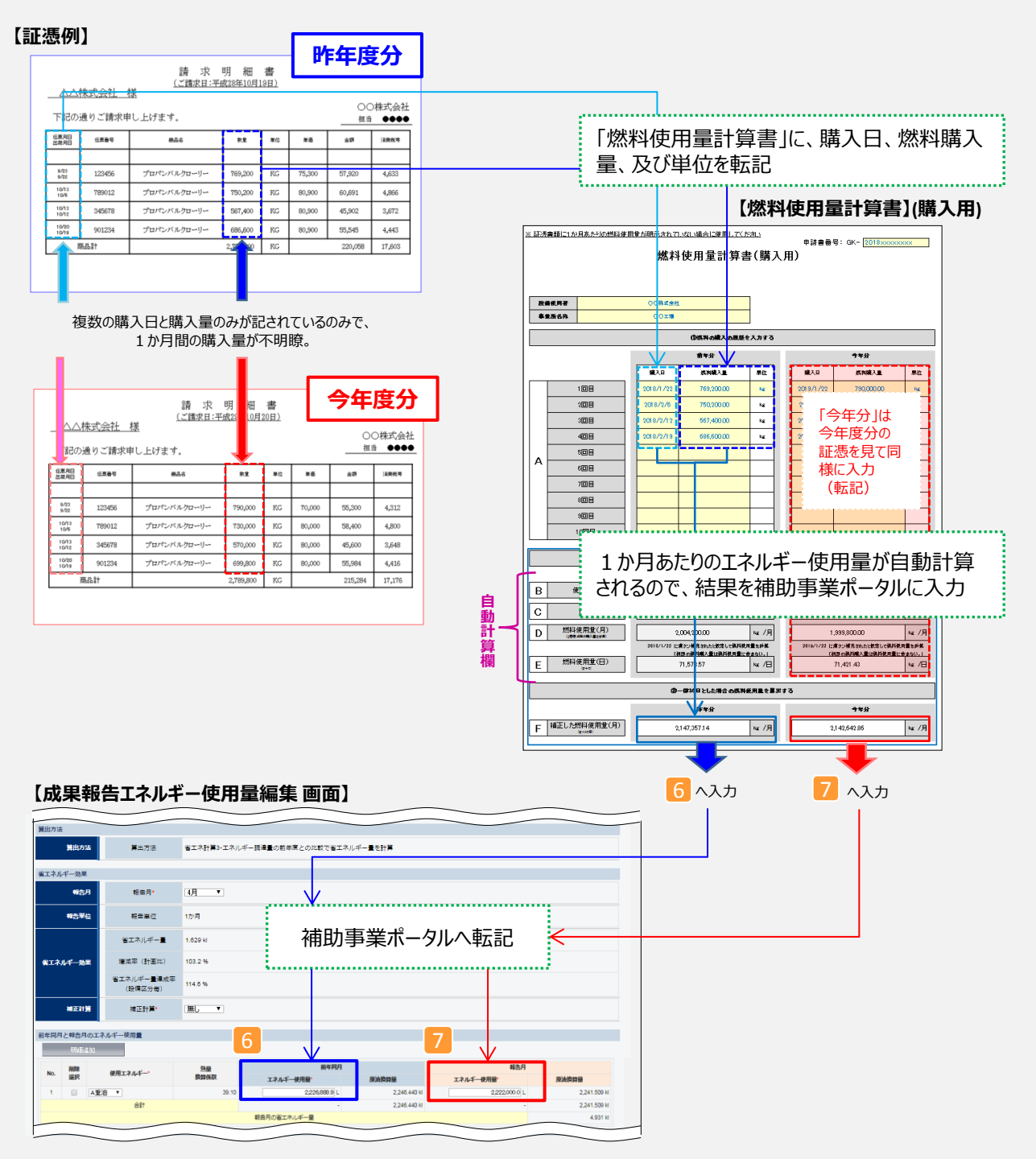

**→ 入力を完了したら、P.63 手順5へ進んでください。**

5. 「 8 省エネルギー効果計算 |をクリックします。

**⇒ 入力したデータの省エネルギー実績が計算され、表示されます。**

※ 省エネルギー効果計算の結果に違和感がある場合は、上記「 2 報告月」、「 5 使用エネルギー」、及び 「<mark>7</mark>(報告月)エネルギー使用量」を見直し、再度、「<mark>8</mark> 省エネルギー効果計算」をクリックして、再計算し てください。

6. 「 9 保存」をクリックします。

**⇒ 入力内容、及び計算結果が保存され、「成果報告エネルギー使用量詳細 画面」に戻ります。**

**これで、省エネ計算3を選択した場合の計測・算出結果の入力は完了です。 「3-7 計測・算出結果の確認(共通)」へ進み、計算した結果が成果報告として提出できる値か確認してください。**

**以降では、省エネ計算4を選択した場合の結果の入力手順を説明します。**

**なお、省エネ計算4を選択した場合は、他の計測・算出方法では報告できない理由を、必ず入力する必要があります。**

- 4. 「1 算出方法」で「省エネ計算4-交付申請時の省エネルギー計算を利用」を選択すると、選択した「省エネ計算 4」の下に青字で、「※ 後に表示される「成果報告運転時間登録 画面」で、【省エネ計算1】【省エネ計算2】【省 エネ計算3】で報告できない理由を**それぞれ**入力する必要があります。」と表示されます。
- 5.省エネ計算4以外の計測・算出方法では報告できない理由を入力することに同意して進める場合は、「確定」をク リックします。

他の計測・算出方法で報告できる場合は、他の方法を選択してください。

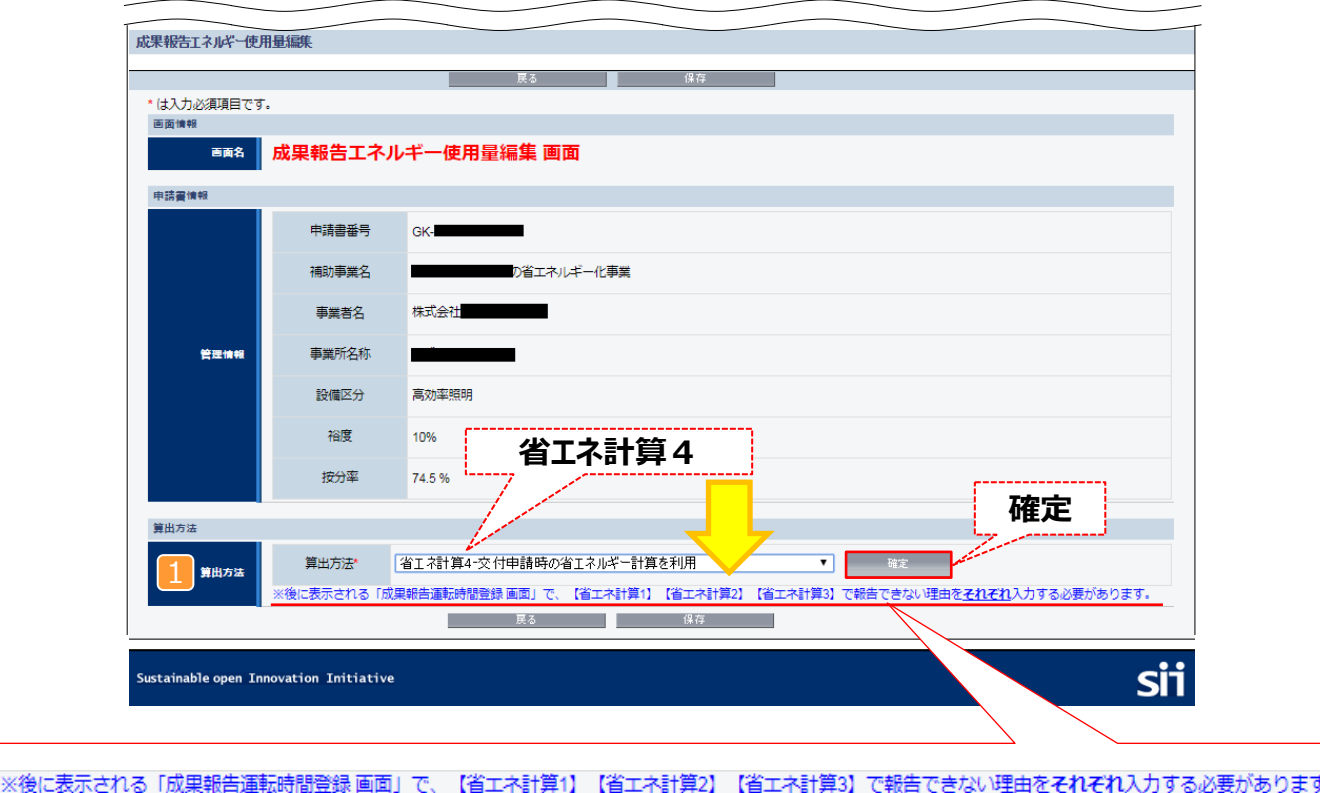

### **第3章 補助事業ポータルの入力、書類の印刷**

## **3-6 計測・算出結果の入力(省エネ計算4)**

6. 下図、及び次ページの説明を参照し、必要項目を入力します。

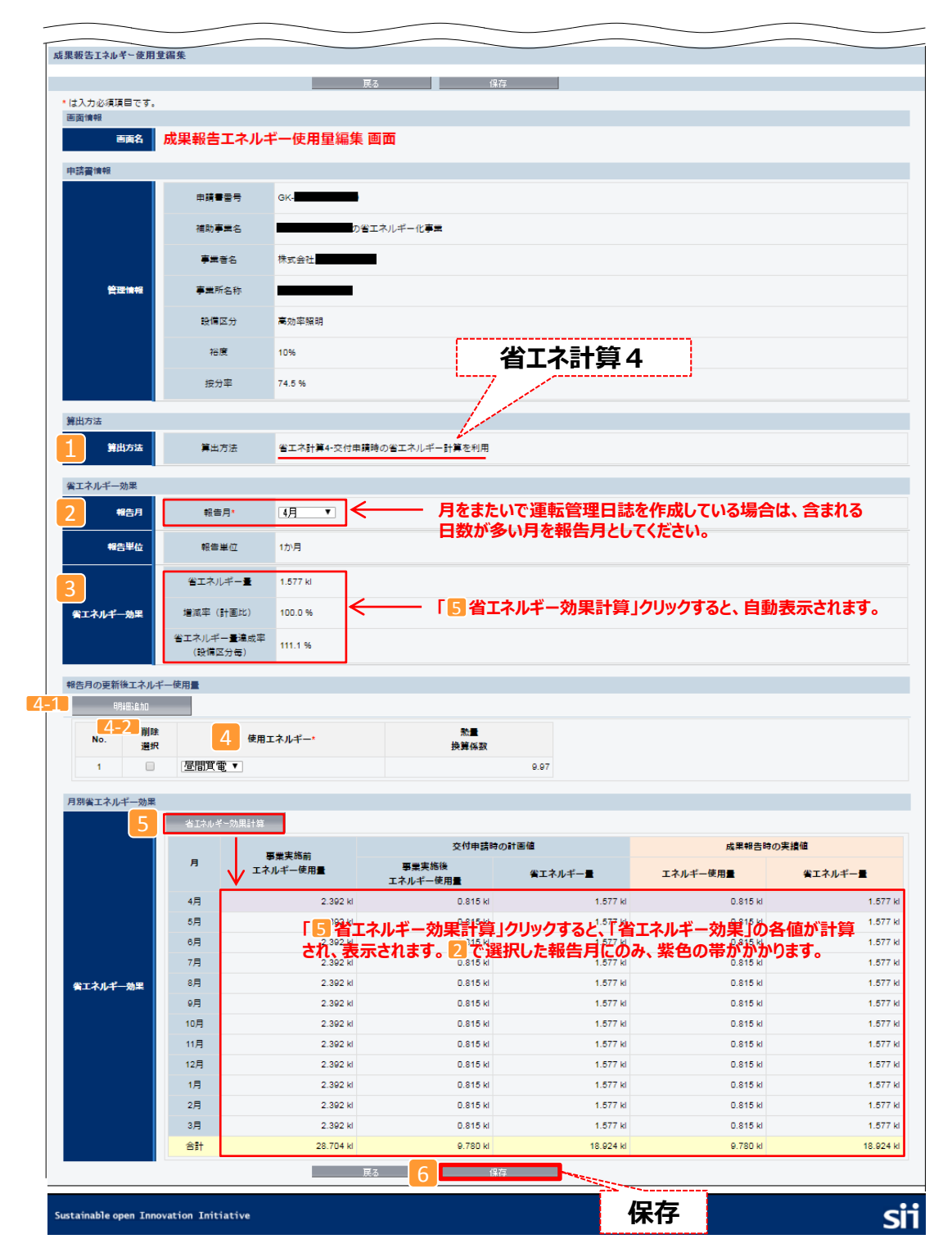

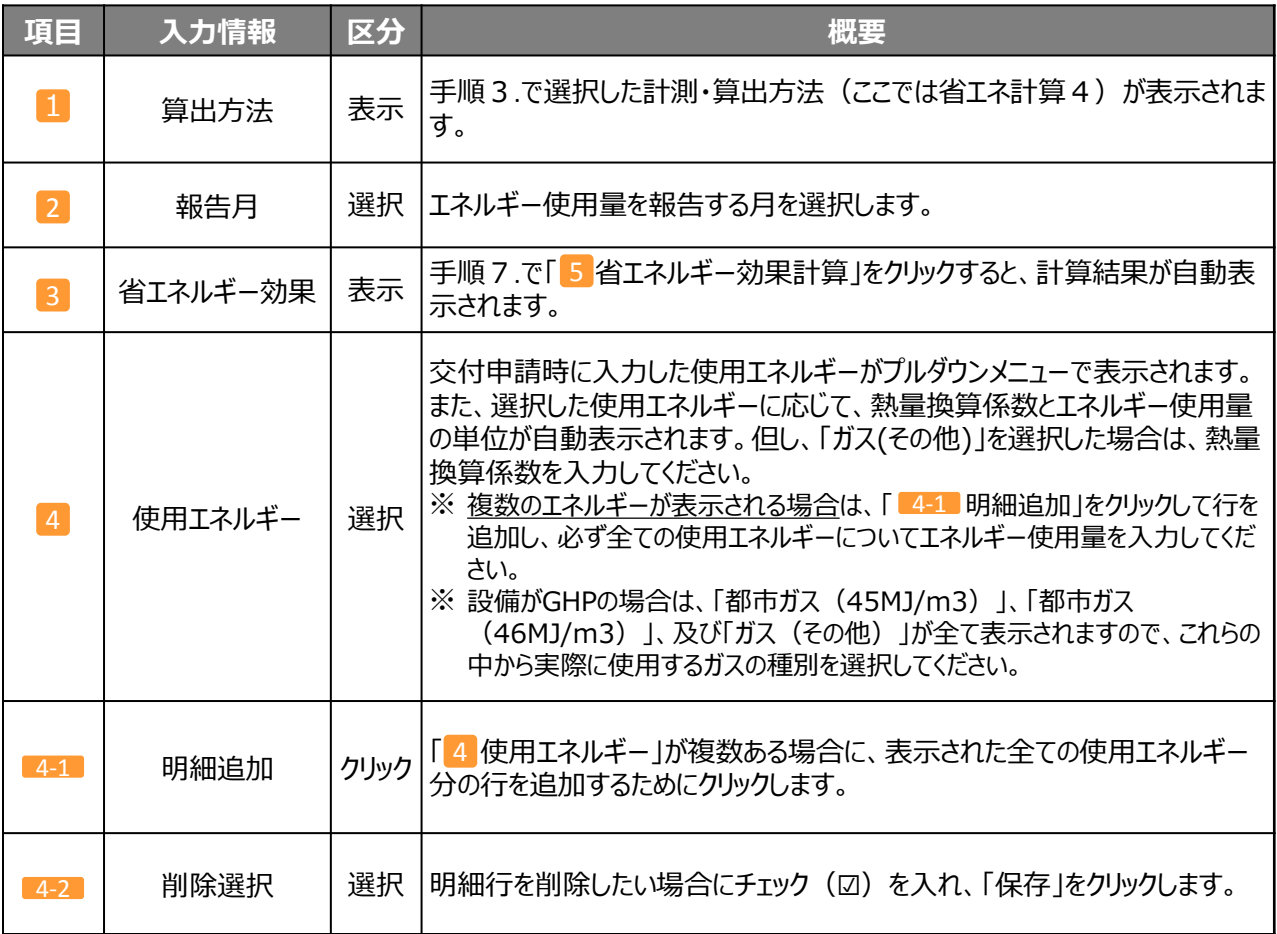

7. 「5 省エネルギー効果計算」をクリックします。

**⇒ 入力したデータの省エネルギー実績が計算され、表示されます。**

- 8. 「 6 保存」をクリックします。
	- **⇒ 入力内容、及び計算結果が保存され、「成果報告エネルギー使用量詳細 画面」に戻ります。**
- 9. 戻った画面の「運転時間登録」ボタンをクリックします。

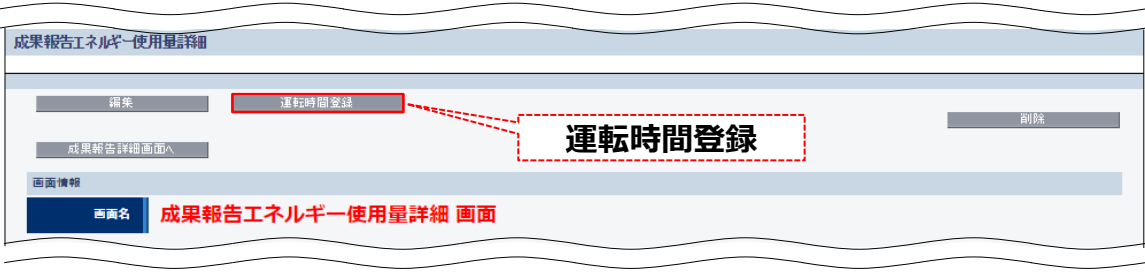

**⇒ 「成果報告運転時間登録 画面」が表示されます。**

### **第3章 補助事業ポータルの入力、書類の印刷**

## **3-6 計測・算出結果の入力(省エネ計算4)**

10. 「成果報告運転時間登録 画面」の「実績月間運転時間」、「添付資料番号」 (下図の赤枠参照) を入力します。 省エネ計算4の証憑書類である運転管理日誌を見ながら、下図を参考に、それぞれの値を転記してください。 ※ 下図は、SII 提供のフォーマットを使用した場合を例としています。独自のフォーマットを使用する場合は、フォーマット内において同 様の内容を示している値を入力(転記)してください。

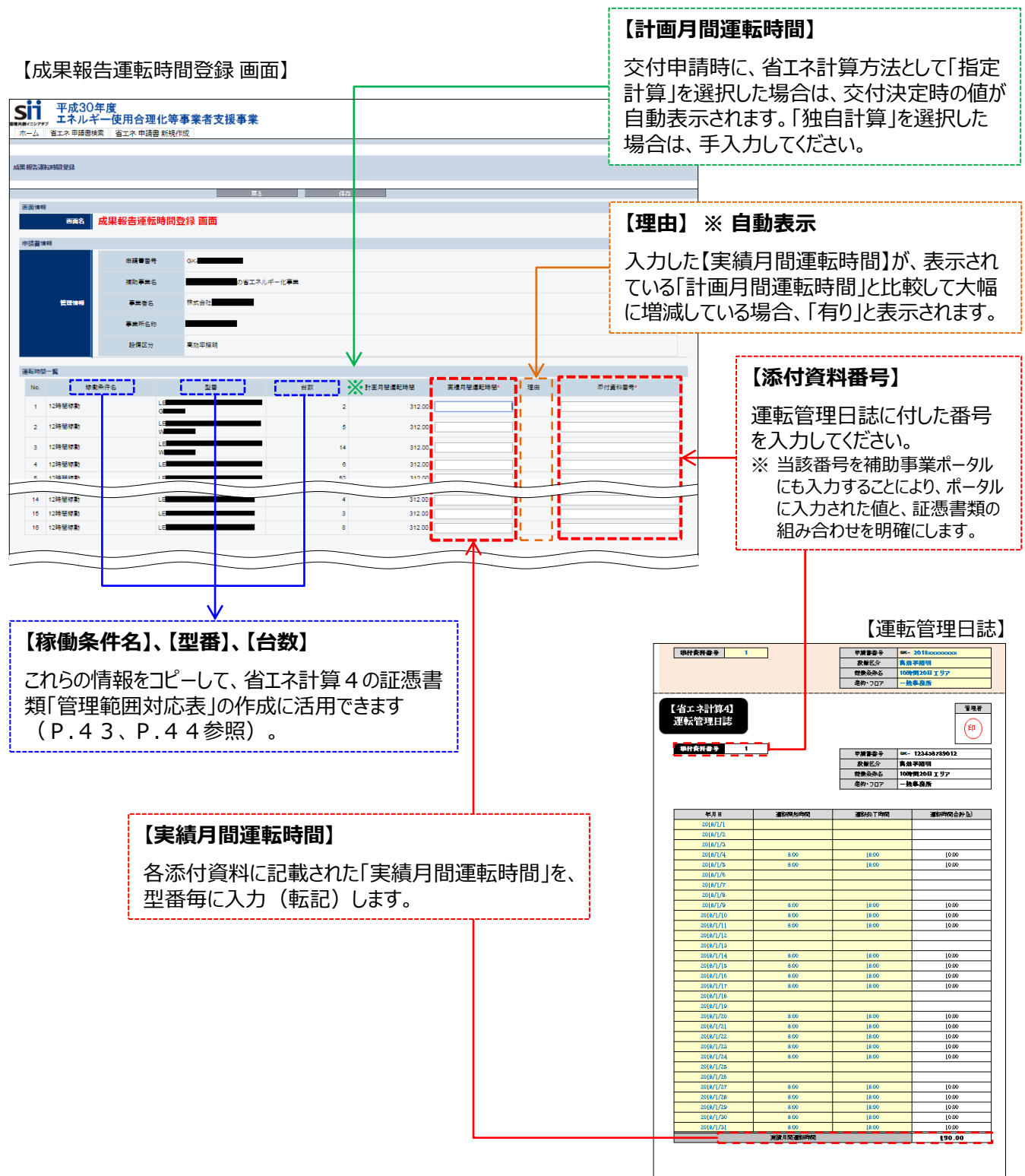

### **第3章 補助事業ポータルの入力、書類の印刷**

## **3-6 計測・算出結果の入力(省エネ計算4)**

11. 続けて、省エネ計算4以外の計測・算出方法では報告できない理由を、省エネ計算1から順に登録します。 4番目の「計画運転時間と差異が生じた理由」は、前ページ【理由】欄に「有り」が表示された場合に入力してください。

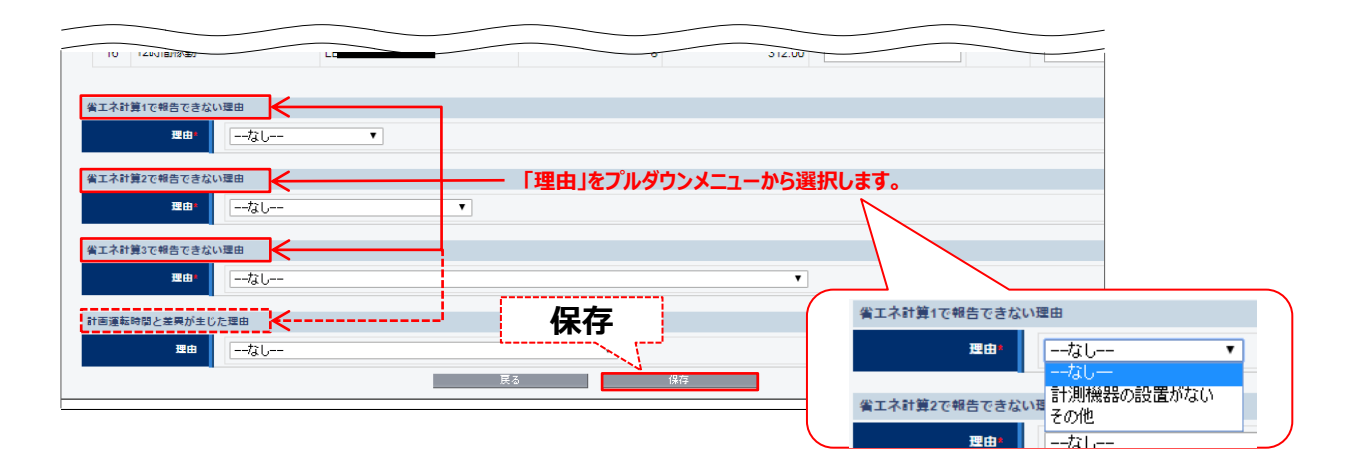

※ 「その他」を選択した場合は、理由を具体的に入力してください。

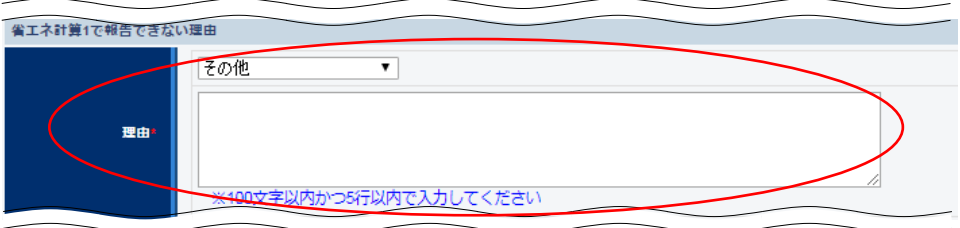

12. 「保存」をクリックします。

**⇒ 入力内容が保存され、「成果報告エネルギー使用量詳細 画面」に戻ります。**

**これで、省エネ計算4を選択した場合の計測・算出結果の入力は完了です。 「3-7 計測・算出結果の確認(共通)」へ進み、計算した結果が成果報告として提出できる値か確認してください。**

## **3-7 計測・算出結果の確認(共通)**

計測・算出結果を入力後、戻った画面の「省エネルギー効果」-「実績値」-「**省エネルギー量達成率(設備区分 毎)**」を確認します。

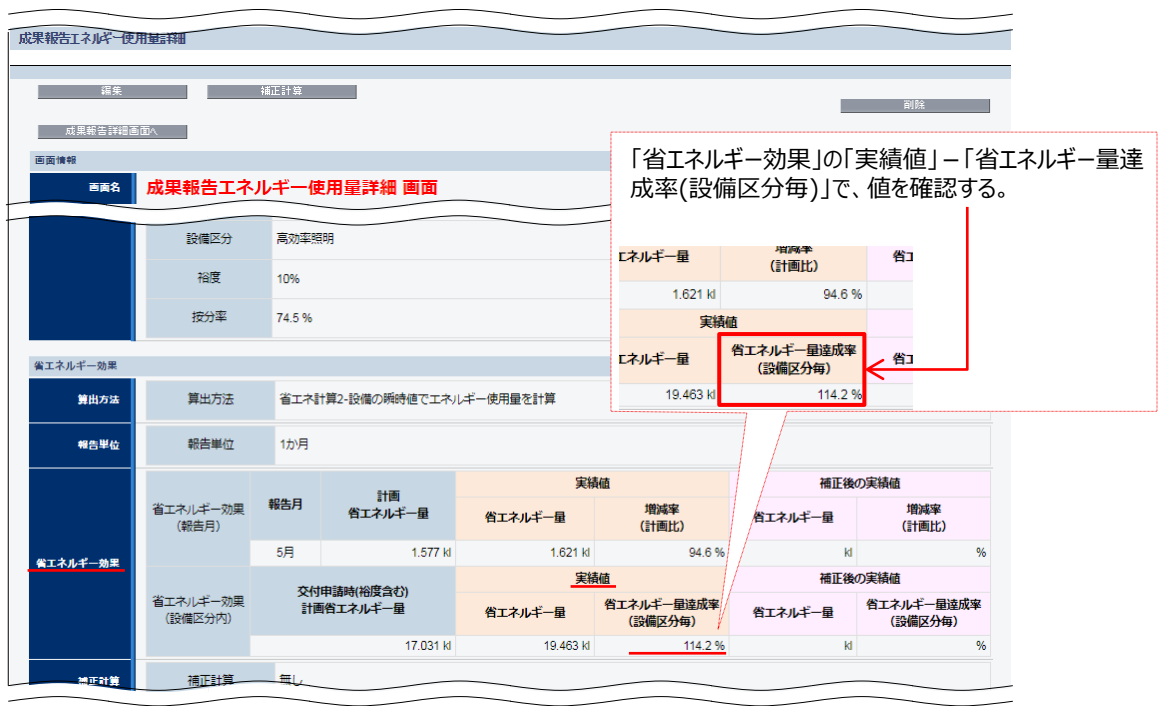

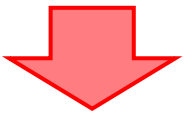

(1)確認した値が「100%」以上で、特に過大な値であると思われない場合

**⇒ 再計算、及び補正計算の必要がない場合は、「3-9 必要書類の印刷(共通)」へ進んでください。**

- (2)計測・算出方法を変更して再計算したい場合
	- **⇒ 別の計測・算出方法で再計算したい場合は、計算結果を削除して、計算し直すことができます。** 詳細については、次ページ「*<***参考>計測・算出方法を変更して、再計算したい場合**」*を参照してくださ い。*

#### (3)達成率が100%未満、又は過大に計上された場合

まず、設備の導入後に、以下のようなエネルギー消費に関連する状況の変化がなかったか、確認してください。

- ・ 導入設備の**運転時間**が計画時と異なる
- ・ 導入設備の**運転日数**が計画時と異なる
- ・ 当該導入設備による成果物の**生産量**が計画時と異なる 等
- **⇒ その上で、状況の変化により、交付申請時に計画していたような省エネルギー効果に影響があった場合 は、正しい省エネルギー量を求めるために、申請時点の稼働条件に合わせて補正計算を行ってください。**
- ⇒ エネルギー使用量の補正の詳細については、「2-6 エネルギー使用量の補正」、補正計算手順の詳細につ いては「3-8 補正計算の実施 ※ 必要な場合のみ」を参照してください。

## **<参考>計測・算出方法を変更して、再計算したい場合**

### *<計測・算出方法を変更して、再計算したい場合>*

補助事業ポータルにて省エネルギー計算を実施後、計測・算出方法を変更して計算し直したい場合は、計算結 果を削除して再度データを入力し、再計算してください。

※ 計測・算出方法を変更する際は、P.10<設備区分別 選択可能な計測・算出方法>、及び【各計測・算 出方法を選択する際の注意事項】をよく確認してください。

#### **[省エネ計算データの削除]**

1. 計算結果が表示されている「成果報告エネルギー使用量詳細 画面」で、「成果報告詳細画面へ」をクリックします。

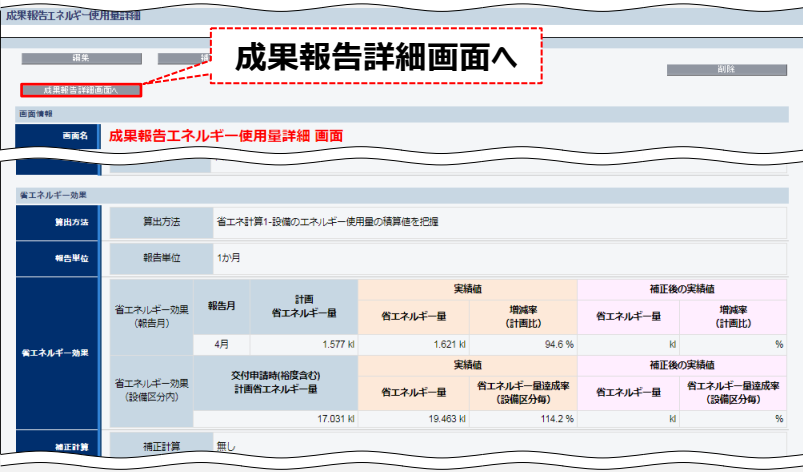

- **⇒ 「成果報告詳細 画面」が表示されます。**
- 2. 再計算したい設備区分の「詳細」をクリックします。

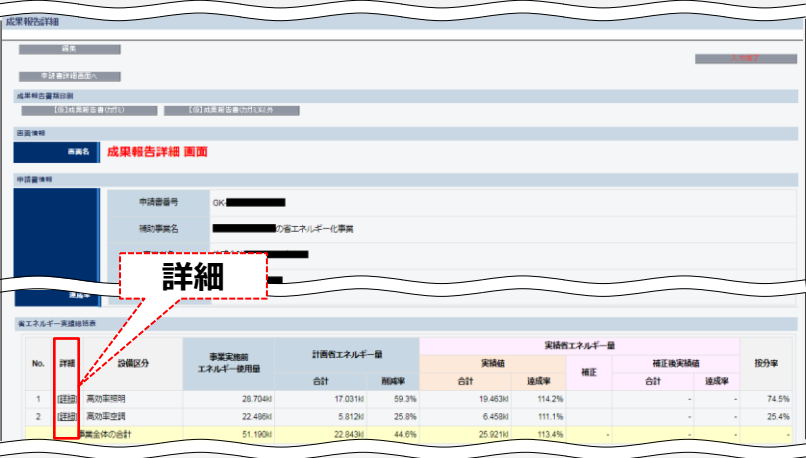

## **<参考>計測・算出方法を変更して、再計算したい場合**

3. 画面右上の「削除」ボタンをクリックします。

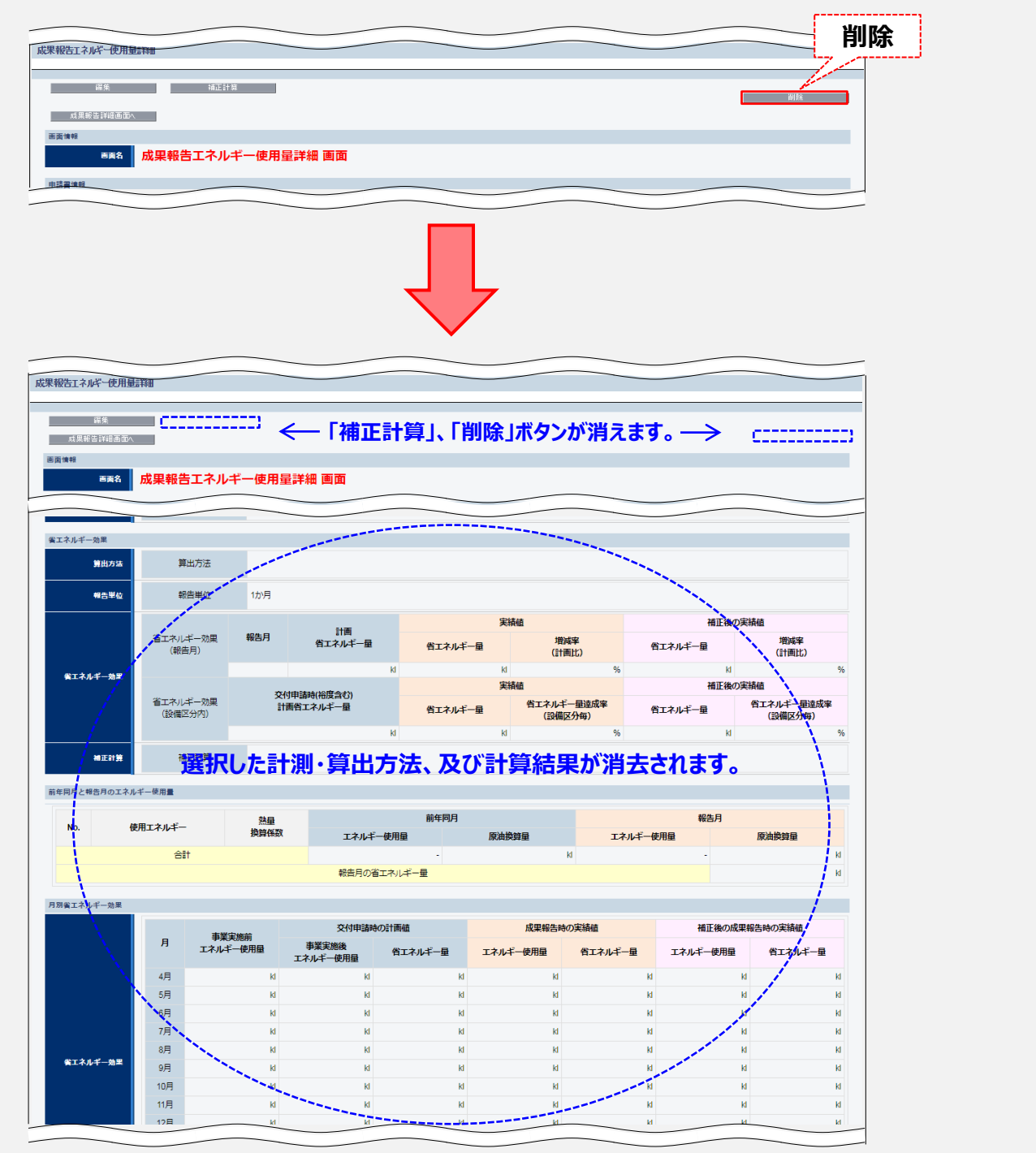

続けて、新たな計測・算出方法を選択して、再計算を行います。
# **<参考>計測・算出方法を変更して、再計算したい場合**

### **[省エネ再計算]**

4. 「編集」ボタンをクリックします。

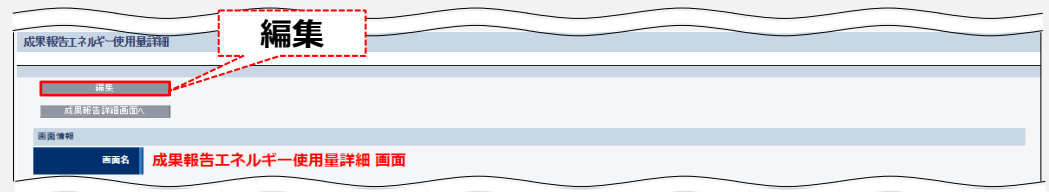

5. 「算出方法」から、再度計測・算出方法を選択し、「確定」ボタンをクリックします。

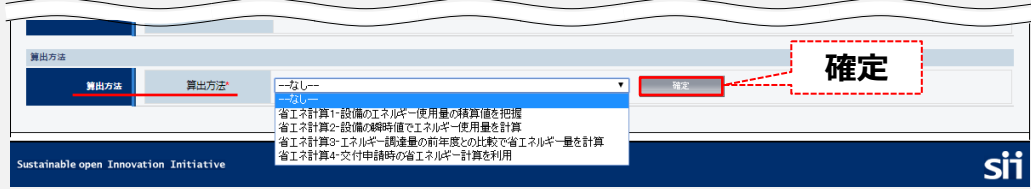

**⇒ 選択した計測・算出方法に応じたデータ入力画面が表示されます。 P.55下方の赤枠内に記載された「算出方法」毎の説明ページへ戻り、再度省エネ計算を行ってください。**

# 5. (必要な場合のみ)補正計算を行う

交付決定後に、エネルギー消費に関連する条件の変化があった場合は、補正計算を行ってください。

- ・ 導入設備の**運転時間**が計画時と異なる場合
- ・ 導入設備の**運転日数**が計画時と異なる場合 ※1
- ・ 当該導入設備による成果物の**生産量**が計画時と異なる場合 等 ※2

※1:産業ヒートポンプ、ボイラ、給湯器等は、基本的に運転時間と運転日数による補正はできません。

※2:生産量と導入設備のエネルギー使用量に密接な関係があることが前提です。

補正計算は補助事業ポータル上で行い、その方法には、以下の2種類があります。 原則①を選択するものとし、①に示す補正条件以外の要因があった場合のみ、②を選択してください。 なお、交付申請時の計算方法(指定・独自)との関連はありません。例えば、独自計算で申請を行っていても、 補正計算の方法で「有り(簡易)」を選択することもできます。

- ① 「有り(簡易)」: 補正を行う原因となった条件(運転時間、運転日数、及び生産量)の変更内容を補助事業ポータルに入力 する方法。
- ② 「有り(独自)」: 事業者独自の方法で計算し、計算結果を補助事業ポータルに入力する方法。

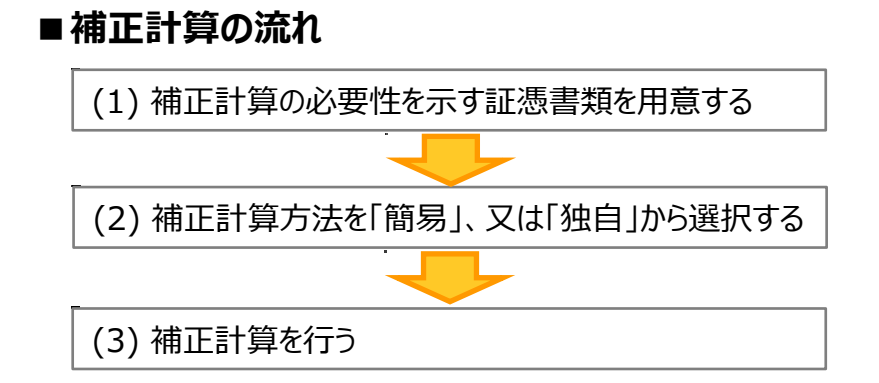

以降で、各手順の詳細を説明します。

#### **(1)補正計算の必要性を示す証憑書類を用意する(例:P.47参照)**

補正計算を行う必要が生じた状況が示されている資料を用意してください。 具体的に**どのような実績に基づいて補正したかが分かる説明書きや表等、及び計算過程(電卓で計算できる 程度に分かりやすく明記したもの)等の提出が必要**です。

- ※ これらの根拠資料は、P.7「■提出書類と提出期限 |の「添付 2 補正計算の根拠資料 | にあたります。 補正計算を行った場合は、成果報告書類として必ず提出してください。
- ※ 資料の提出時には、補助事業ポータルに入力するデータの根拠となる値(生産量・運転時間等)に、分かり やすいようマーカー等で印をつけてください。

#### **(2) 補正計算方法を「簡易」、又は「独自」から選択する**

※ 各計算方法の詳細については、前ページの赤枠内を参照してください。

#### **(3) 補正計算を行う**

用意した証憑書類を見ながら、補助事業ポータルに必要項目を入力します。 入力は、設備区分毎に行ってください。

1.「申請書詳細 画面」の画面右上の「成果報告詳細」をクリックします。

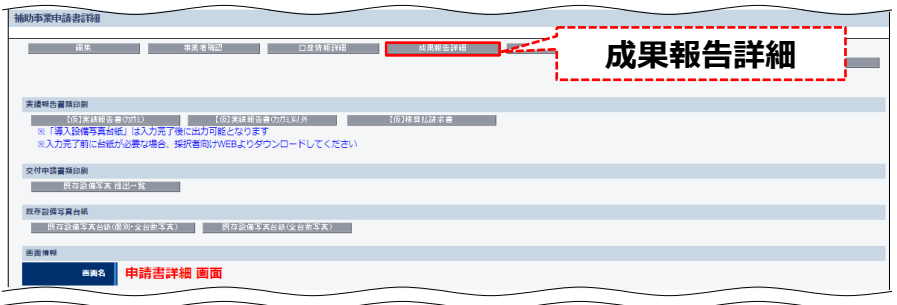

2.「成果報告詳細 画面」を下方へスクロールし、「省エネルギー実績総括表」欄で、補正計算を行う設備区分の 「詳細」をクリックします。

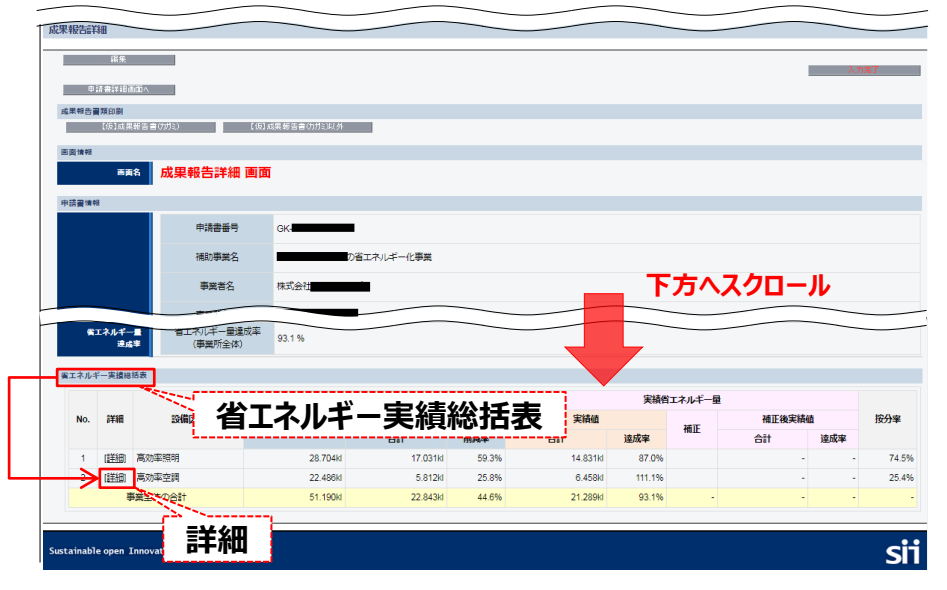

**⇒ 「成果報告エネルギー使用量詳細 画面」が表示されます。**

3.「編集」をクリックします。

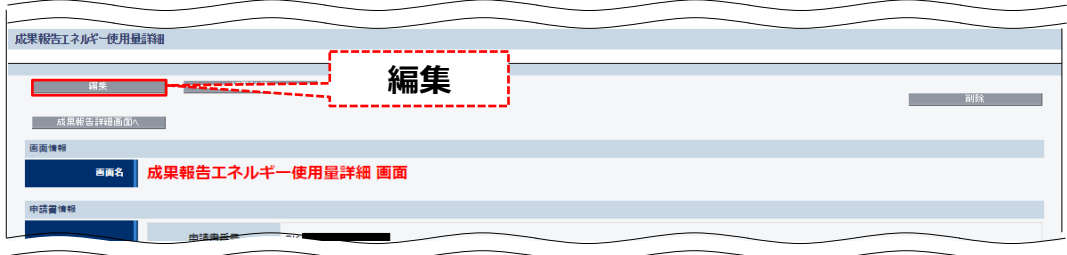

4. 「補正計算」を、現状の「無し」から「有り」へ変更し、「保存」をクリックします。

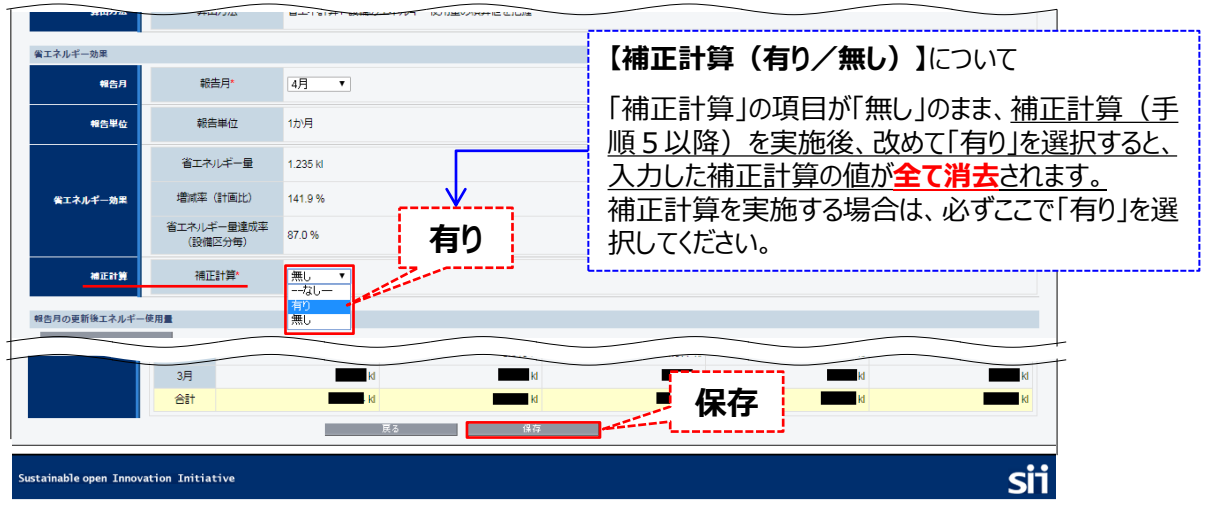

5.「成果報告エネルギー使用量詳細 画面」の「補正計算」をクリックします。

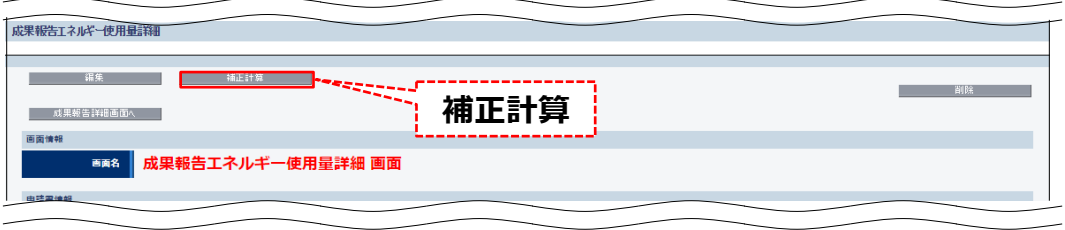

**⇒ 「成果報告補正計算 画面」が表示されます。**

### **第3章 補助事業ポータルの入力、書類の印刷**

# **3-8 補正計算の実施 ※ 必要な場合のみ**

6.「補正方法」のプルダウンから、「有り(簡易)」、又は「有り(独自)」のいずれかを選択し、「確定」をクリックします。

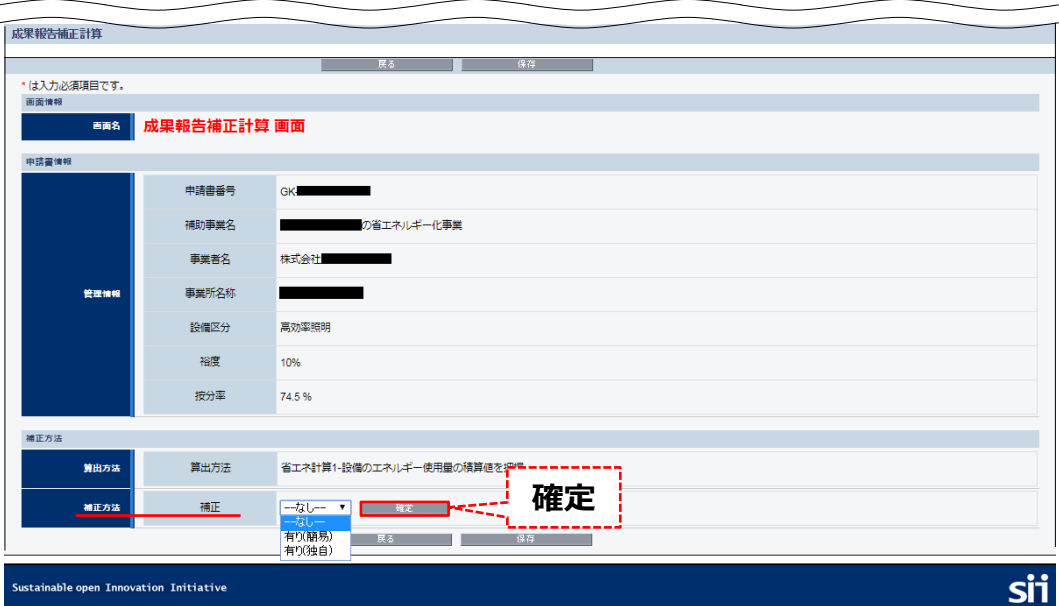

**⇒ 「確定」をクリックすると、各補正計算方法に応じた入力画面が表示されます。**

以降の手順は、選択した補正計算方法(簡易、又は独自)によって異なります。

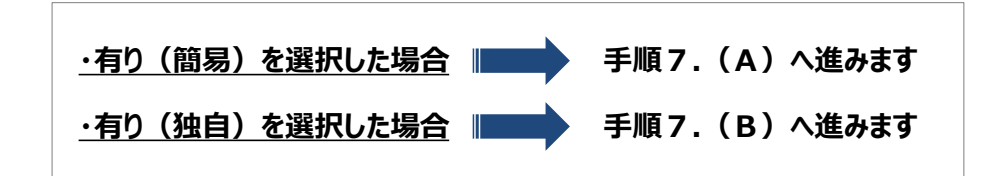

### 7.補正計算に必要な情報を入力します。

### **(A)有り(簡易)を選択した場合**

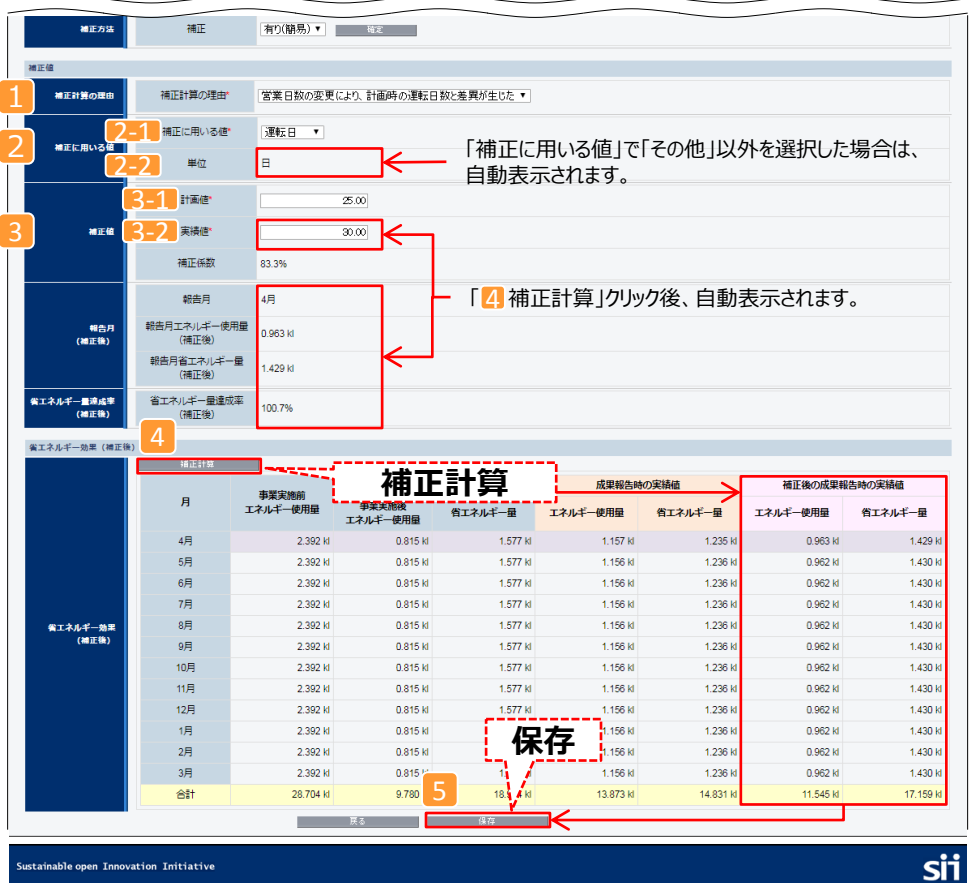

**項目 No. 入力情報 区分 概要** 補正計算の理由 選択/ 入力 補正計算を行った理由を選択します。 ※ 選択肢で表示される例にあてはまらない場合は「その他」を選 択し、理由を具体的に入力してください。 補正に用いる値 | 選択 | 運転時間(単位: h)」、「運転日(日)」、「生産量(単位: t 、個、 台、枚)」、及び「その他」から選択します。 单位<br>
<br/>  $\frac{1}{2}$ 入力 「 2-1 補正に用いる値」で「生産量」を選択した場合は、「単 位」を選択してください。「その他」を選択した場合は、「単位」を入 力してください。 補 正 値 計画値 入力 計画値を入力します。 例) 「 2-1 補正に用いる値」で「運転時間」を選択した場合は、 計画時の運転時間を入力します(単位の入力は不要)。 実績値 ―― 入力 |実績値を入力します (上記「 3-1 計画値」と同様)。 3  $2 - 1$ 1 2 3-1  $\boxed{2-2}$  $\boxed{3-2}$ 補 用 正 に い る 値

8. 「4 補正計算」をクリックし、「補正後の成果報告時の実績値」に表示された補正後の値を確認します。

9. 「5 保存」をクリックし、「成果報告エネルギー使用量詳細 画面」に戻ります。

#### 7.補正計算に必要な情報を入力します。

### **(B)有り(独自)を選択した場合**

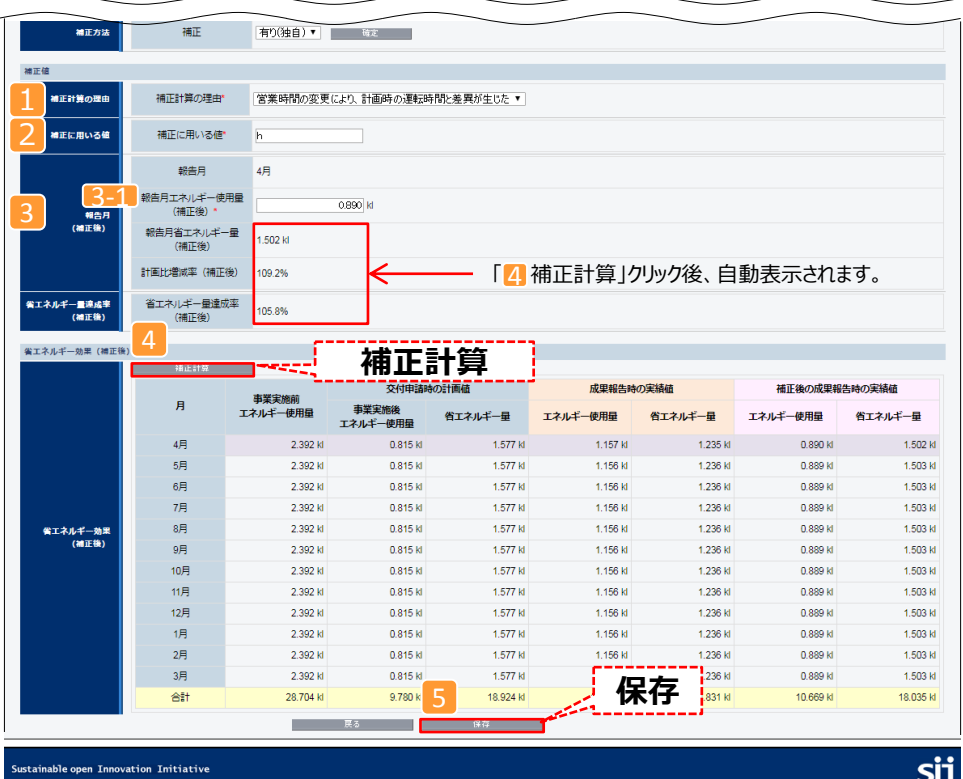

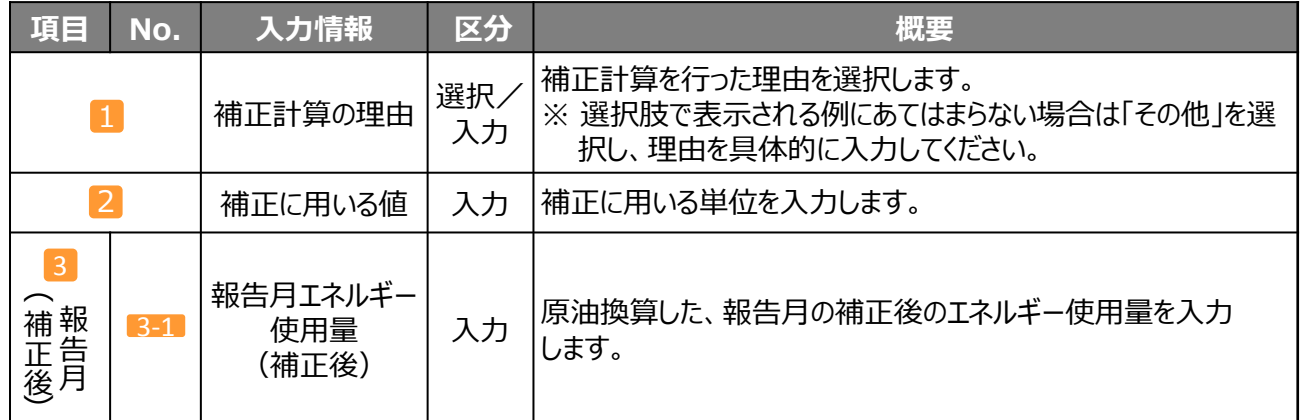

8. 「4 補正計算」をクリックし、「省エネルギー量達成率(補正後)」に表示されている値を確認します。

9. 「 5 保存」をクリックし、「成果報告エネルギー使用量詳細 画面」に戻ります。

# 6. 入力内容を確認する

全項目の入力(必要に応じて補正計算の実施)が完了したら、補助事業ポータル画面に出力イメージ(背景に 「【仮】」が写し込まれたイメージ)を表示して、内容の最終確認を行います。

- 1. 開いている画面左上方にある あ、風黒報告詳細画面へ <mark>をクリックして、「成果報告詳細 画面」に戻ります。</mark>
- 2. 「成果報告詳細 画面」の「成果報告書類印刷」に表示されている、「【仮】」から始まる各ボタンをクリックします。 それぞれのボタンから表示される書類は、下表のとおりです。

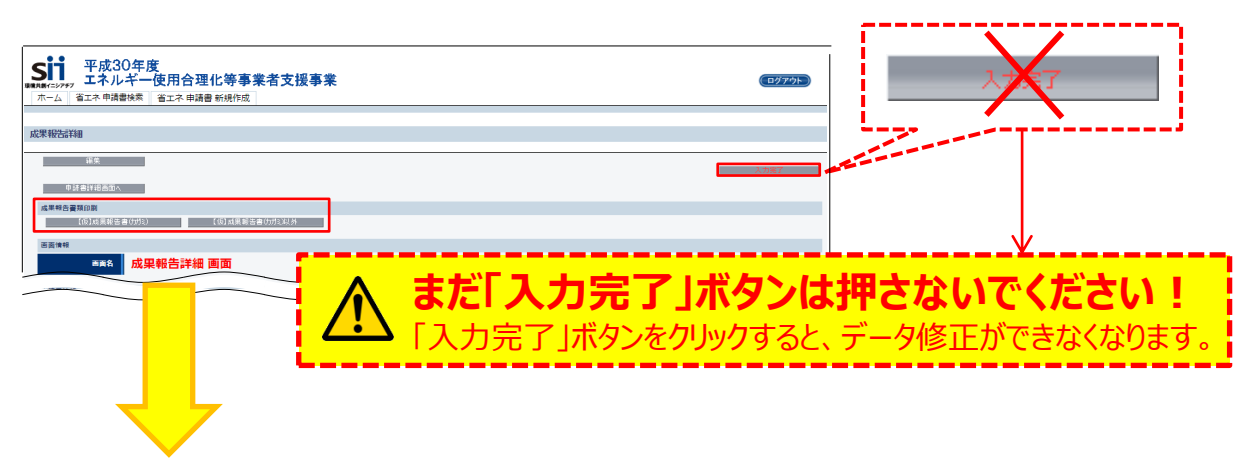

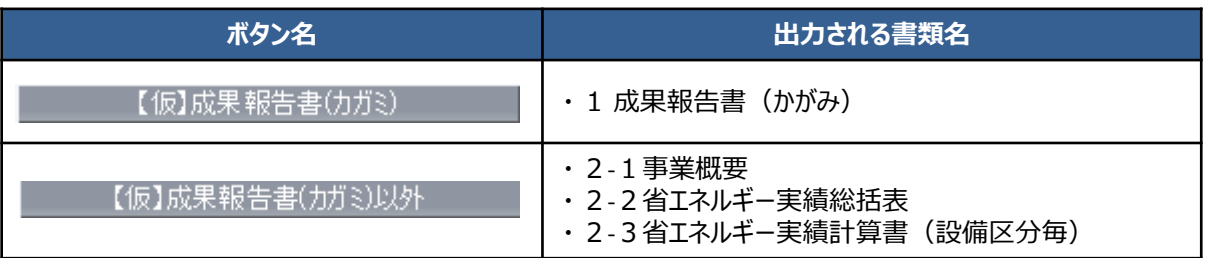

- 3.表示された画面イメージで補助事業ポータルへの入力内容を確認します。
	- 内容が正しいことを確認したら、次ページの提出用書類の印刷へ進みます。
	- 修正が必要な場合は補助事業ポータルに戻ってデータを修正します。 修正後、省エネルギー量の再計算等を行い、再度【仮】の入ったイメージで 修正されたかどうかを確認します。

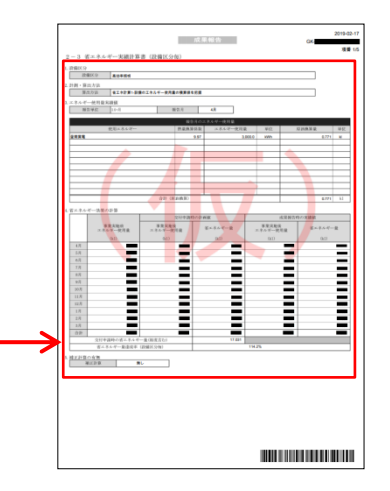

**ここで出力する、背景に【仮】がある書類は確認用であり、このままでは提出できません。 提出用の書類を作成するには、次ページの手順7.を参照してください。**

各項目を確認する

# 7. 「入力完了」ボタンをクリックし、補助事業ポータルより書類を印刷する

出力イメージで入力内容が正しいことを確認したら、データを確定し、提出用の書類を印刷します。

**「入力完了」ボタンをクリック後のメッセージ画面で「OK」をクリックすると(下記手順2)、編集(修 正)ができなくなります。クリックする前に、誤入力等がないか、よく確認してください。**

※ 「入力完了」ボタンのクリック後、やむを得ず入力データの修正等が必要になった場合は、SIIへ連絡してください。

1.「成果報告詳細 画面」で、「入力完了」をクリックします。

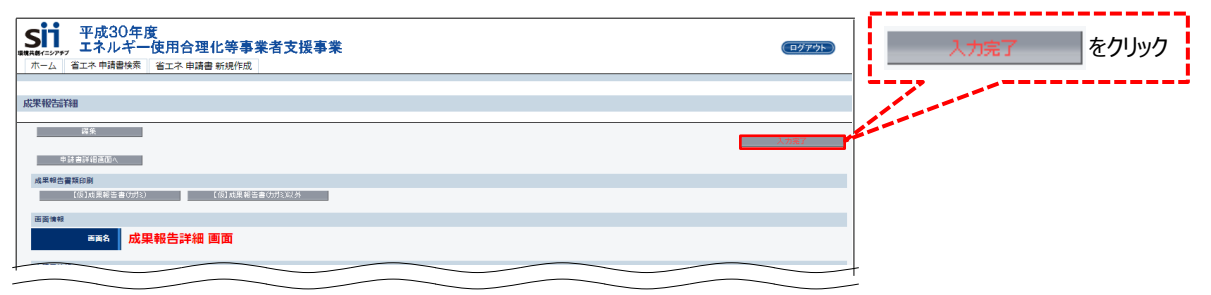

2.下記の確認メッセージが表示されたら「OK」をクリックします。

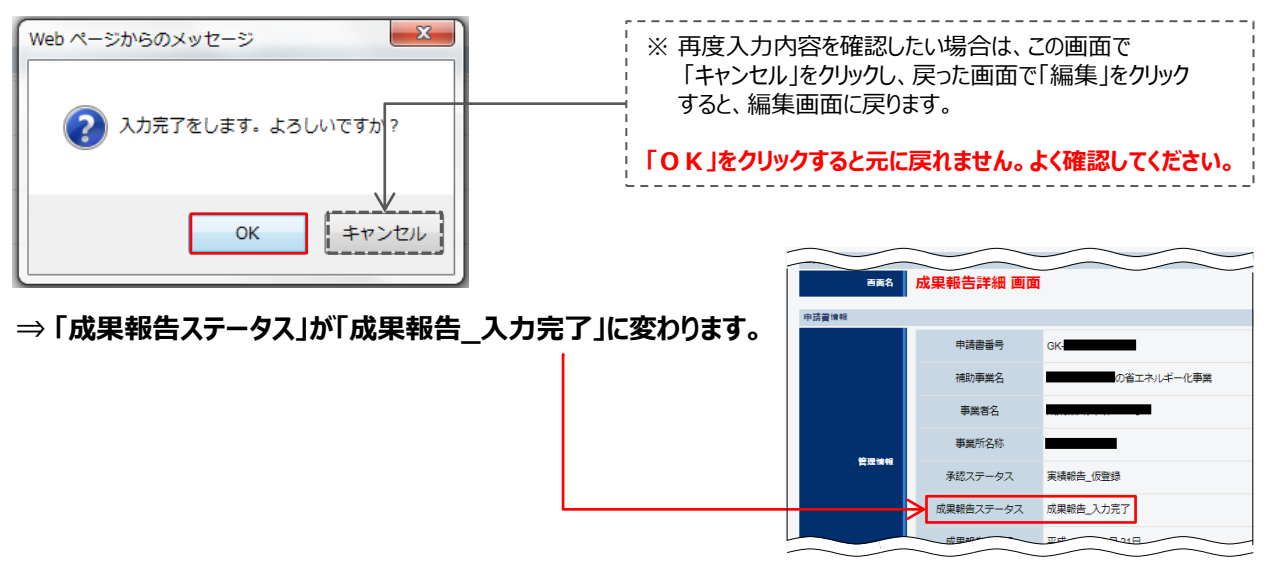

#### **※ エラーメッセージが表示された場合は、次ページ「「入力完了」ボタンをクリック後、エラーが表示された場合」を 参照してください。**

### **「入力完了」ボタンをクリック後、エラーが表示された場合**

**エラーを解消するまでデータ入力を完了することができません。**以下、エラーメッセージ毎の説明を読んでデータを正しく 修正後、再度「入力完了」ボタンをクリックしてください。

### **[省エネ計算3を選択した際のエラーメッセージについて]**

エラーメッセージ①

[算出方法]が「省エネ計算3以外」と「省エネ計算3」の設備区分を混在させることは出来ません。「省エネ計算3 以外」もしくは「省エネ計算3」のいずれかに統一してください。

複数の設備区分を導入した場合で、「省エネ計算3」と、それ以外の計算方法を複数選択しています。ひとつの設備 区分で「省エネ計算3」を選択する場合は、全ての設備区分において「省エネ計算3」を選択する必要があります。

**選択する計測・算出方法を見直し、全て「省エネ計算3」を選択する、又は「省エネ計算3」を一切選択しない、の いずれかとしてください。**計測・算出方法を変更して、再計算する場合の手順については、P.70 「*<***参考>計 測・算出方法を変更して、再計算したい場合**」*を参照してください。* ※ *やむを得ず、省エネ計算3と混在させざるを得ない場合は、SIIへご連絡ください。*

#### エラーメッセージ②

省エネ計算3を選択した設備区分において、{使用エネルギー}のエネルギー使用量(前年同月)が設備区分間で 一致していません。入力したエネルギー使用量を確認し、再度登録を行ってください。

エラーメッセージ③

省エネ計算3を選択した設備区分において、{使用エネルギー}のエネルギー使用量(報告月)が設備区分間で一 致していません。入力したエネルギー使用量を確認し、再度登録を行ってください。

※ {使用エネルギー}の欄には、エラーとなったエネルギー種別が表示されます。

複数の設備区分を導入した場合に、各設備区分で入力した「(前年同月)エネルギー使用量」、又は「(報告 月)エネルギー使用量」に異なる値が入力されています。**同じエネルギー種別には同じ値を入力してください。**

#### **[補正計算を実施した際のエラーメッセージについて]**

エラーメッセージ①

[補正有無]で「有り」が選択されていますが、補正計算が実施されていません。

エラーメッセージ②

[補正有無]で「無し」が選択されていますが、補正計算が実施されています。

#### **P.75手順4.の「補正計算」において、「有り」、又は「無し」のどちらを選択しているか、確認します。**

- ① 「有り」を選択し、実際にも補正計算が必要な場合 | <>>>
P.750手順5.以降を実施(「補正計算」ボタン をクリック)してください。 ∋
	- ① 「有り」を選択したが、実際は補正計算は不要である場合 □ > P.75の手順4.で「有り」を「無し」に変更し、 「保存」をクリックしてください。
	- ② 「無し」を選択したが、実際は補正計算が必要な場合 P.75の手順4.で「無し」を「有り」に変更し、手 順5.以降を実施(「補正計算」ボタンをクリック)してください(既に計算された結果は、一度削除されます)。
	- ② 「無し」を選択し、実際にも補正計算が不要な場合 > P.75の手順5.で「補正計算」ボタンをクリック→ 手順6で「有り(簡易)」、又は「有り(独自)」が選択されている項目を「--なし--」に変更して「確定」→「保存」を クリックしてください(補正計算結果が削除されます)

3. 印刷する書類が含まれるボタンをクリックします。

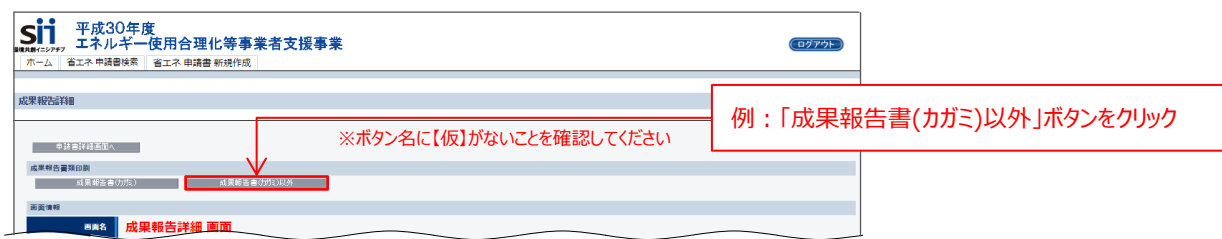

**⇒ 下表<補助事業ポータルより出力する書類>に記載された全ての書類が、PDF形式で縦に続けて表 示されます。**

#### **<補助事業ポータルより出力する書類>**

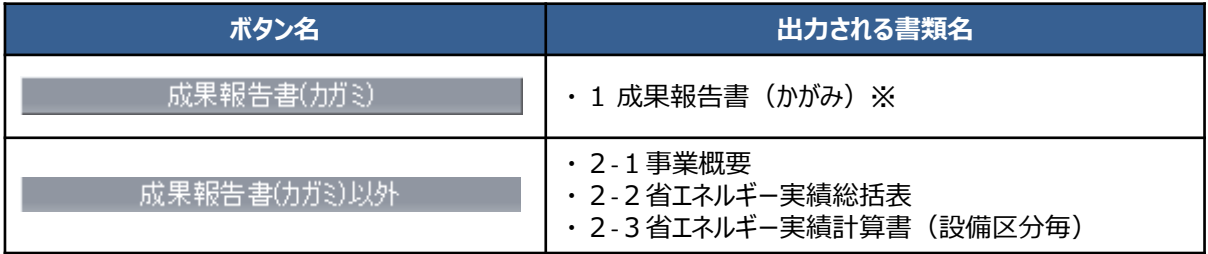

※ 「1成果報告書(かがみ)」は、印刷後、**押印が必要**です。 詳細については、次ページ「<参考>成果報告書類のサンプル」の「■ 1 成果報告書 (かがみ)」を参照してください。

4. 印刷したい書類が表示されるまで画面をスクロールします。 印刷したい書類が表示されたら、PDFソフトの印刷機能を使って、書類を印刷します。 印刷した書類についても、内容が正しいかどうか、提出前に必ず確認してください。

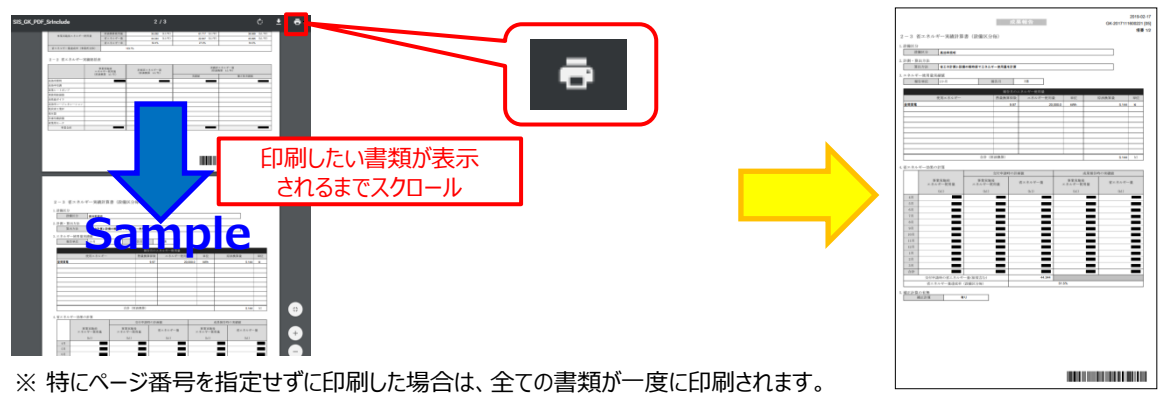

5. 上記手順3.の表<補助事業ポータルより出力する書類>に記載された全ての書類が印刷されたか、確認します。 不足書類があった場合は、手順3.に戻り、必要な書類の「印刷ボタン名」をクリックして、書類を印刷してください。

これで、提出用の書類の印刷は完了です。

次ページより、補助事業ポータルより出力する書類のサンプルを掲載しています。押印箇所や、内容についての確認ポイン ト等が示されていますので、よく確認し、不備のない書類を提出してください。

### ■ 1 成果報告書 (かがみ)

「成果報告書(かがみ)」には、**代表者印等の押印が必要**です。 補助事業ポータルから書類を出力後、忘れずに押印してから、提出してください。 した日を印字

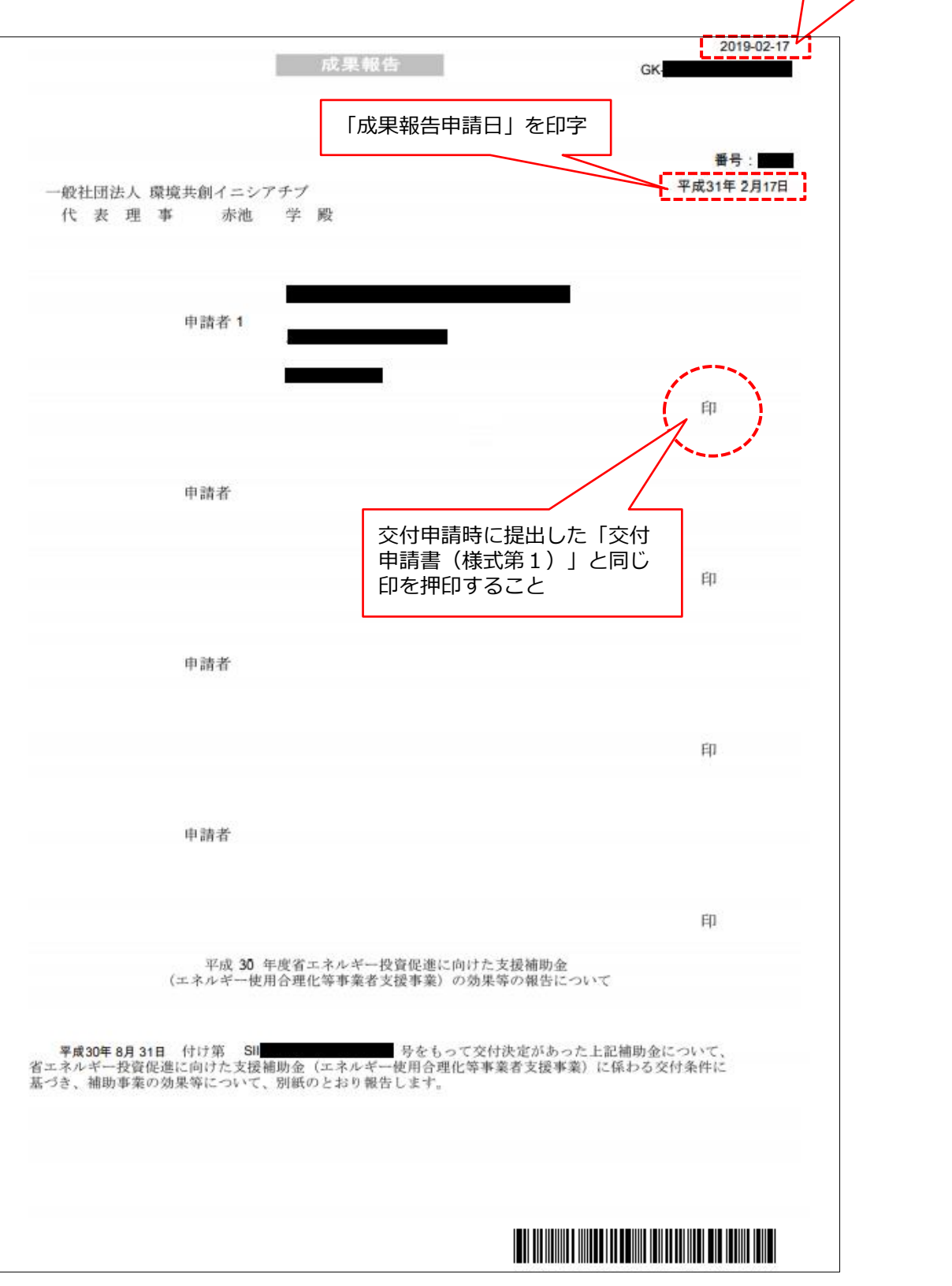

「入力完了」ボタンをクリック

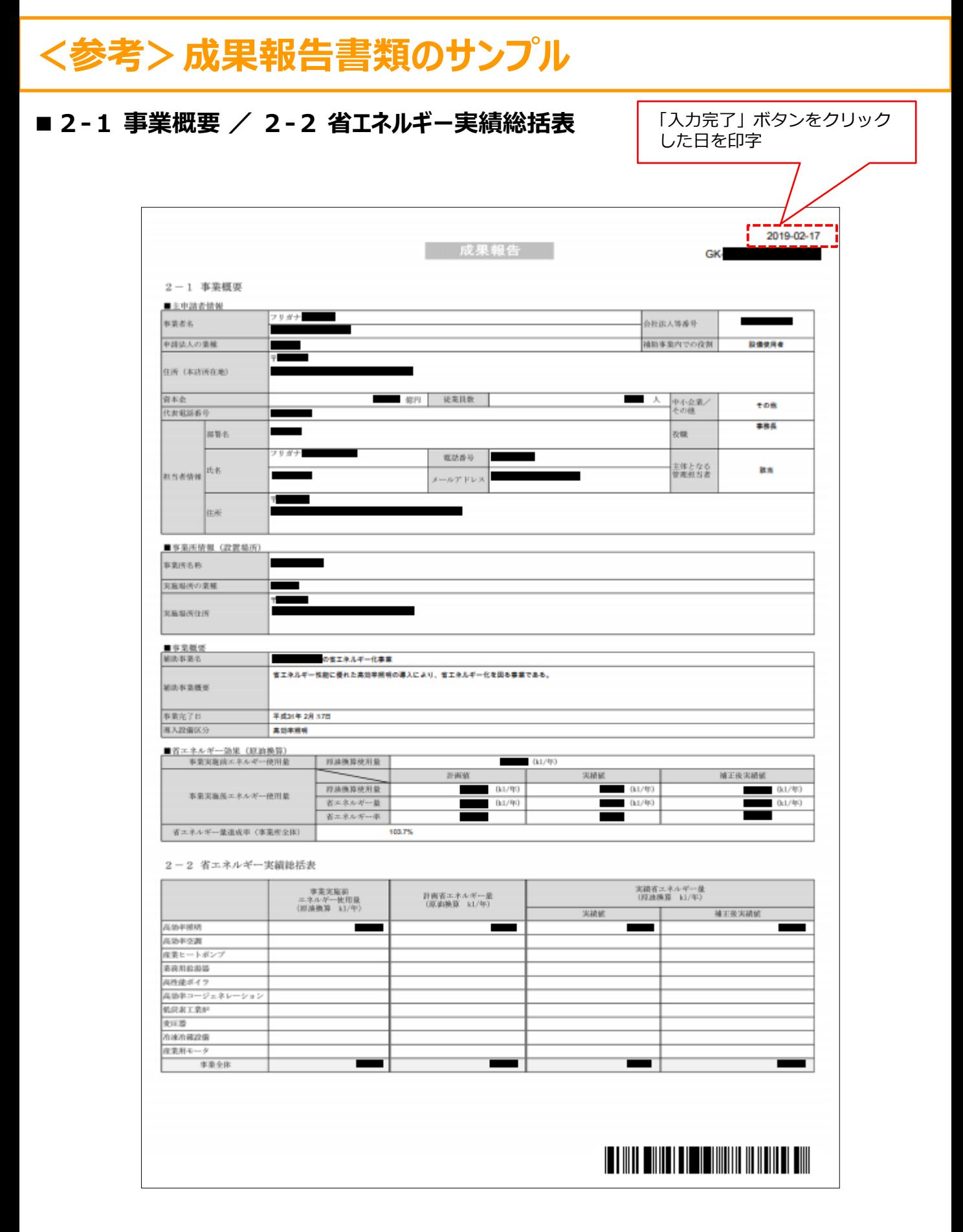

### **■2-3 省エネルギー実績計算書(設備区分毎)**

### **省エネ計算1~2 ※ 補正計算無し**

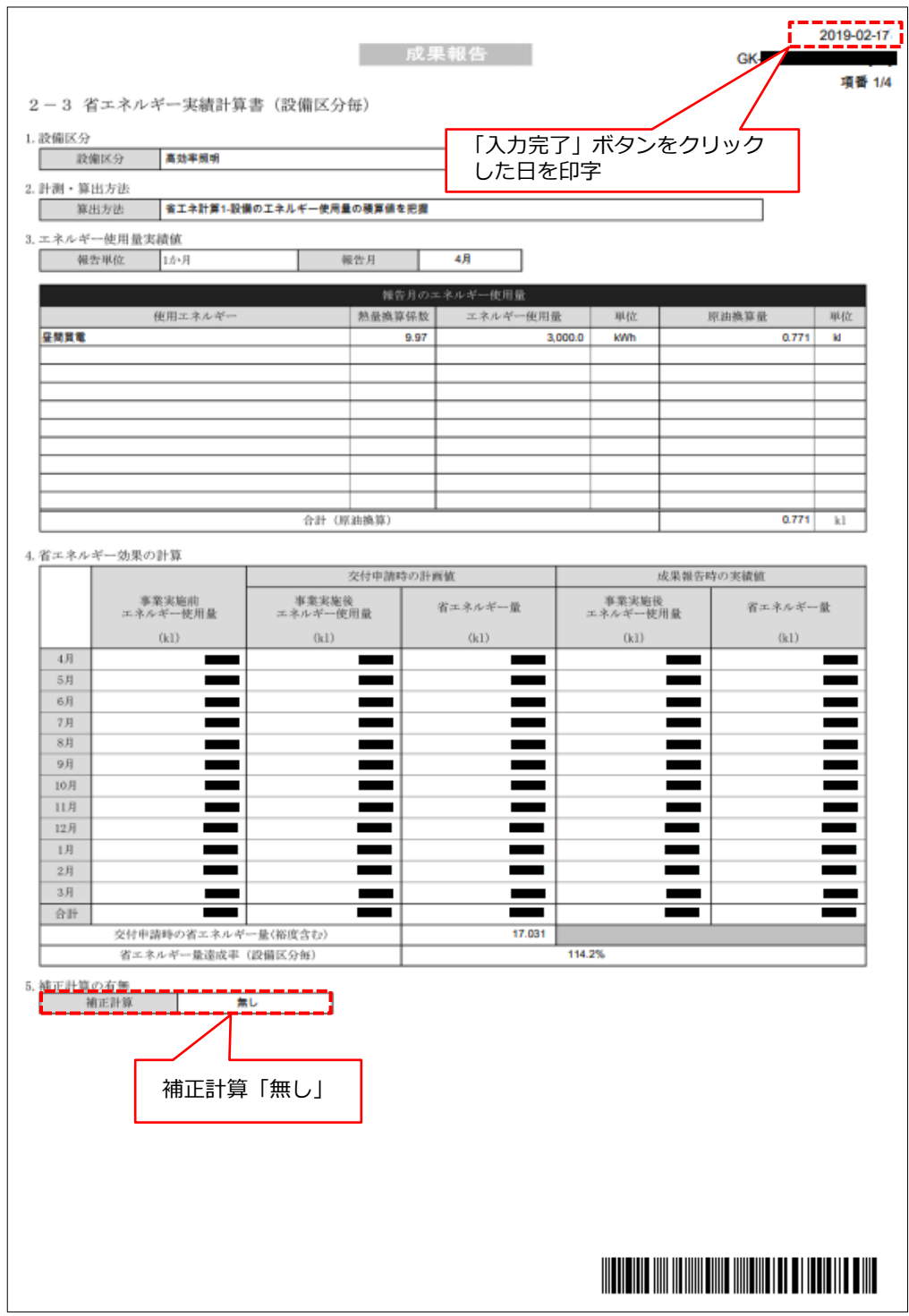

### **■2-3 省エネルギー実績計算書(設備区分毎)**

**省エネ計算1~2 ※ 補正計算有り**

**【1枚目】**

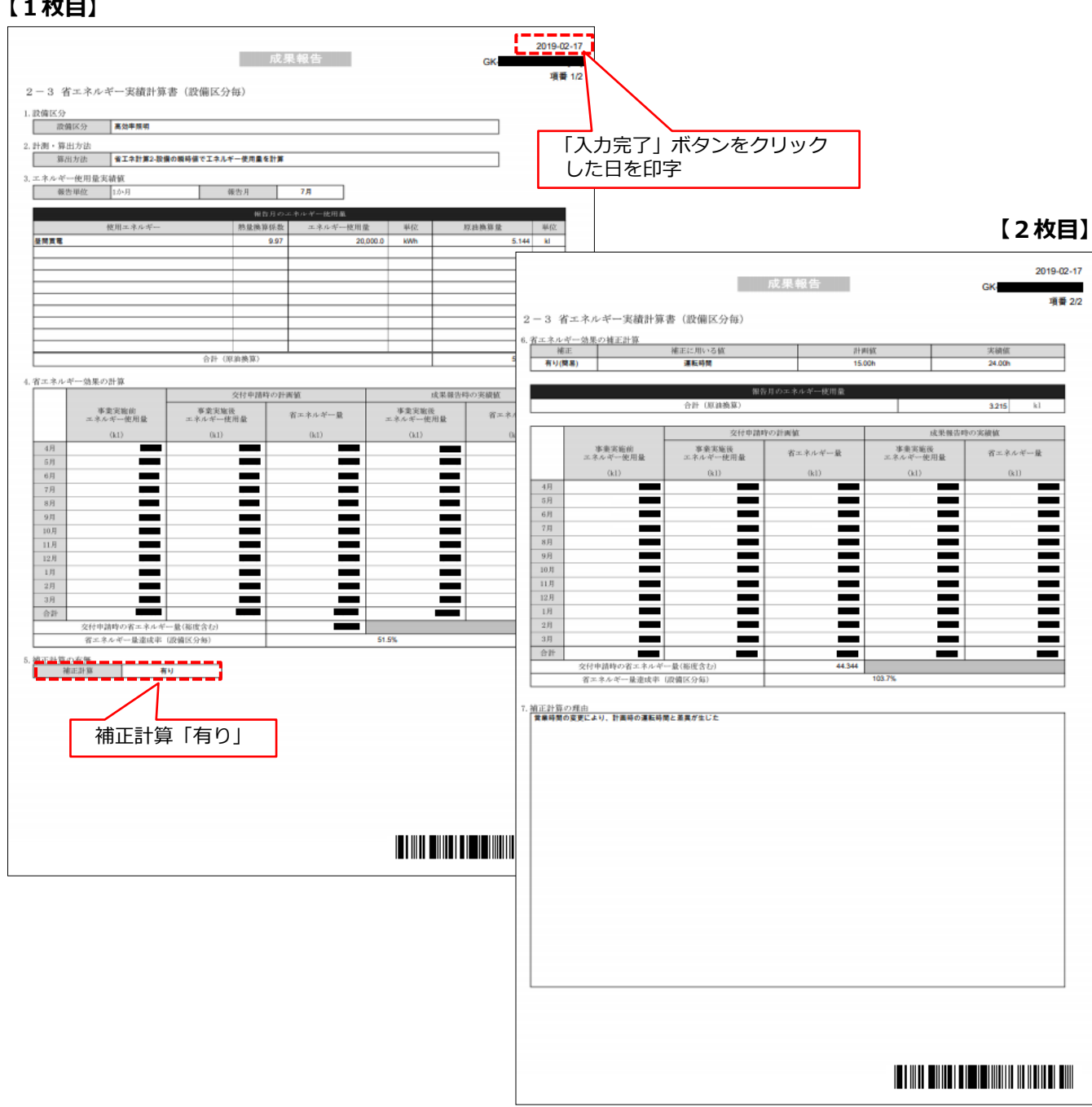

### **■2-3 省エネルギー実績計算書(設備区分毎)**

**省エネ計算3 ※ 補正計算無し**

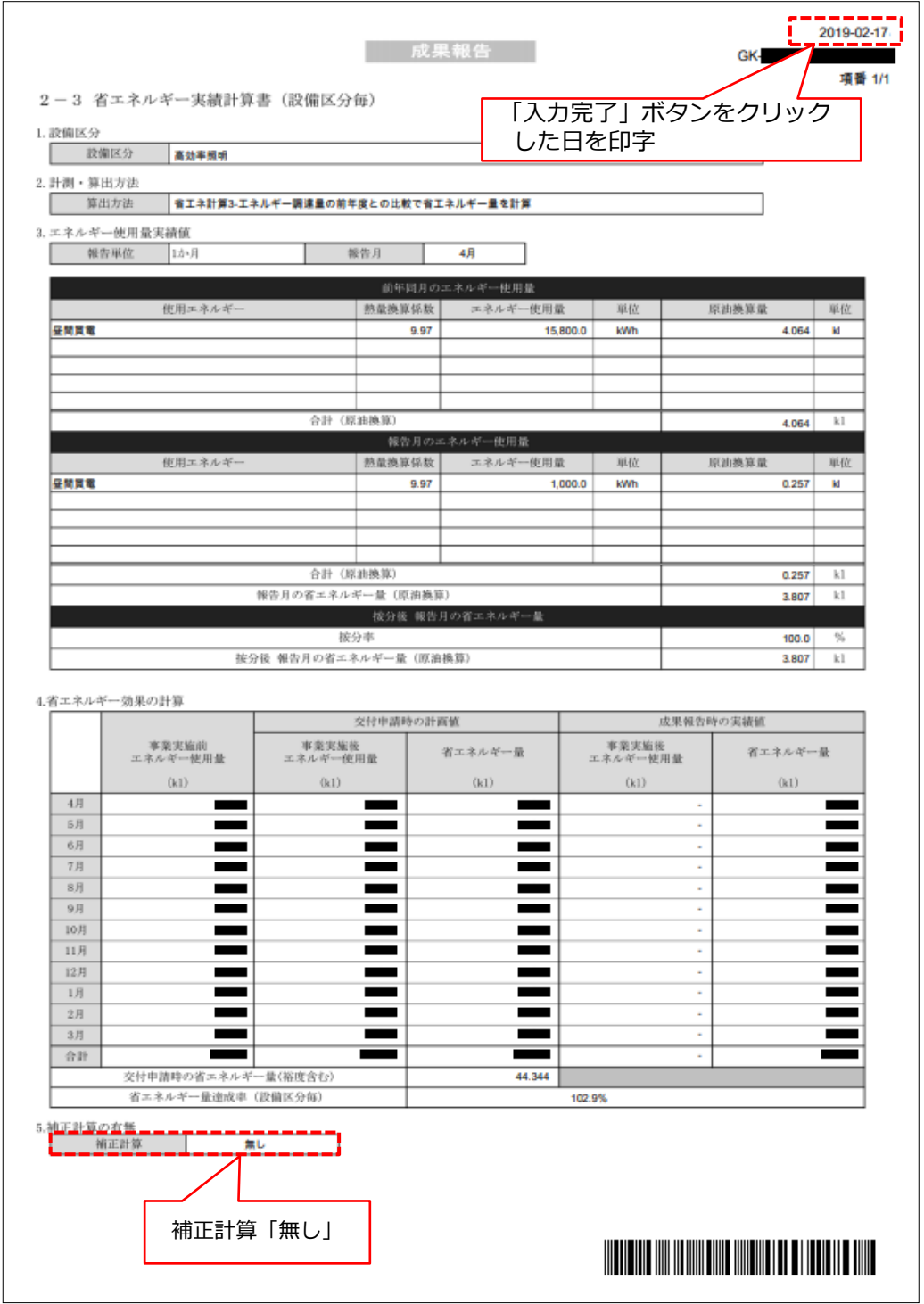

### **■2-3 省エネルギー実績計算書(設備区分毎)**

**省エネ計算3 ※ 補正計算有り**

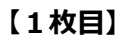

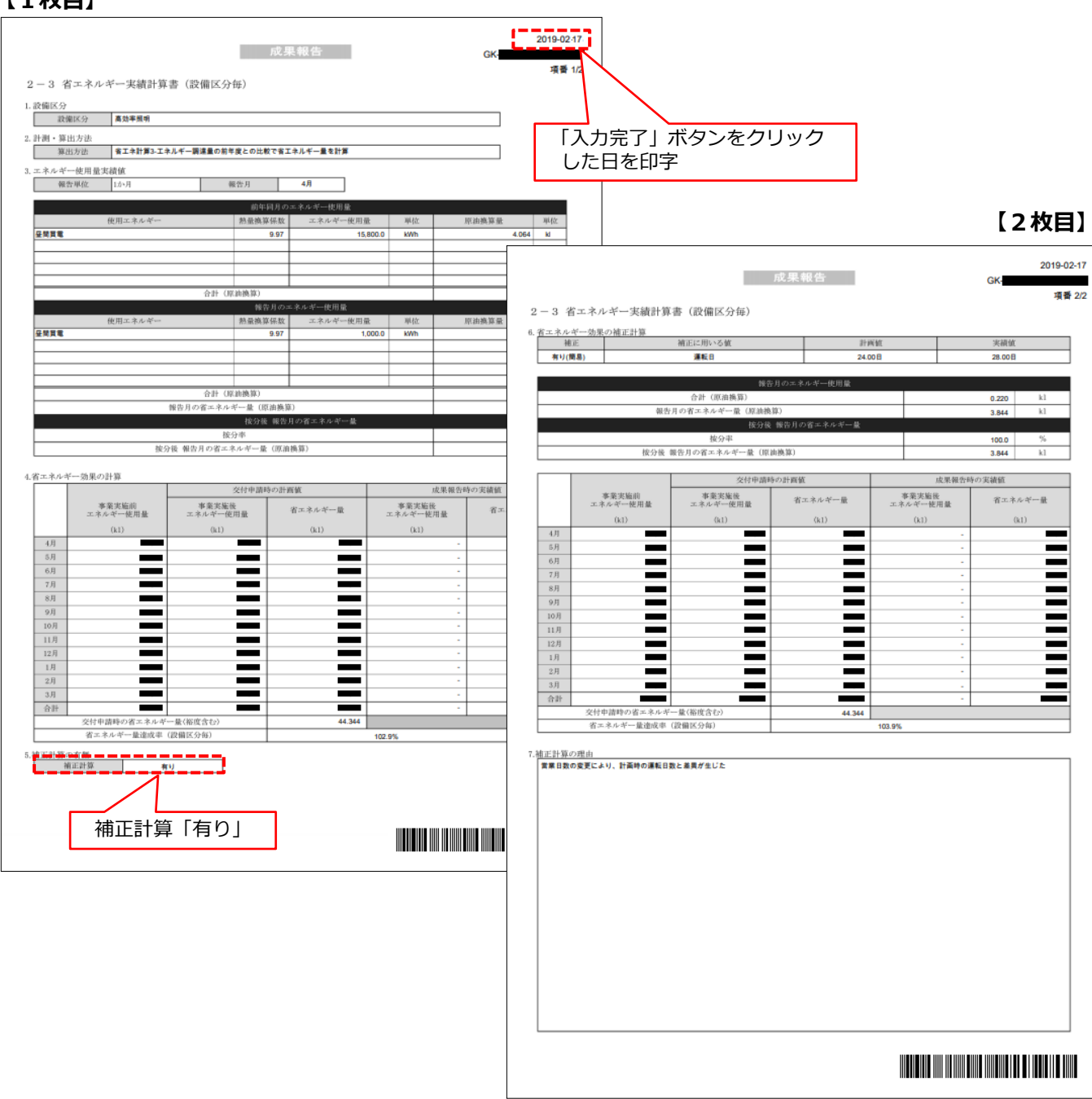

**補正計算有りの場合は、設備区分毎に2枚1組で出力されます。必ず2枚1組で提出してください。**

### **■2-3 省エネルギー実績計算書(設備区分毎)**

**省エネ計算4 ※ 補正計算不可**

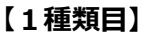

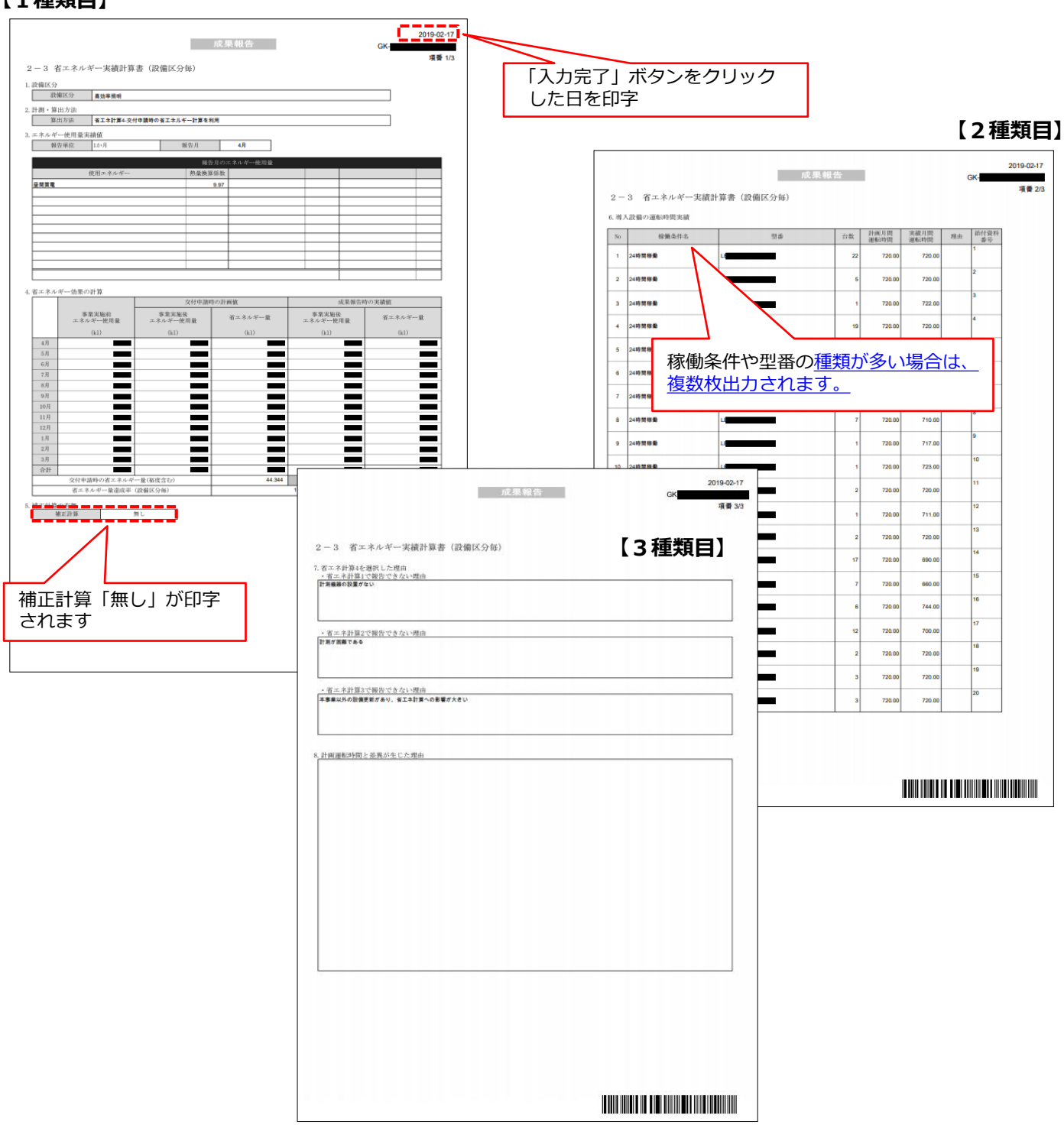

**省エネ計算4の「省エネルギー実績計算書」は上記3種類で構成され、枚数は導入設備の台数により異なります。 必ず、上記2種類目の書類に導入設備が全て印字されていることを確認してから提出してください。**

# **第4章 成果報告書類の ファイリングと提出**

成果報告書類のファイリングと提出方法について説明します

### **第4章 成果報告書類のファイリングと提出**

# **4-1 成果報告書類のファイリングと提出の概要**

### **■成果報告書類のファイリングから提出までの手順**

第2章で準備した証憑書類(※)、及び第3章で補助事業ポータルから印刷した書類を1冊のファイルとしてまとめ、 SIIへ郵送します(持込不可)。

※ 書類の種類や内容は、選択した計測・算出方法によって異なります。

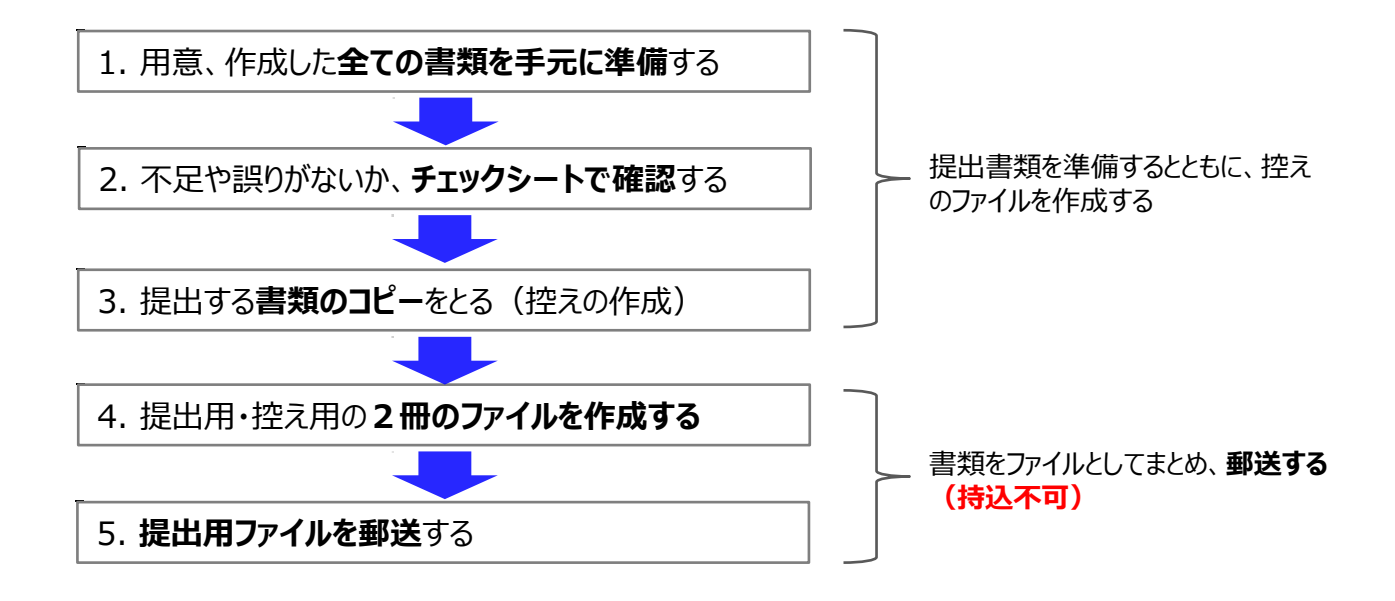

以降で、それぞれの手順の詳細について、説明します。

**第4章 成果報告書類のファイリングと提出**

# **4-2 提出書類の準備と控えの作成**

- 1. 用意、作成した全ての書類を手元に準備する
	- 1. P.7上段<全事業者が必ず提出する書類>に掲載された全ての書類を手元に用意します。 補正計算を行った場合は、P.7下段<補正計算を行った事業者が上表に追加して提出する書類>に記載の 添付2「補正計算の根拠資料」も併せて用意してください。
	- 2. P.7の表を参考に準備した書類を並べ替え、必要な書類が全て揃っているか、確認します。

### 2. 不足や誤りがないか、チェックシートで確認する

書類を全て揃えたら、提出する内容に不足や誤りがないか、「提出書類チェックシート」を使って最終確認します。 チェックシートは採択者向けWEBよりダウンロードしてください。

- ※ 採択者向けW E BへアクセスするU R Lについては、本書表紙裏「■採択者向けW E B (交付決定を受けた補 助事業者向けのページ)」を参照してください。
- ※ 同時にダウンロードされる「ファイルラベル」、「ファイルインデックス」は、次ページの手順4で使用します。

**<採択者向けWEB>**

**<提出書類チェックシート>**

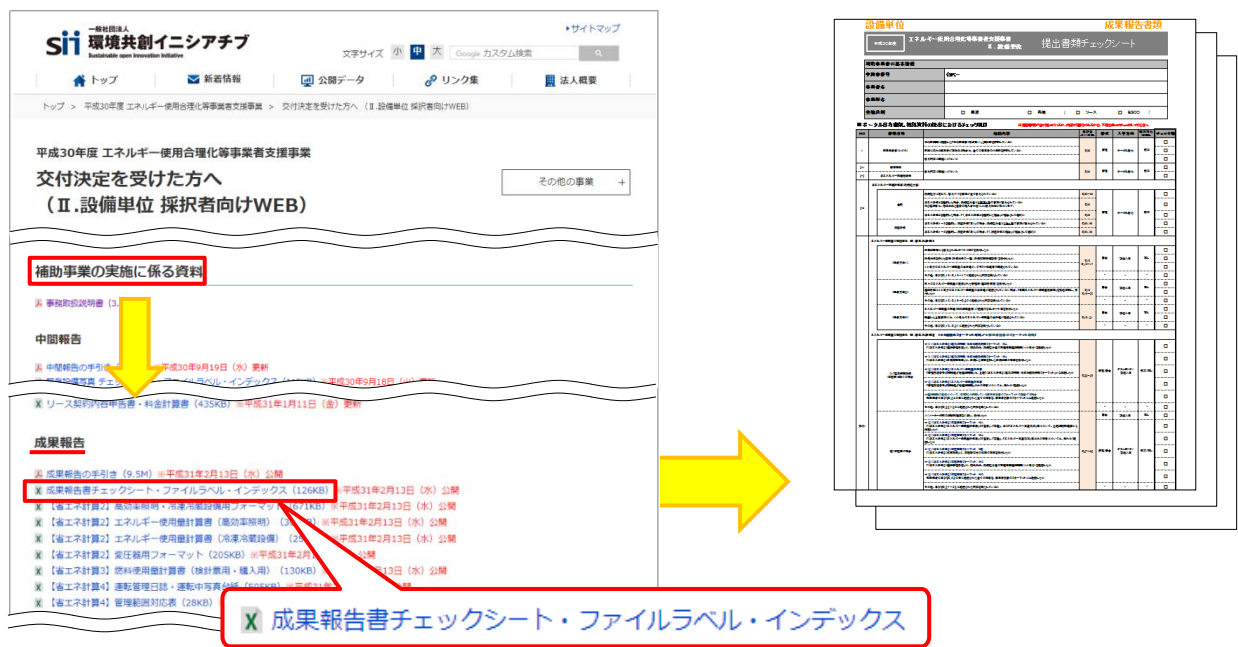

# 3. 提出する書類のコピーをとる (控えの作成)

書類が揃い、内容に不備、不足がないことを確認したら、全ての書類をP.7の表の順に並べてコピーをとります。

#### **● 原本は提出用、コピーは控え用**とします。

**● 提出された書類は返却しません。**必ず控え用のコピーをとってください。

コピーした書類一式は必ずファイルに綴じてまとめ、SIIからの問い合わせ等に対応していただく際に参照でき るよう、保管しておいてください。

全ての書類をコピーしたら、書類がP.7の表の順番で並んでいることを再度確認し、全書類にファイリングのための穴 (2穴)を開けてください。

穴を開ける際は、書類の左側に十分に余白を取り、記載部分等に穴がかからないように注意してください。

# **4-3 提出書類のファイリング**

# 4. 提出用・控え用の2冊のファイルを作成する

手順3.で並べた書類を、順番を崩さずに、A4版のファイルに綴じ込みます。 **複数事業所の交付決定を受けた場合は、事業所毎(GKで始まる番号毎)に分けてファイルを作成してください。 複数事業所分の報告書類を一冊にまとめて提出することはできません。**

#### **<書類提出のために準備するもの>**

- 
- 
- □ A 4版のファイル : 全書類を綴じることができる厚さの2穴タイプ、背表紙があるもの (素材不問)
- □ 中什切り すい すいない キャンプ :P.7の提出書類の種類分の枚数を用意してください
- □ ファイルラベル、ファイルインデックス : 採択者向けWEBよりダウンロードして活用してください (前ページ手順2.参照)

最終的なファイルの完成イメージは以下のとおりです。

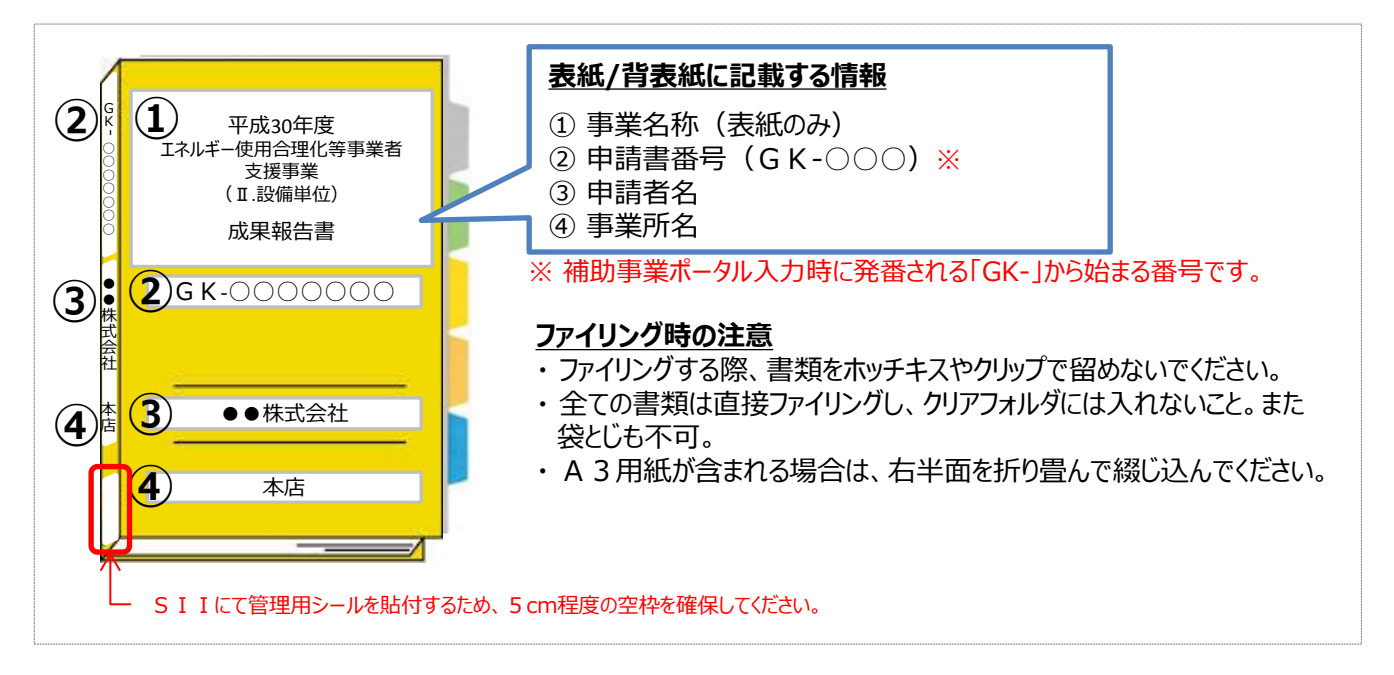

### **<インデックスの作成イメージ>**

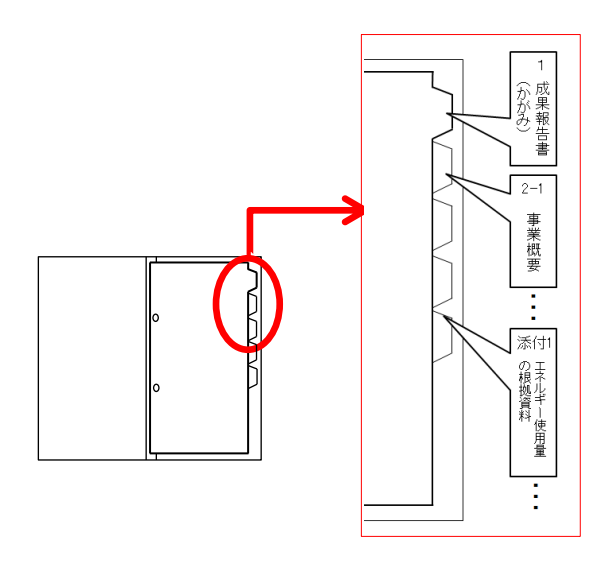

#### **作成したインデックスを中仕切りに貼り**、書類の種類が変わ

る毎にインデックスを貼り付けた中仕切りを挟んで、その後に 書類をファイリングしてください。 ※ 書類自体に直接インデックスを貼らないでください。

# **4-4 提出書類の郵送**

### 5. 提出用ファイルを郵送する

**完成した成果報告書の提出ファイルは必ず郵送し、SIIへの直接持込はしないでください。**

- 1.完成した成果報告書のファイルをもう一度見直し、書類の抜け漏れ、書類内の記載漏れ等がないか、よく確認 してください。
- 2. 配送事故に備え、配送状況が確認できる手段で**郵送してください(持込不可)** 。

#### **<書類郵送先>**

〒115-8691 赤羽郵便局私書箱 23号 一般社団法人環境共創イニシアチブ 審査第一グループ 「エネルギー使用合理化等事業者支援事業 Ⅱ.設備単位」 成果報告書 在中 **書類郵送先** ※ 「事業名」~「実績報告書 在中」の部分は、必ず赤字で記載してください。

※ 採択者向けWEBから、宛先が書かれたファイルラベルをダウンロードできます。活用してください。

#### **<提出期限>**

**提出期限 事業完了日(※)から90日以内** ※ 「事業完了日」とは、導入設備を設置、検収し、補助対象経費の支払を完了した日をいいます。 ※ 書類は、**上記日時までに指定の私書箱に到着するよう、提出してください。** 消印日ではありませんので、よく注意してください。

> **不備があった場合は、SIIより連絡いたします。 SIIより連絡があった場合は、速やかにご対応いただくようお願いします。 以上で、成果報告の作成・提出手順の説明は終了です。**

# **<参考> 使用エネルギー選択表**

### **■使用エネルギー選択表**

計測・算出結果の入力時にプルダウンメニューで表示される「使用エネルギー」は、下表の「①交付申請時に選択した使用エ ネルギー」を参考に表示されています。

例)設備区分「高効率空調」-種別「ガスヒートポンプエアコン」を導入  $\rightarrow$  ① 交付申請時は、「都市ガス13A (12A含む)」を選択した。 → ② 成果報告時は、「都市ガス13A (45MJ/m3) 」、「都市ガス13A (46MJ/m3)」、 又は「ガス(その他)」から実際に使用するガスの種別を選択する。

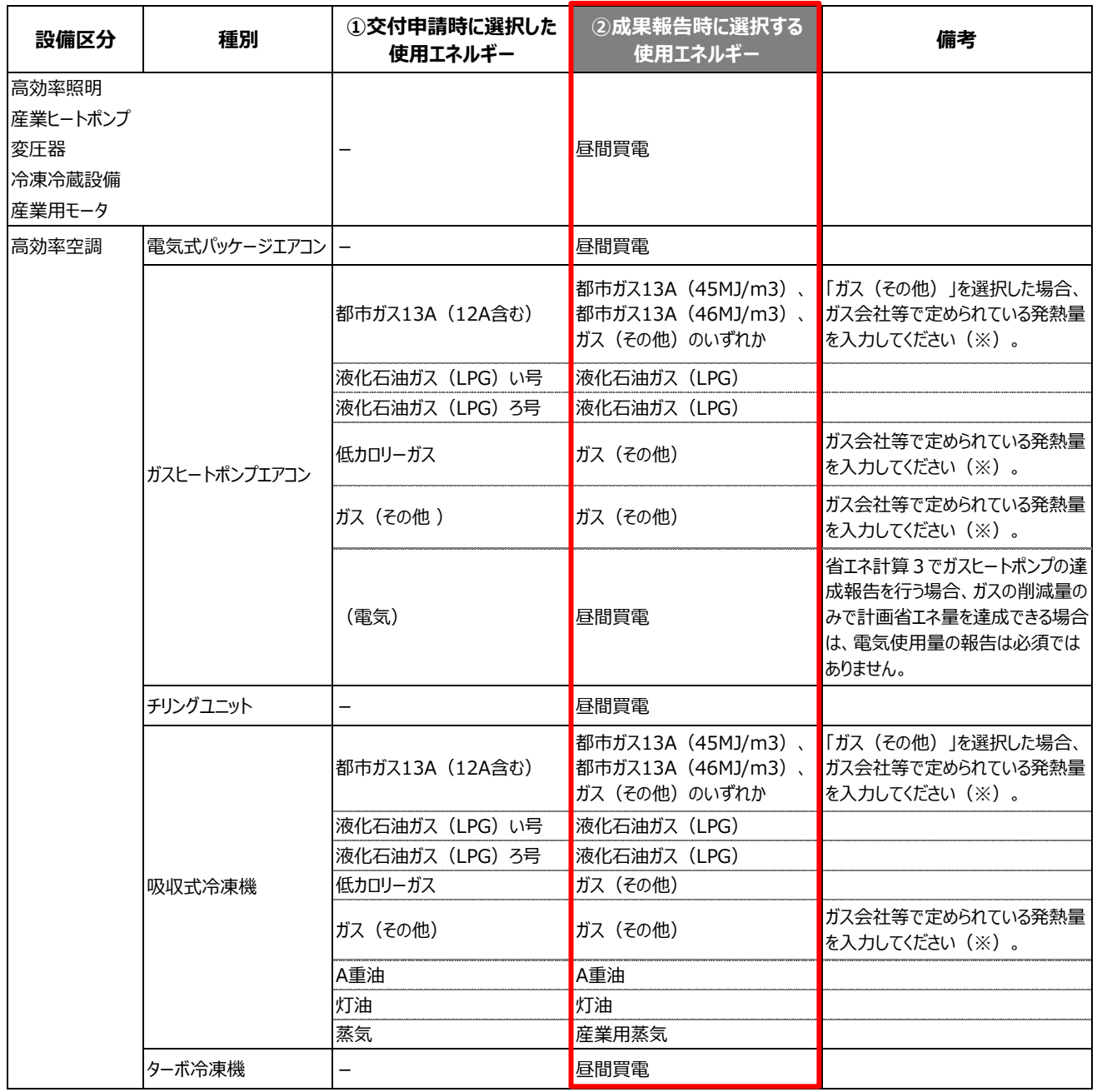

※発熱量等が不明な場合は、ガス会社等に問い合わせの上、入力を行ってください。

# **<参考> 使用エネルギー選択表**

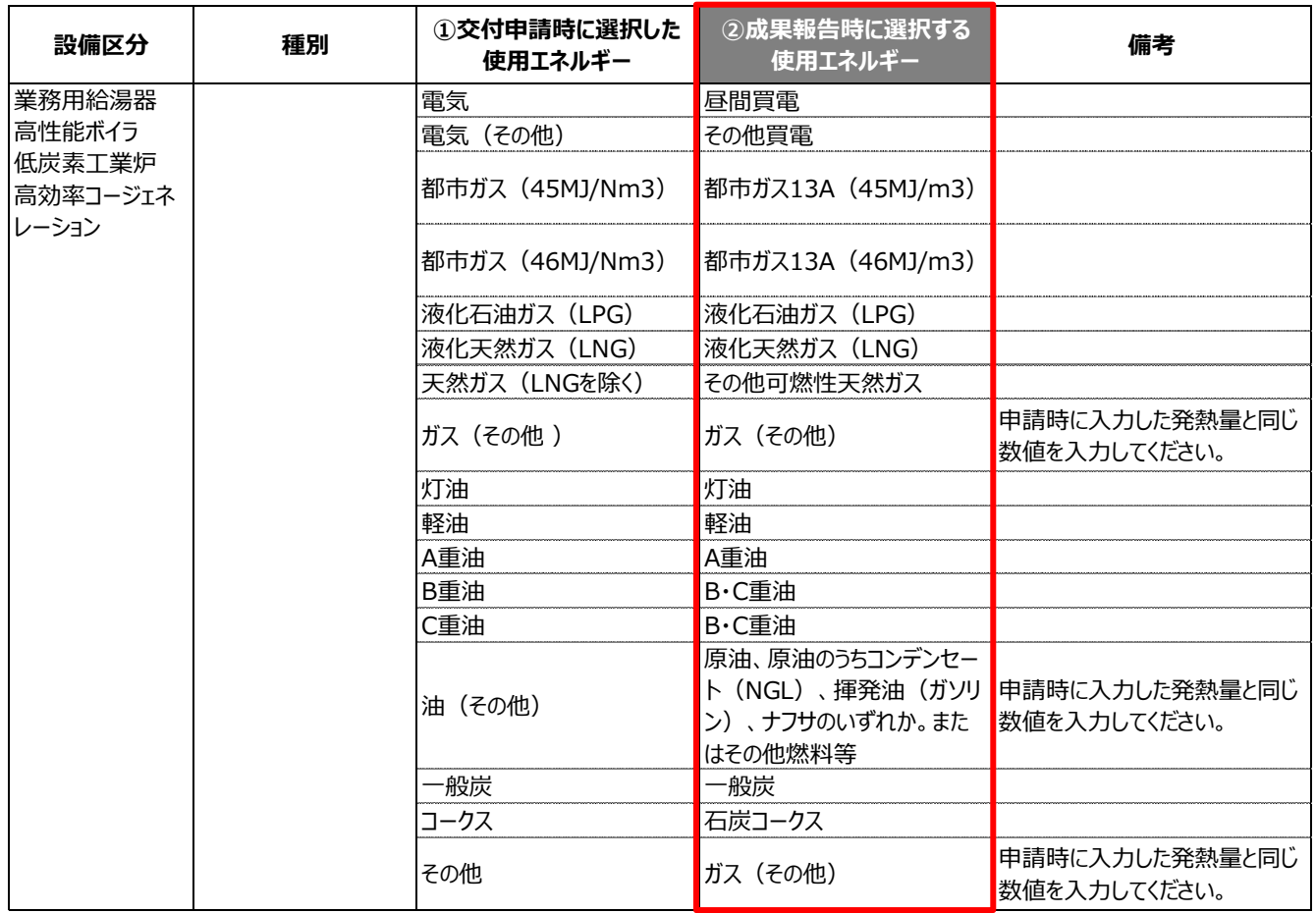

### お問い合わせ・相談・連絡窓口

一般社団法人 環境共創イニシアチブ エネルギー使用合理化等事業者支援事業

#### **補助金申請に関するお問い合わせ窓口**

TEL:0570-055-122(ナビダイヤル) ※ IP電話からのお問い合わせ TEL:042-303-4185

受付時間:平日の10:00~12:00、13:00~17:00 (土曜、日曜、祝日を除く) 通話料がかかりますのでご注意ください。

### **SIIホームページ** https://sii.or.jp/